# **IPETRONIK**

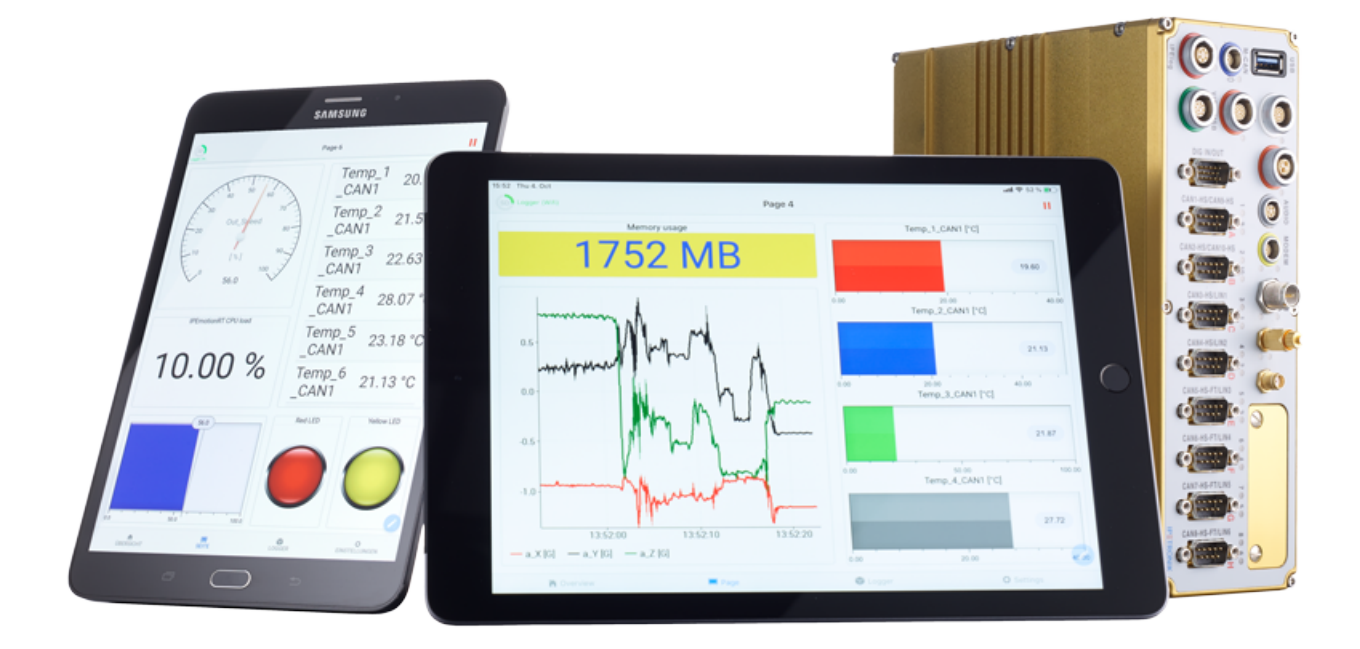

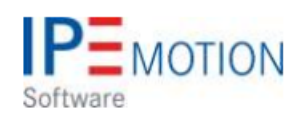

# **IPEmotion\_PlugIn\_Protocols\_V03\_00\_00**

2. Juli 2021

# **Table of Contents**

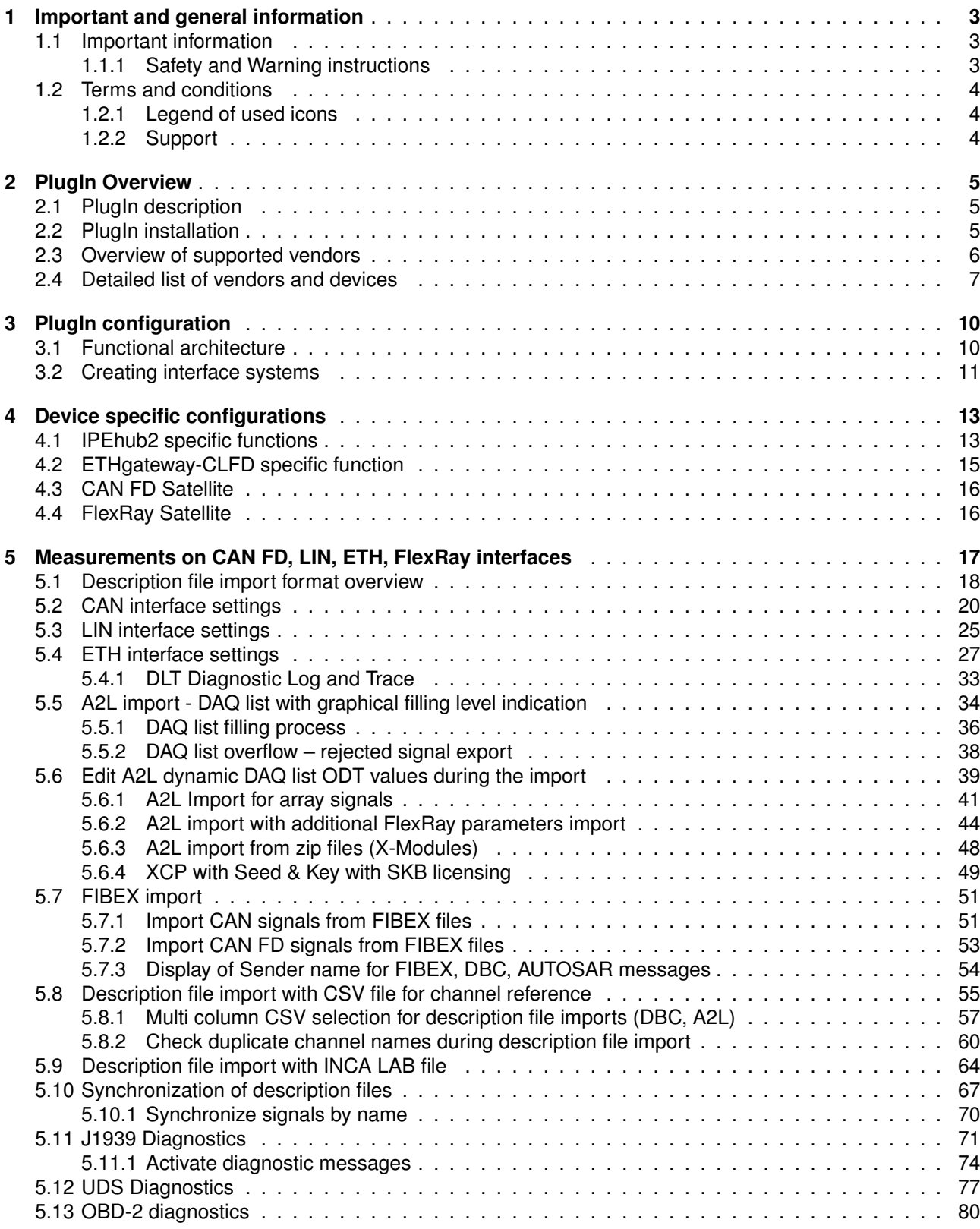

# <span id="page-2-0"></span>**1 Important and general information**

#### <span id="page-2-1"></span>**1.1 Important information**

#### **Please follow these instructions before and during the use and application on any IPETRONIK product!**

#### <span id="page-2-2"></span>**1.1.1 Safety and Warning instructions**

Please follow the instructions **and** information as contained in the user manual!

- 1. The user can **influence an electronic system by applying the IPETRONIK product**. This might cause risk of personal injury or property damages.
- 2. The **use and application of the IPETRONIK product is permitted only to qualified professional staff**, as well as, only in appropriate manner and in the designated use.
- 3. **Before using an IPETRONIK measurement system** in the vehicle it **has to be verified** that **no function of the vehicle, which is relevant for secure operation, might be influenced**:
	- by the installation of the IPETRONIK measurement system in the vehicle,
	- by an potential malfunction of the IPETRONIK system during the test drive.

In order to avoid possible danger or personal injury and property damages, appropriate actions are to be taken; such actions have to bring the entire system into a secured condition (e.g. by using a system for emergency stop, an emergency operation, monitoring of critical values).

Please check the following points to avoid errors:

- Adaption of sensors to components of the electrical system / electronics, brake system, engine and transmission control, chassis, body.
- Tap of one or several bus systems (CAN, LIN, ETHERNET) including the required electrical connection(s) for data acquisition.
- Communication with the vehicle's control units (ECUs), especially with such of the brake system and/or of the engine and transmission control (power train control system).
- Installation of components for remote data transmission (mobiles, GSM/GPRS modems, WiFi and Bluetooth components).

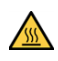

The products can be operated in extended temperature ranges greater  $70\degree$ C and therefore the operator has to take safety measures to avoid any skin burnings on hot surfaces while touching the products.

- 4. **Before** directly or indirectly using **the data acquired by an IPETRONIK measurement system to calibrate control units, please review the data regarding to plausibility**.
- 5. With regard to the application of IPETRONIK products in vehicles during use on public roads the manufacturer and/or registered user of the vehicle **has to ensure that all changes/modifications have no influence concerning the license of the vehicle or its license of operation.**
- 6. **User does agree to the instructions and regulations as mentioned above.** In case the user does not agree with the instructions and regulations as mentioned above, he has to notify this expressly and immediately in writing to IPETRONIK before confirming the sales contract.

## <span id="page-3-0"></span>**1.2 Terms and conditions**

See IPETRONIK website for details: www.ipetronik.com

#### <span id="page-3-1"></span>**1.2.1 Legend of used icons**

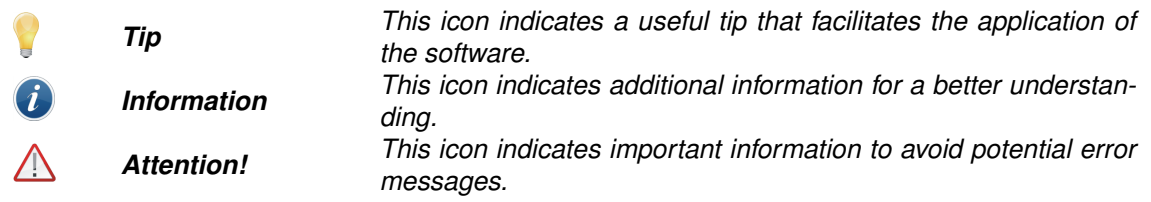

#### <span id="page-3-2"></span>**1.2.2 Support**

#### **Headquarter:**

#### **IPETRONIK GmbH & Co. KG** Im Rollfeld 28 76532 Baden-Baden, Germany Phone +49 7221 9922 0 Fax +49 7221 9922 100 info@ipetronik.com Website: www.ipetronik.com

Limited commercial partnership with its head office in Baden-Baden, registry court HRA No. 201313 IPETRONIK Verwaltungs-GmbH Baden-Baden is an individually liable society, registry court Mannheim HRB No. 202089 CEOs: A. Wocke, C. Buchholz

#### **Technical support and product information** e-mail: support@ipetronik.com

# <span id="page-4-0"></span>**2 PlugIn Overview**

## <span id="page-4-1"></span>**2.1 PlugIn description**

The Protocols PlugIn is supporting the measurement of traffic and bus networks protocols. A large range of different hardware interfaces from various vendors is supported. The PlugIn can measure bus network data, but you can also send traffic data to your network and ECUs. The IPEmotion software is providing instruments and function for traffic analysis and traffic generation and output.

# <span id="page-4-2"></span>**2.2 PlugIn installation**

In order to use the PlugIn together with IPEmotion you need to install it. The PlugIn is available for download from the IPETRONIK website: https://www.ipetronik.com/ When you have installed the PlugIn, you need to launch the IPEmotion software. Then you need to access the application menu and open the OPTIONS. In the OPTIONS you can activate the PlugIn as indicated below.

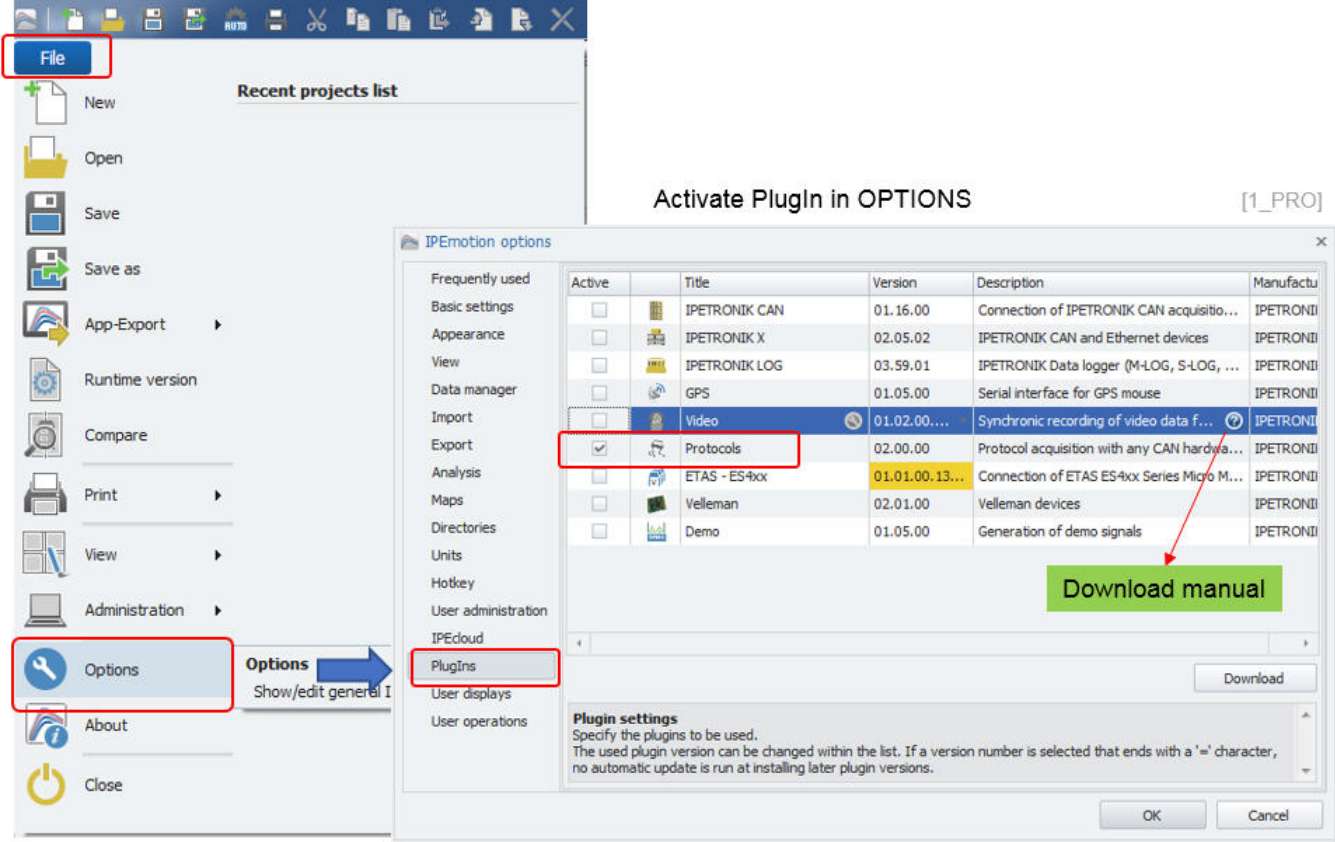

The PlugIn is supporting the following Windows operating systems:

- $\triangleright$  32 bit
- $\triangleright$  64 bit

## <span id="page-5-0"></span>**2.3 Overview of supported vendors**

Within the PlugIn a large rang of hardware interfaces is supported fromdifferent vendors, to perform you network measurements. The list of vendors and devices is continuously growing. If your specific vendor or interface is missing, please contact our support to see if the implementation is possible in the oncoming releases.

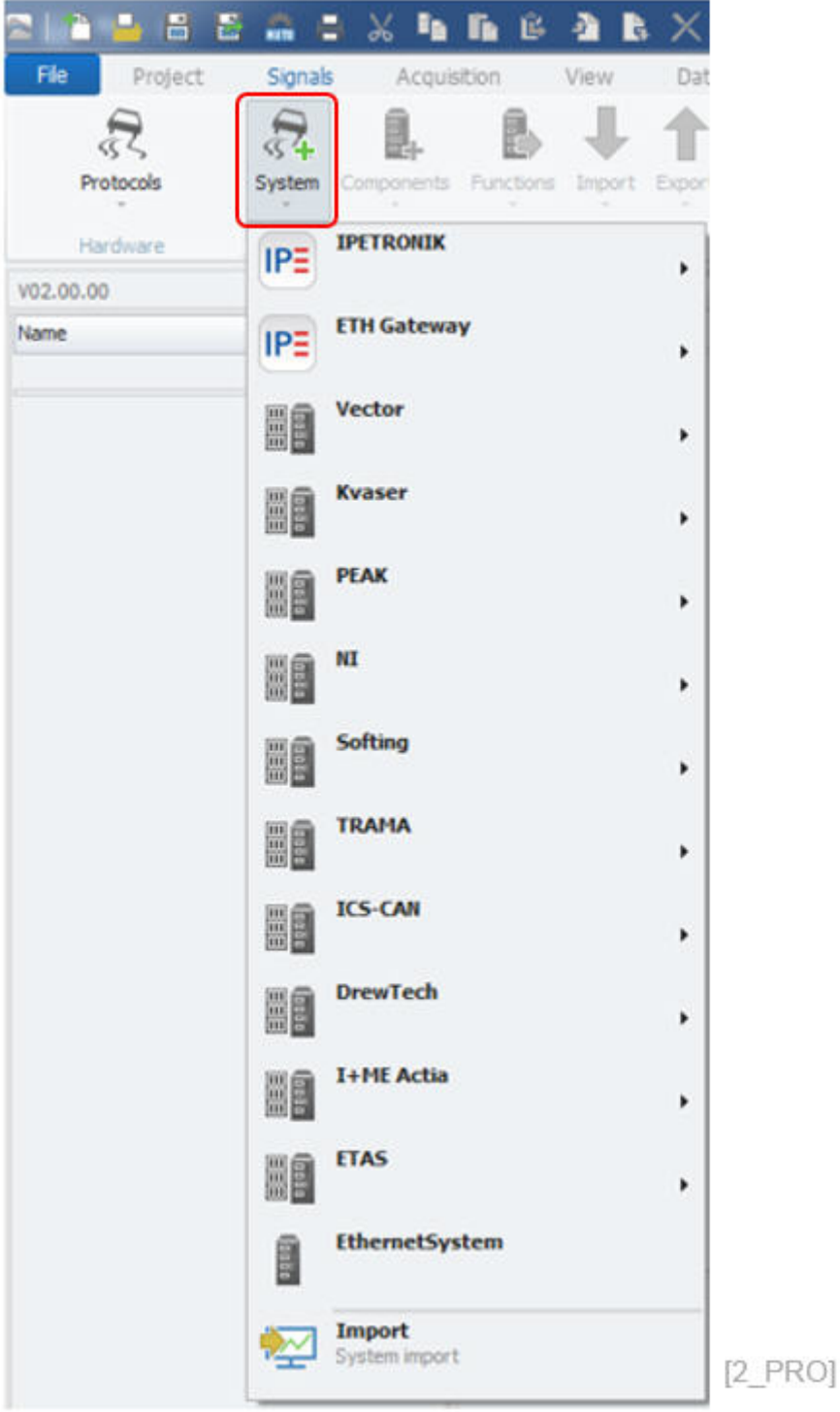

# <span id="page-6-0"></span>**2.4 Detailed list of vendors and devices**

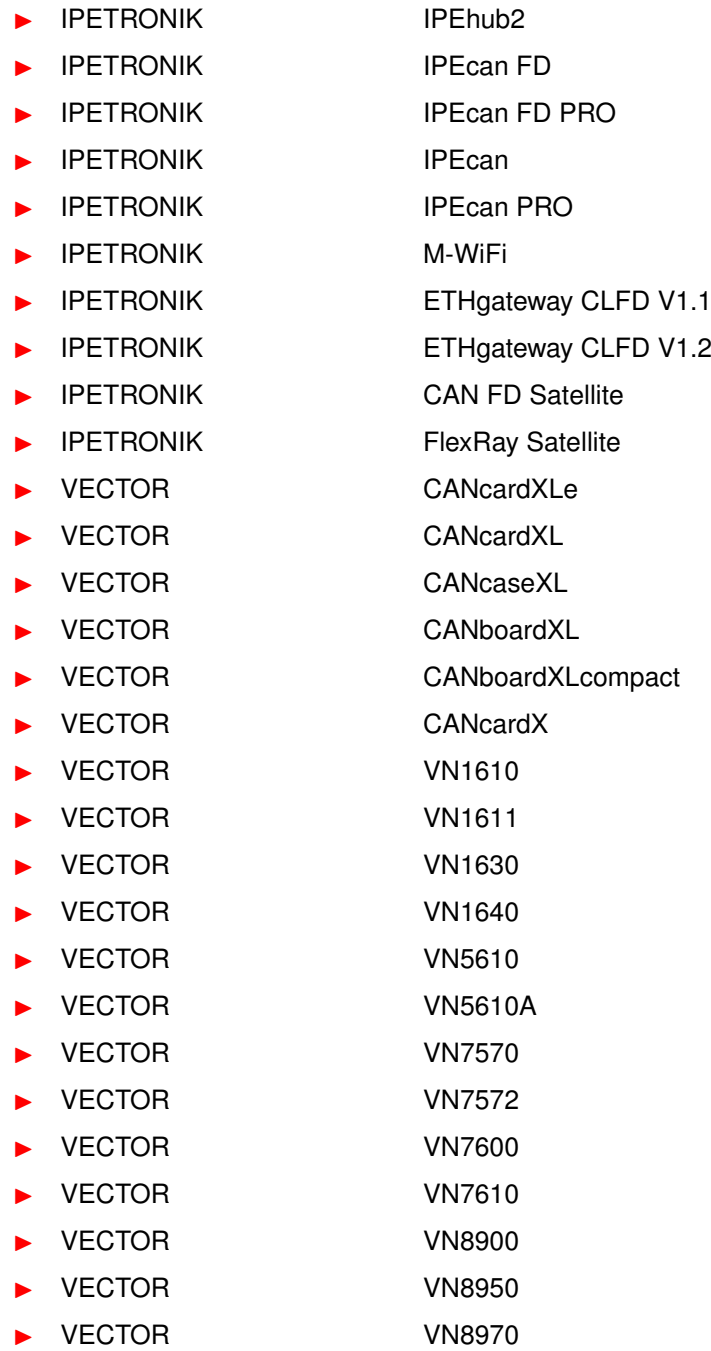

▶ VECTOR VN8972

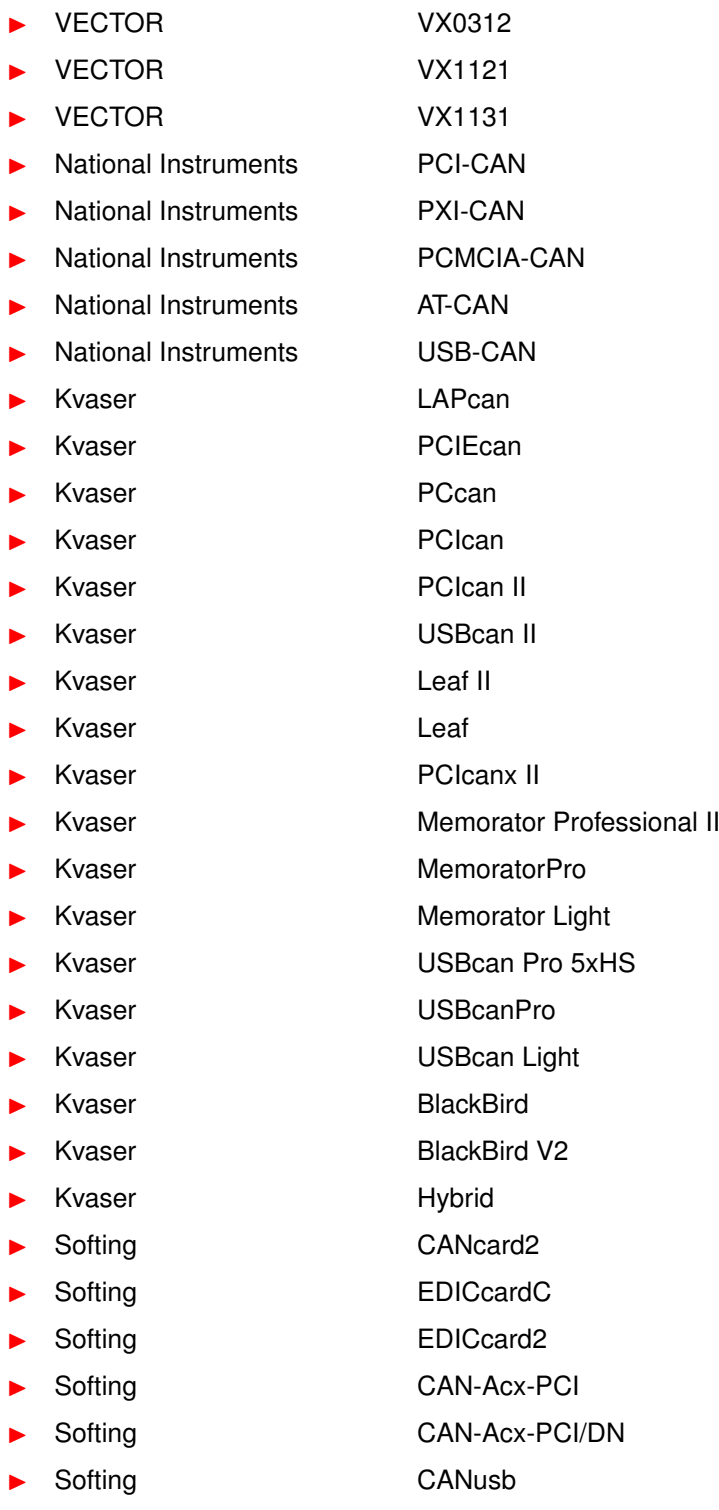

▶ Softing CAN-PROx-PCI

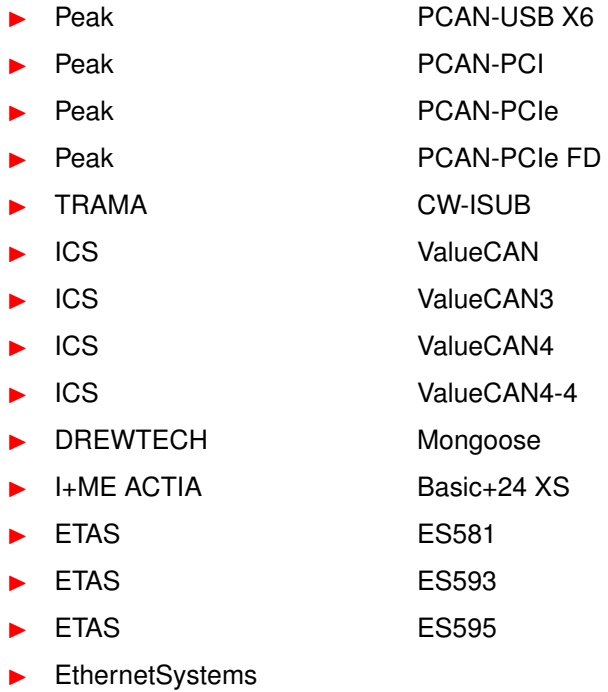

# <span id="page-9-0"></span>**3 PlugIn configuration**

## <span id="page-9-1"></span>**3.1 Functional architecture**

The following diagram shows the schematic system architecture when you would like to perform network traffic and protocol measurements. You need the IPEmotion software and the corresponding Protocols PlugIn. Alos you need to install the hardware drivers for your specific interfaces. For IPETRONIK interfaces the drivers are included in the setup and installed automatically.

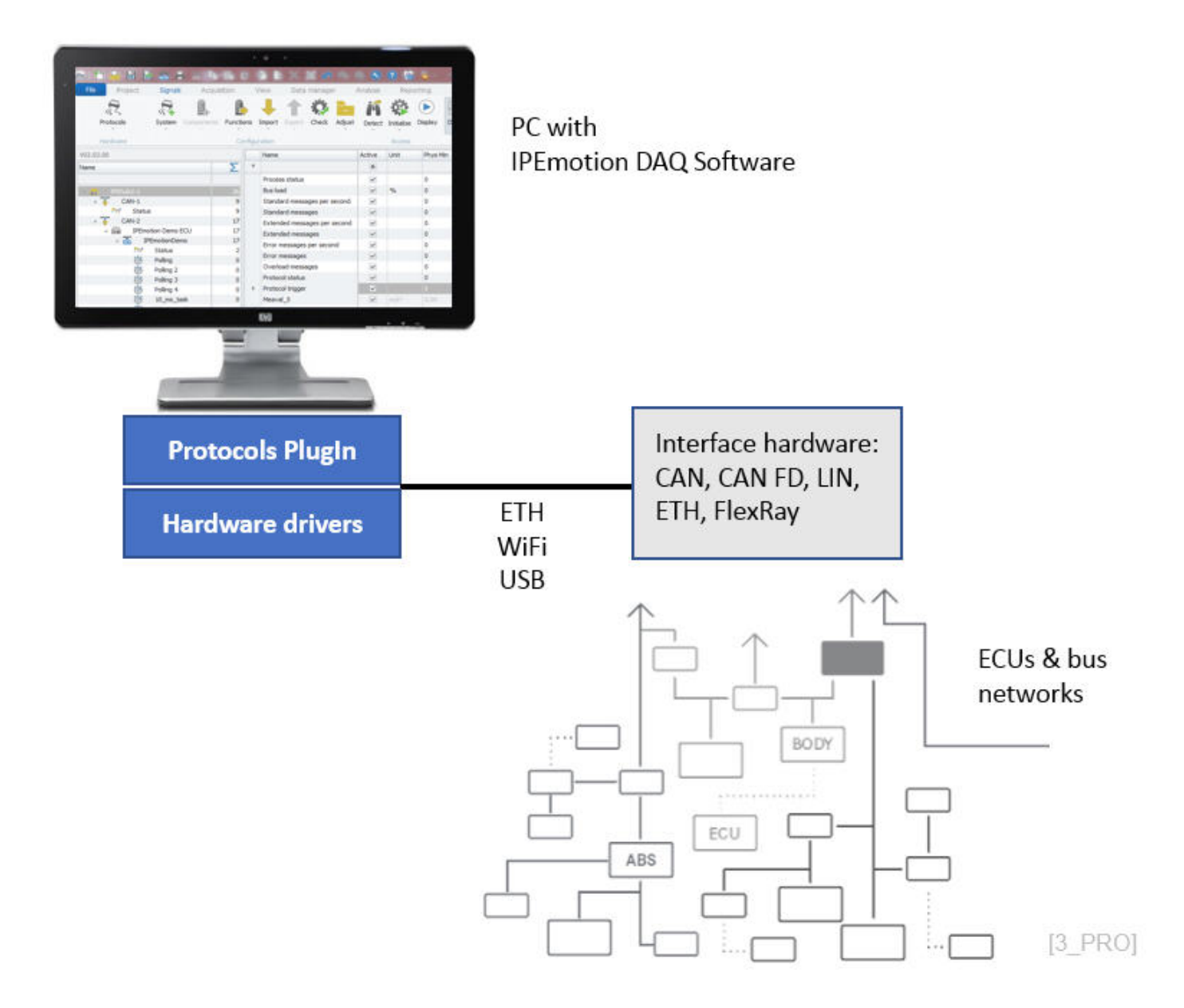

#### <span id="page-10-0"></span>**3.2 Creating interface systems**

In order to start your measurement, you need to change to the SIGNALS work space and select the Protocols PlugIn from the hardware system drop down box. After that you need to create a hardware interface system form the list of devices.

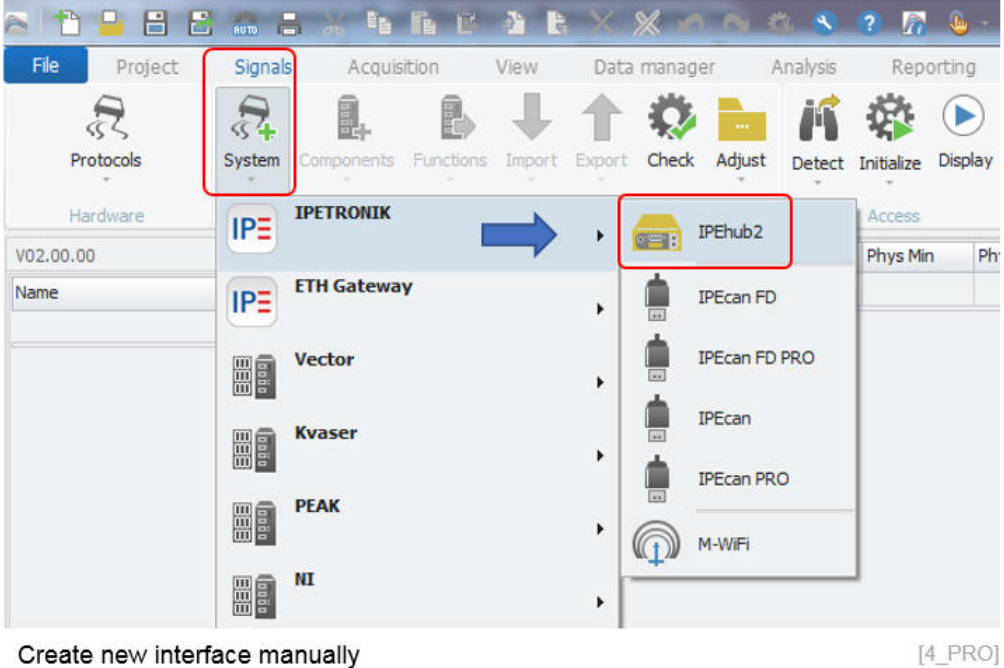

Create new interface manually

When the systems are manually created you have to enter de device serial number or IP-address to establish a connection for your measurement.

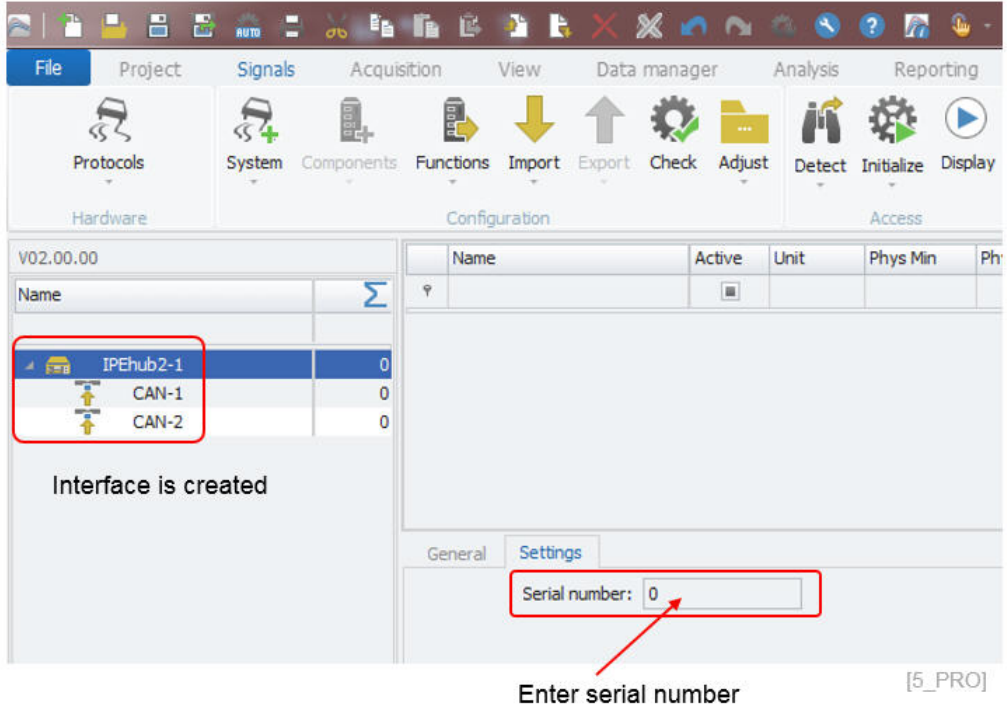

Some devices support automatic hardware detection. In this case you do not need to create the systems manually. You can use the detect function from the ribbon.

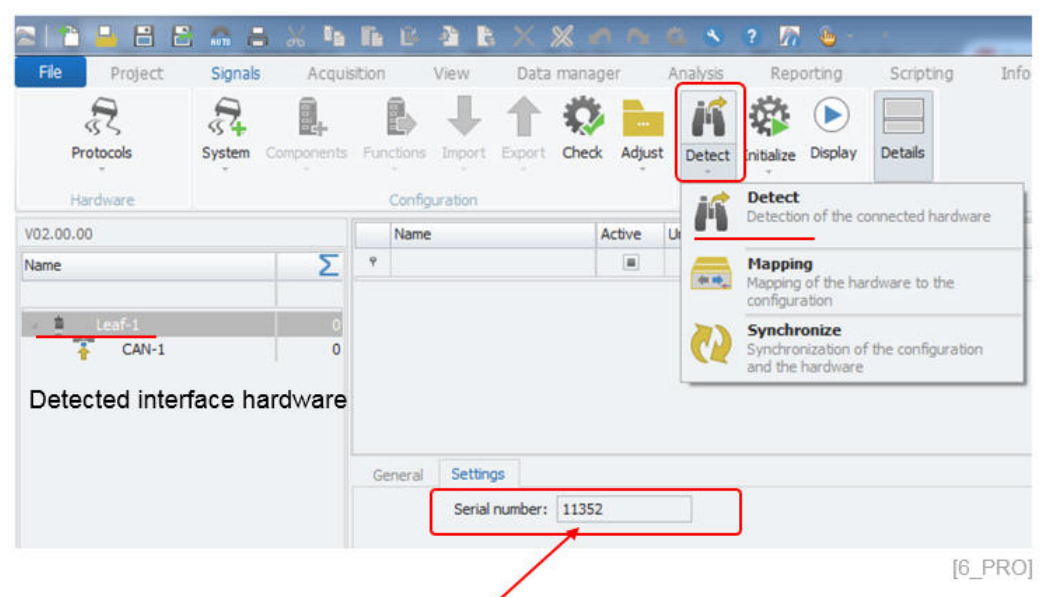

Device serial number is detected

*Information*

*Note that the PlugIn might not support the same set of functions which are available through the vendors own software platforms. This can have several reasons, e.g. that the provided programming API from the vendor is not offering all functions to external developers. Another reason can be that IPETRONIK did not implement the function.*

# <span id="page-12-0"></span>**4 Device specific configurations**

## <span id="page-12-1"></span>**4.1 IPEhub2 specific functions**

The cable sets to interface IPEhub2 to the PC and the M-CAN modules on CAN2 or to the CAN bus network via the SUB D9 interface are presented below:

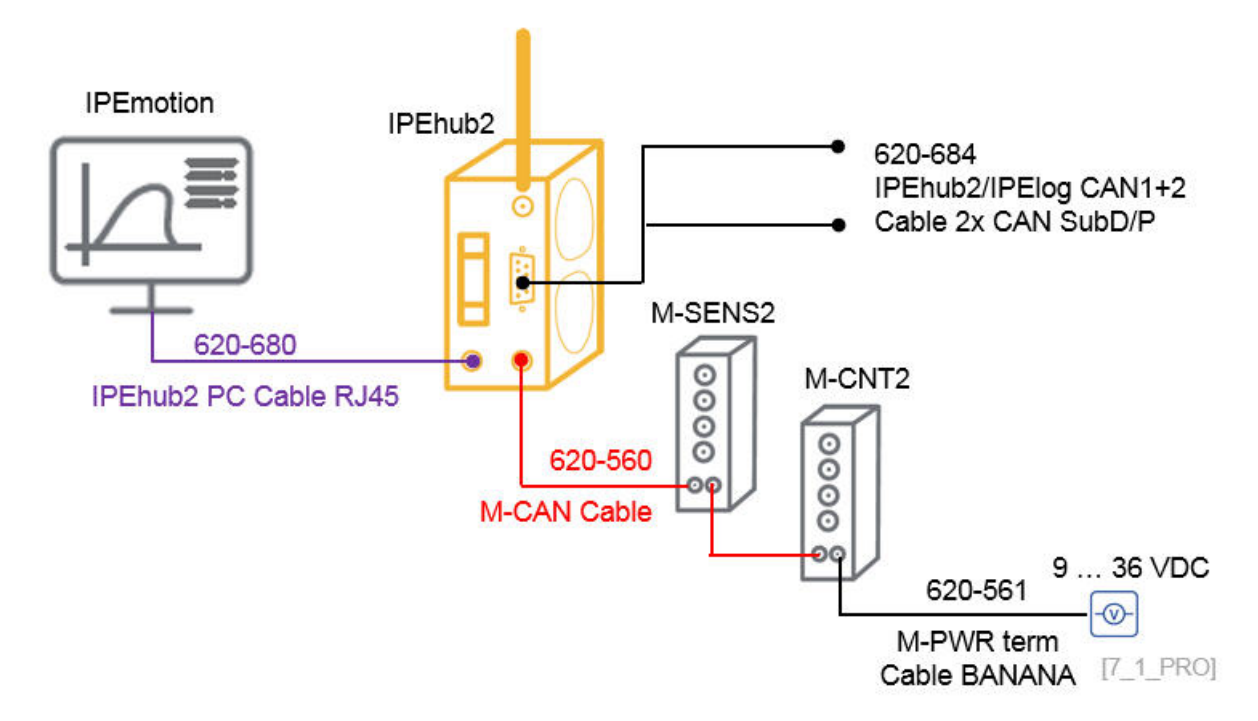

The IPEhub2 device can be detected automatically over the LAN interface. The devs running a DHCP server and when your LAN network interface of the PC is configured for automatic IP-address you can directly detect it.

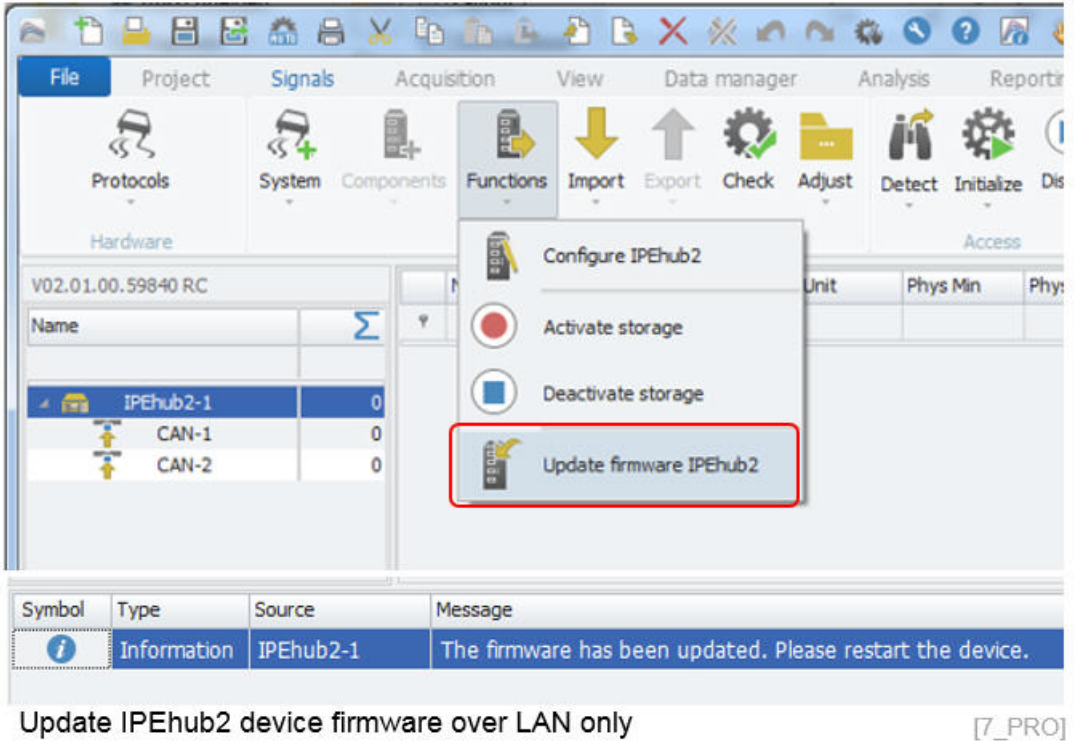

The IPEhub2 device firmware is installed in the following directory of the Protocols PlugIn

**► Win 7 C:\Program Files (x86)\IPETRONIK\IPEmotion PlugIn Protocols V02.0x.0x\IPEhub2** 

The firmware update function is only available when you have detected the IPEhub2 device over the LAN cable. Over WiFI conenction the firmware update is not supported because the update process is not stable.

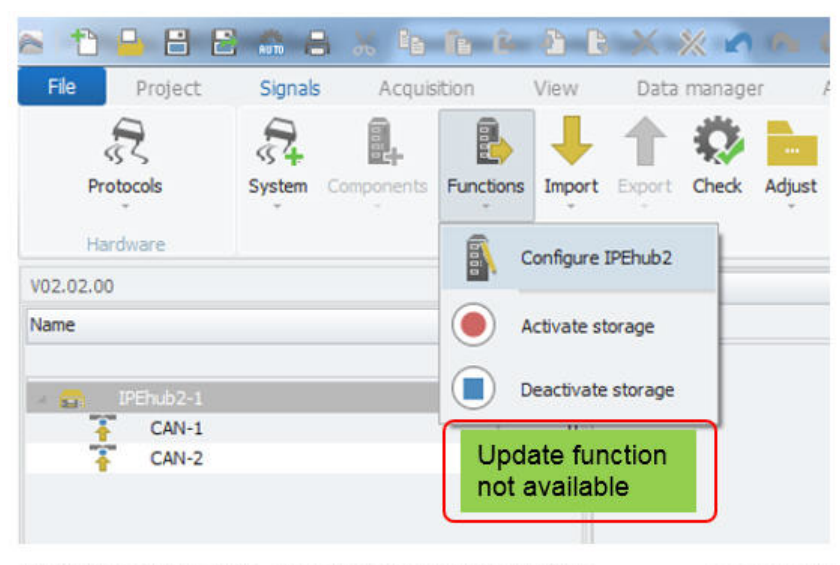

WiFi and dry config do not show update button

 $[7_2$  PRO]

Besides the firmware update you can access the web interface to configure the unit and you can start and stop the data recording from the PlugIn. The web interface is also available from the following IP-address in your prowser:

 $\blacktriangleright$  IP-address to access web interface 192.168.232.1

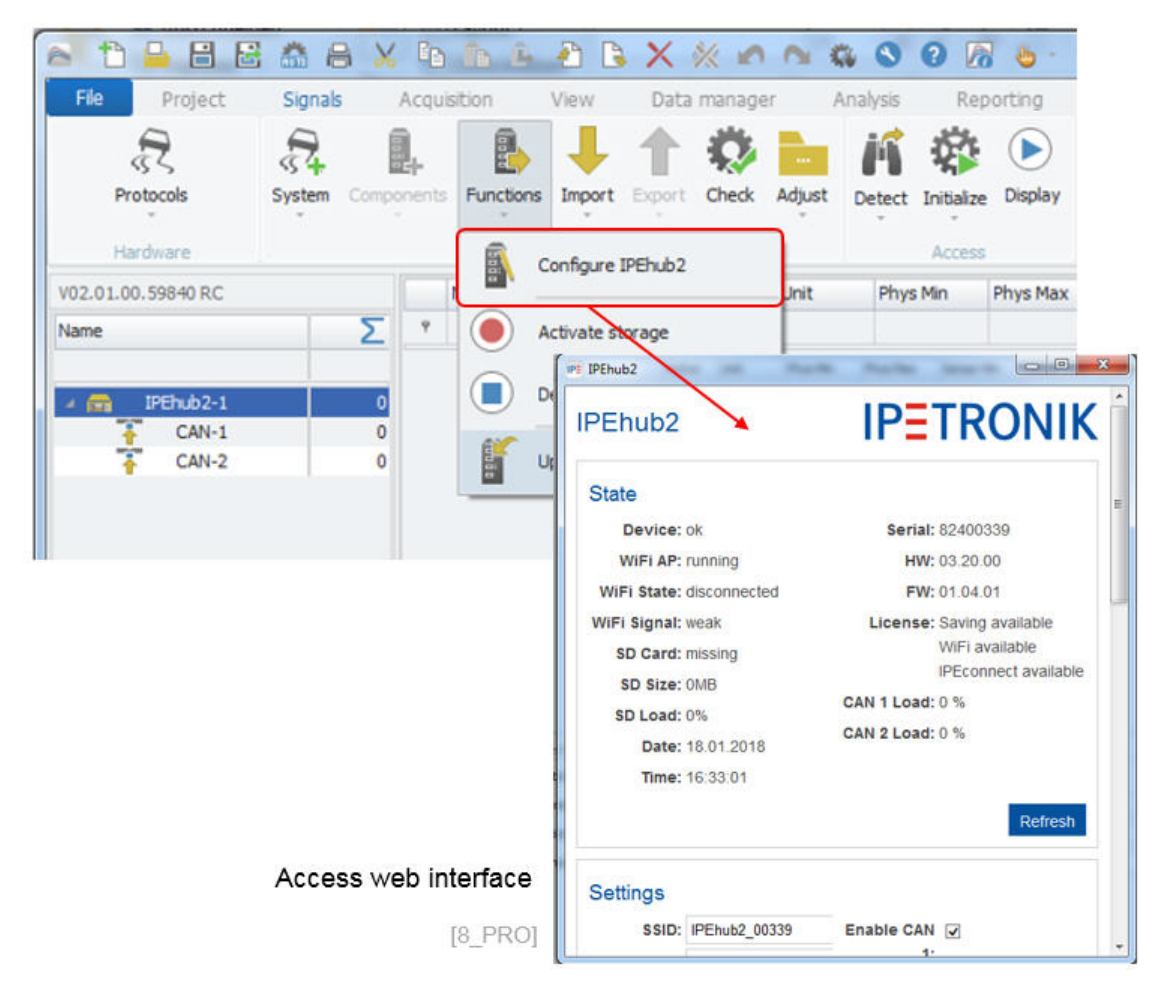

DHCP server tool

# <span id="page-14-0"></span>**4.2 ETHgateway-CLFD specific function**

The cable sets to interface ETHgateway-CLFD to the PC and bus network are presented below:

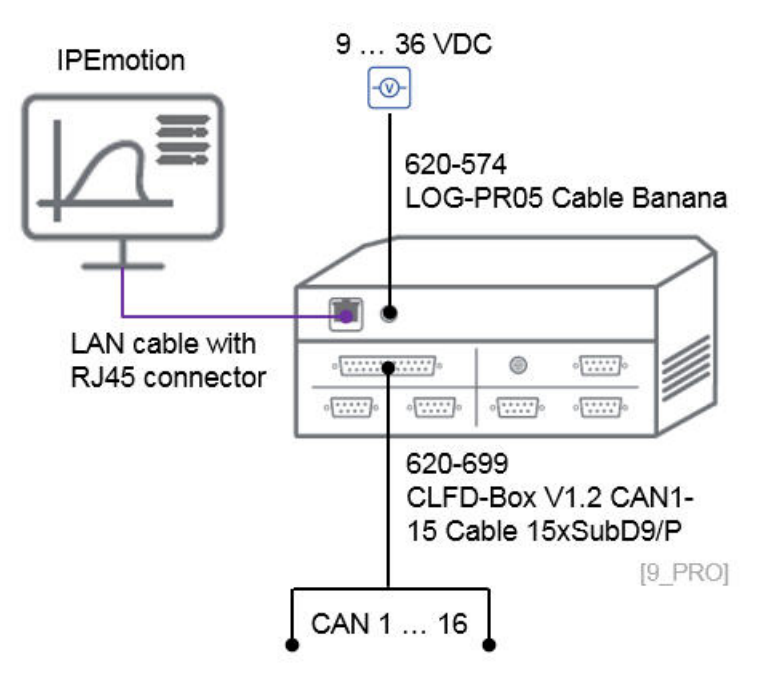

The ETHgateway CLFD is supporting an automatic hardware detect provided the IPETRONIK.IPEdhcpServerTool server tool is activated in the CAN-Server. The tool is available in the following directory.

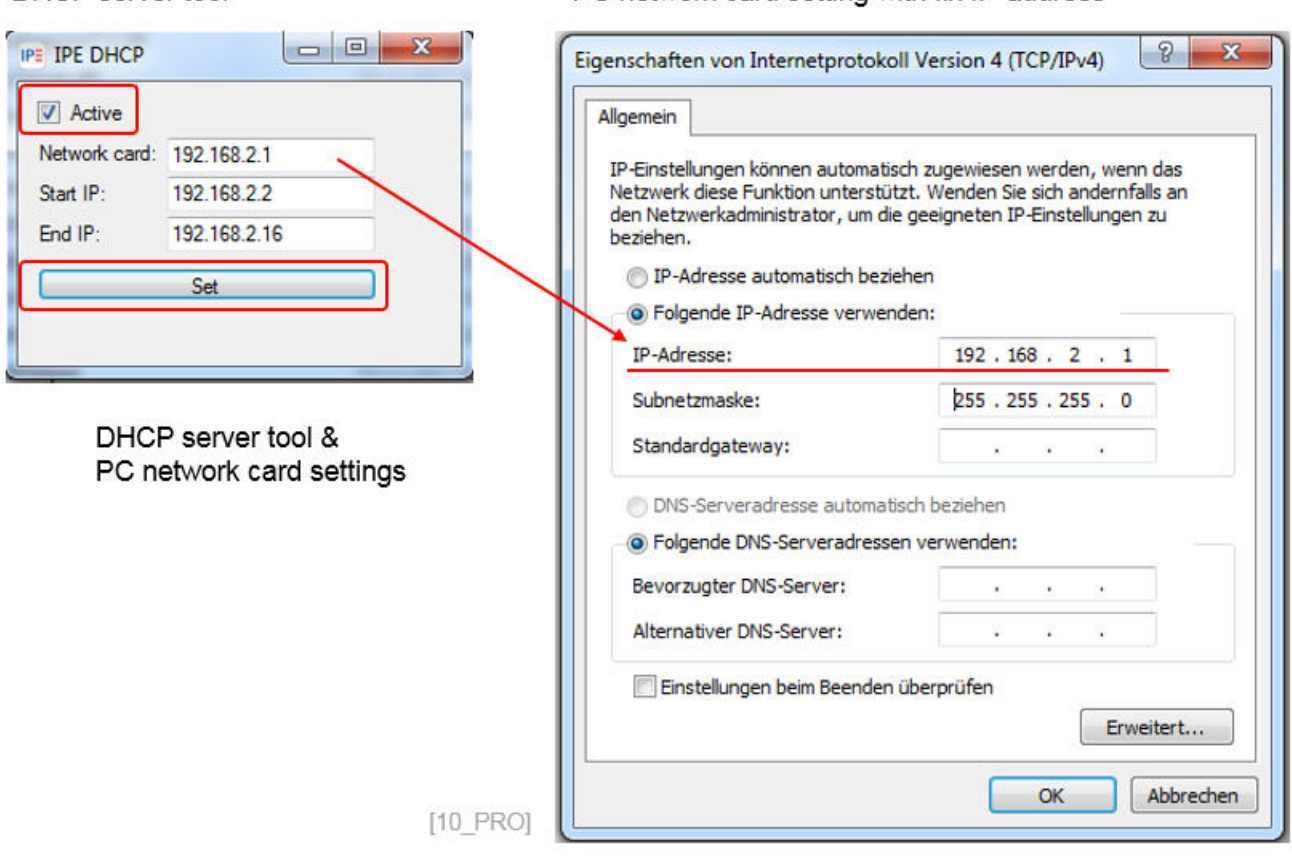

PC network card setting with fix IP-address

■ Win 7 C:\Program Files (x86)\IPETRONIK\IPETRONIK CAN-Server V01.17.xx\IPETRONIK.IPEdhcpServerTool

The ETHgateway CLFD is not supporting an internal DHCP server, therefore an external DHCP server tool is required to assign the device a fixed IP-address in order to be automatically detected by the PlugIn. You need to activate the Server Tool by checking the Active check box and you need to use the SET operation to assign the IP-address to the ETHgateway. The SET function needs to be executed after you have defined a fixed IP-dress to your PC network card.

## <span id="page-15-0"></span>**4.3 CAN FD Satellite**

The cable sets to interface CAN FD Satellite to the PC and bus network are presented below:

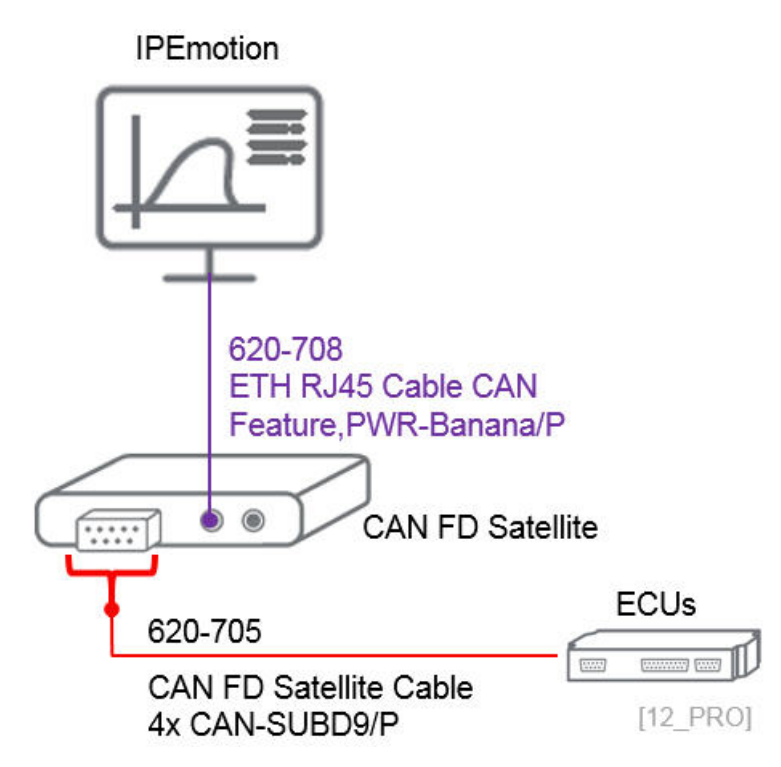

#### <span id="page-15-1"></span>**4.4 FlexRay Satellite**

The cable sets to interface CAN FD Satellite to the PC and bus network are presented below:

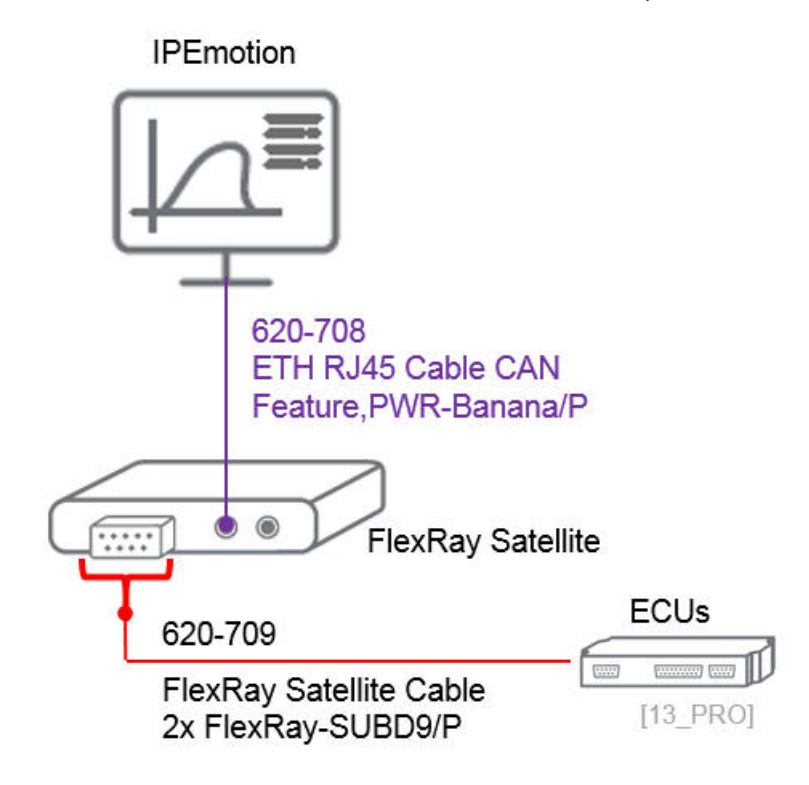

# <span id="page-16-0"></span>**5 Measurements on CAN FD, LIN, ETH, FlexRay interfaces**

3rd Party Data Acquisition System Integration - DBC & A2L Export and Import: <https://youtu.be/dTE7ymj3ho8>

The interface hardware (logger, CAN/LIN interface or Network card) may supports or several of the following functions. The supported functions are vendor dependent.

- $\triangleright$  CAN Free running
- $\triangleright$  CAN CCP and XCP (1.4 packed mode)
- $\triangleright$  CAN Traffic
- $\triangleright$  CAN J1939
- $\triangleright$  CAN FD Free running
- $\triangleright$  CAN FD XCP (1.4 packed mode)
- $\triangleright$  CAN FD Traffic
- ▶ CAN FD UDS Diagnostics
- $\blacktriangleright$  LIN Free running
- $\blacktriangleright$  LIN Traffic
- $\blacktriangleright$  FlexRay Free running
- $\blacktriangleright$  FlexRay Traffic
- FlexRay XCP
- ETHERNET Free running (TCP and UDP)
- **ETHERNET SOME/IP**
- **ETHERNET Traffic**
- **ETHERNET AK Protocol**
- ETHERNET DoIP Dignostics over IP
- ETHERNET PLP devices (Probe Logger Protocol Technica, Automotive Ethernet)
- ETHERNET DLP Diagnostic Log and Trace
- ETHERNET Modbus TCP Master
- ETHERNET Siemens PLC TCP

 $E \times X$ Communication

Ä

Detect Initial

¢

**Fa** Fa B

O

Signal import from AUTOSAR file

Signal import from zipped A2L files

Diagnostic import from PDX file

Signal import from XML/PDX file

Synchronize the imported signals with<br>a new description file

 $\overline{\mathbf{0}}$ 

 $\mathbf{0}$ 

 $\mathbf 0$  $\circ$  $17$  $\mathbf{6}$  $\circ$  SIDRQ-

Lesen

Signal import from A2L file

Import from FIBEX file

**UDS Diagostics** 

**UDS Signals** 

Synchronize

Adjust

Acquisition

**AUTOSAR** 

**A2L zipped** 

A<sub>2L</sub>

**FIBEX** 

# <span id="page-17-0"></span>**5.1 Description file import format overview**

In order to measure data from your bus networks and ECUs you need to perform a description file import. The available import functions and file formats are deepening on the selected interface type. The screenshot below shows as an example import dialog and files for a CAN connector.

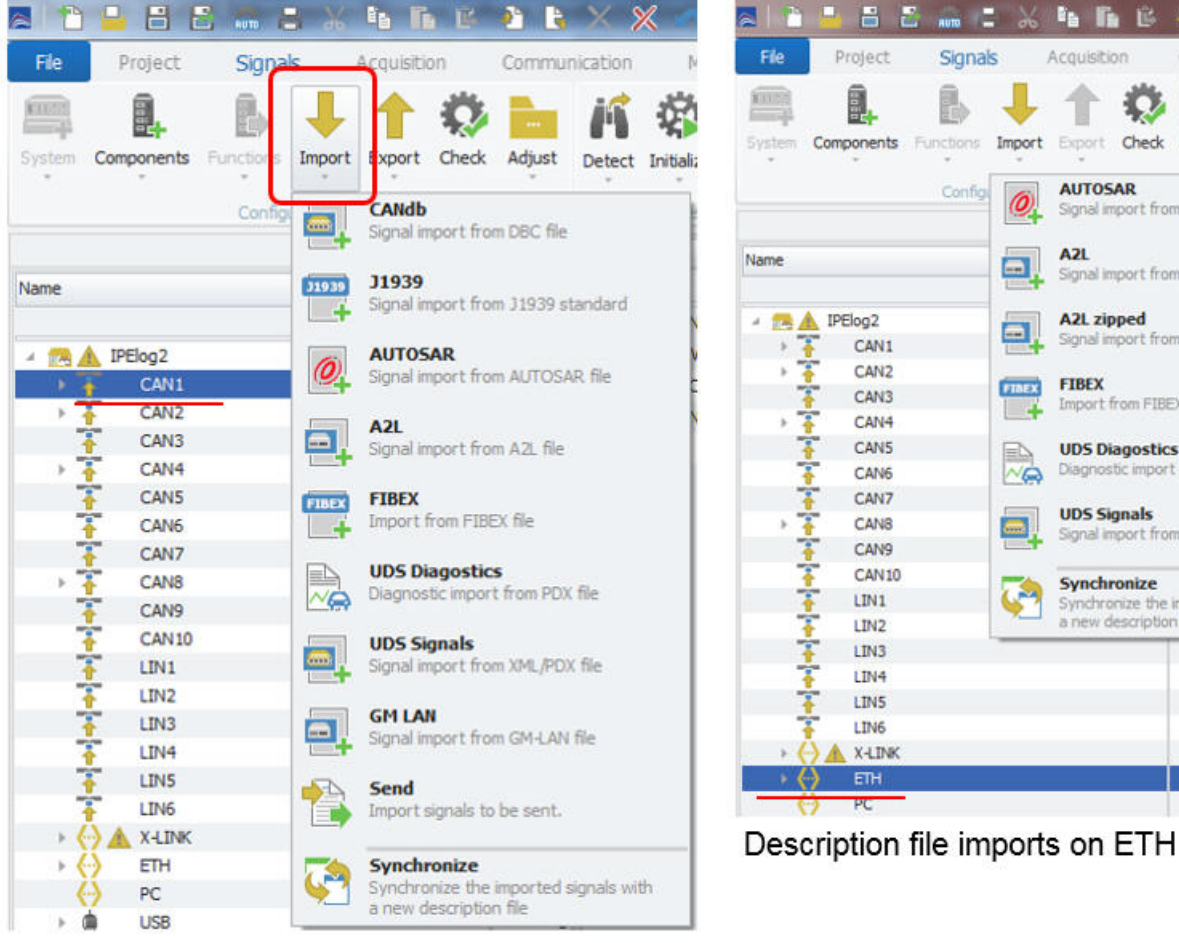

Description file imports on CAN

 $[IM_0]$ 

On the CAN interface the follwing import formats are supported:

- $\triangleright$  CAN db (.dbc, .xml)
- ▶ Autosar (.arxml)
- ▶ A2L (.a2l) with Seed & Key .skb support
- $\blacktriangleright$  Fibex (.xml)
- $\blacktriangleright$  UDS (.pdx,.XML)
- $\blacktriangleright$  GM-LAN (.odx)
- ▶ CAN-Send (swichting formats into output direction)

On the LIN interface the follwing import formats are supported:

 $\triangleright$  CAN db (.dbc, .xml, .ldf)

On the FlexRay interface the follwing import formats are supported:

- Autosar (.arxml)
- $\blacktriangleright$  FlexRay Parameter (.xml)
- $\blacktriangleright$  Fibex (.xml)

On the ETHERNET interface the follwing imports are supported:

- $\blacktriangleright$  Autosar (.arxml)
- $\blacktriangleright$  A2L (.a2l)
- $\blacktriangleright$  A2L zipped (.zip)
- $\blacktriangleright$  Fibex (.xml)

# <span id="page-19-0"></span>**5.2 CAN interface settings**

The CAN interface setting can vary in regard to the selected CAN hardware. The CAN hardware can be one of the supported vendors like VECTOR, KVASA, PEAK, etc.. or an IPETRONIK data logger. On the General interface tab sheet you have the following settings.

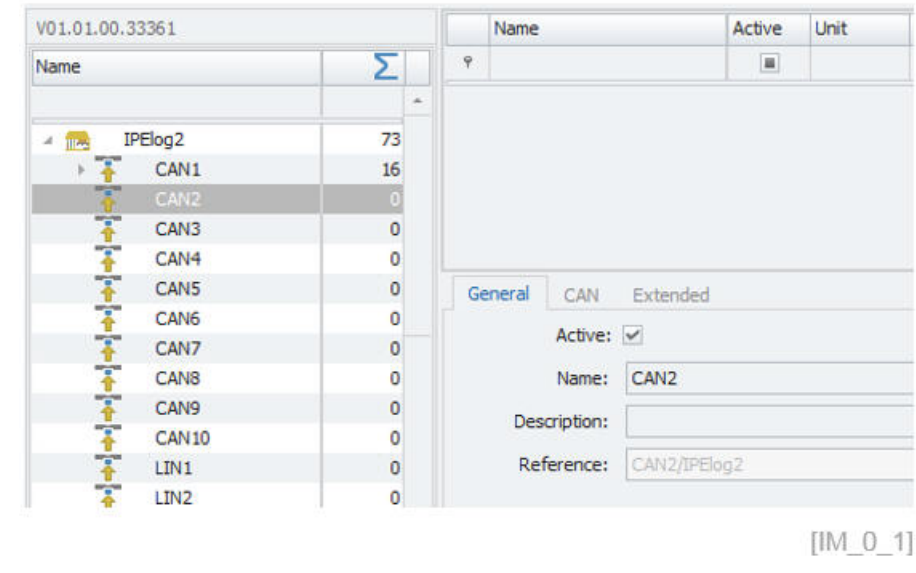

- Active Activate the interface
- Name **Default channel name**
- Description **I Description** Add an additional description to the interface
- Reference Is automatically generated by the system and stored in the data file to back refence the data source.

On the CAN tab sheets the following settings are supported:

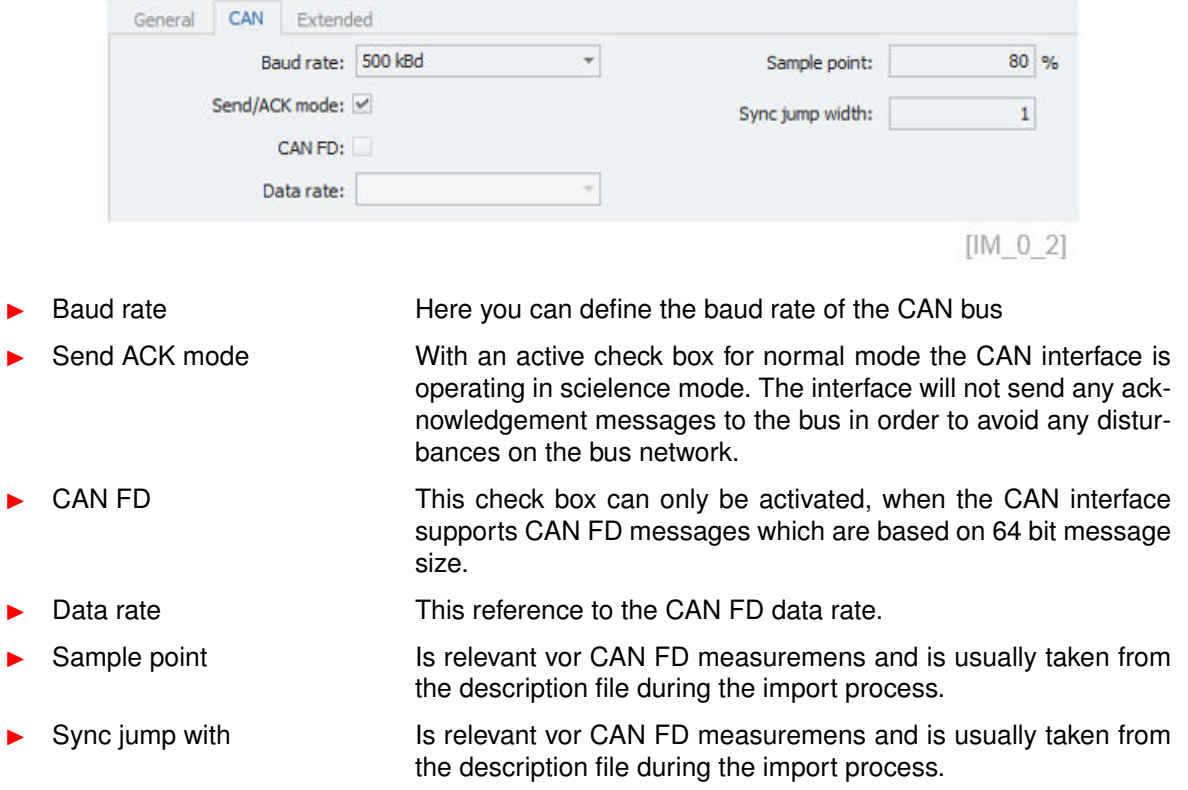

On the Extended tab sheet, the Wake on Bus (WoC) and the NML (No Message Lost) can be activated. This function is only supported by IPElog2, ETHOS, mCROS SL, CAN FD Statellite interfaces.

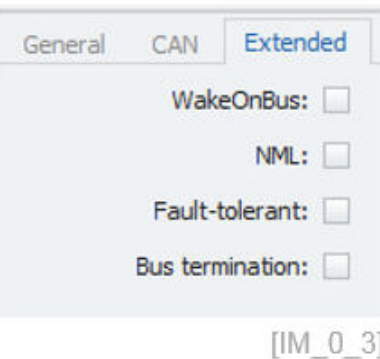

- Wake on Bus **With an activated Wake setting the logger can be automatically** started when CAN traffic received on the interface. NML NO Message Lost. The Logger IPElog2 supports the No Messa
	- ge Lost (NML) functionality. When the logger is in NML mode the Power LED is blinking every 3 seconds. When bus traffic is received on the NML configured interface, the logger is booting up and stores all bus traffic data in the storage group. During the boot phase only CAN traffic is stored. The measurement of protocols or M-CAN / X-LINK measurement modules and other periphery devices like IP- and USB cameras, Satellite interfaces etc. is only stored in the data file, when the logger is completed booted and all systems are properly initialized.
- Fault-tolerand This is related CAN low speed supported e.g. by IPElog2
- I Bus termination Activating 120 Ohm bus termination on CAN 1 / M-CAN of IPElog 2

The Option tab sheet provides the following settings.

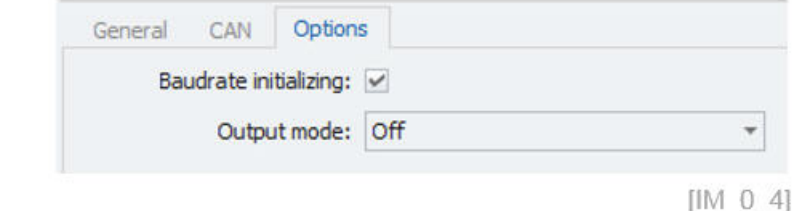

I Baud rate initializing With this check box setting the baud rate of the CAN controller is updated to the setting defined on the previous CAN tab sheet.

Output mode  $Off - no$  impact. Configuration – provides extended output messages in the message window about the ECU communication.

The Bit timing tab sheets is available on all CAN FD supporting interfaces.

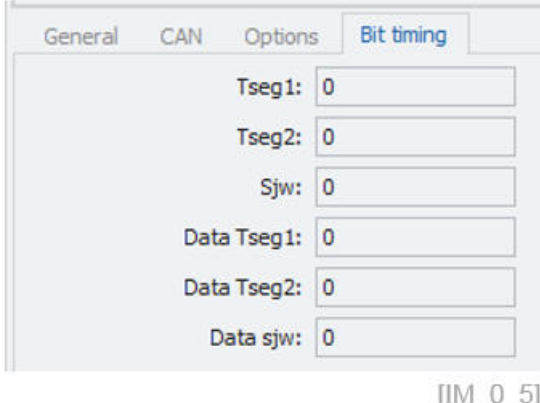

CAN FD networks require a detailed timing setting for Tseg 1 and Tseg2, in order to capture the data from the right timing segments of the CAN FD message. For more details see the manuals of the CAN interface vendors or in the internet e.g. www.bittiming.can-wiki.info

The CAN interface in an IPEmotion RT loggers support also a wider range of additional functions which will be discussed below.

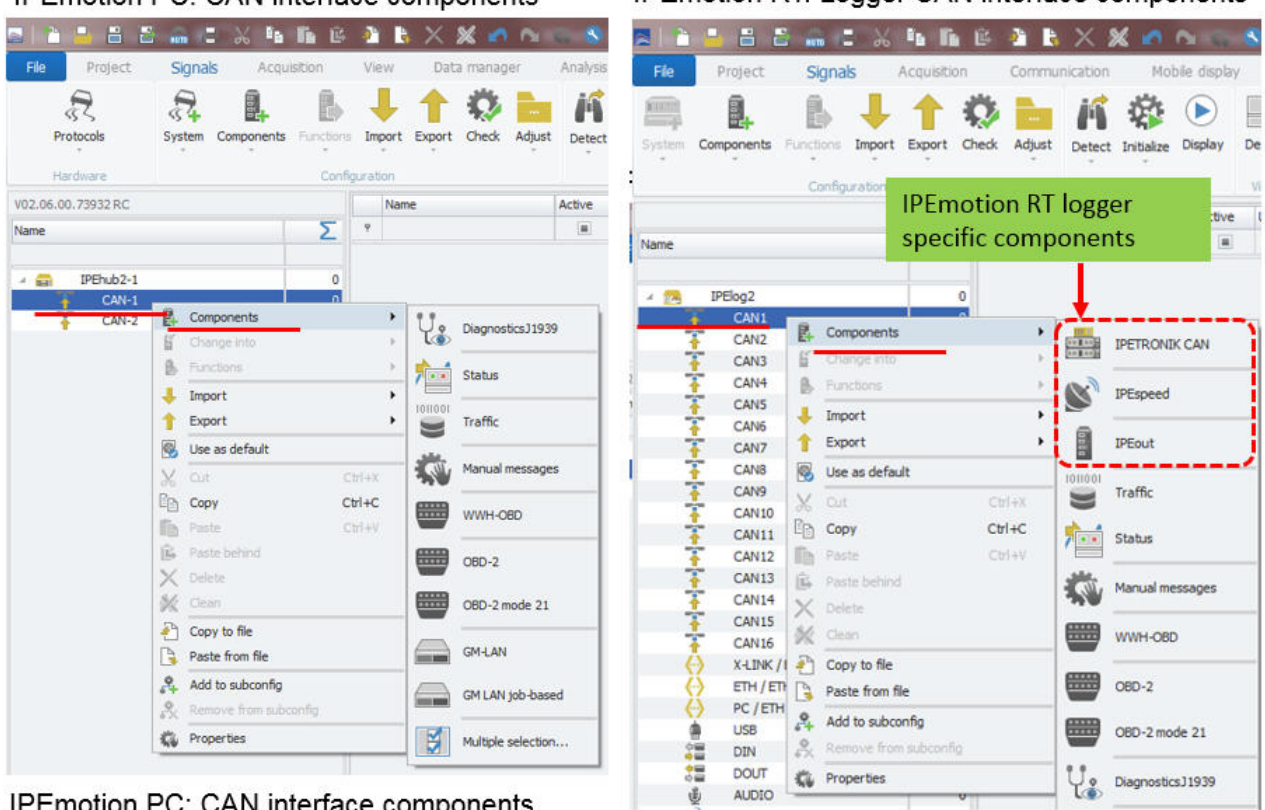

IDEmotion PC: CAN interface components

#### **IPEmotion RT: Logger CAN interface components**

IPEmotion PC: CAN interface components

RT Logger: CAN interface components [IM 0 6]

- IPETRONIK CAN **On this interface all M-CAN modules can be created.** This function is only supported on IPEmotion RT data loggers. IPEspeed This interface will create all channels of the IPEspeed GPS receiver IPEout **This interface will create all channels of the analog and digital** in/out module from PEAK
	- Traffic Traffic With this channel you can perform CAN bus traffic measurements.
	- Status **I Status** This refers to CAN interface status channels
	- Manual messages **Here you can create manual CAN messages**.
- I WWH-OBD THis refers to world wide harmonized OBD measurements.
	- OBD-2 With this interface a large grange of on board diagnostic channel (OBD) are created which are accessible on almost all cars via the OBD connector.
- OBD-2 mode 21 This covers a special OBD mode.
- GM-LAN This covers a special GM diagnostic mode.
	- GM-LAN job-based This covers a special GM diagnostic mode.
	- I J1939 Diagnostic messages

The overview of the CAN status channels is presented below.

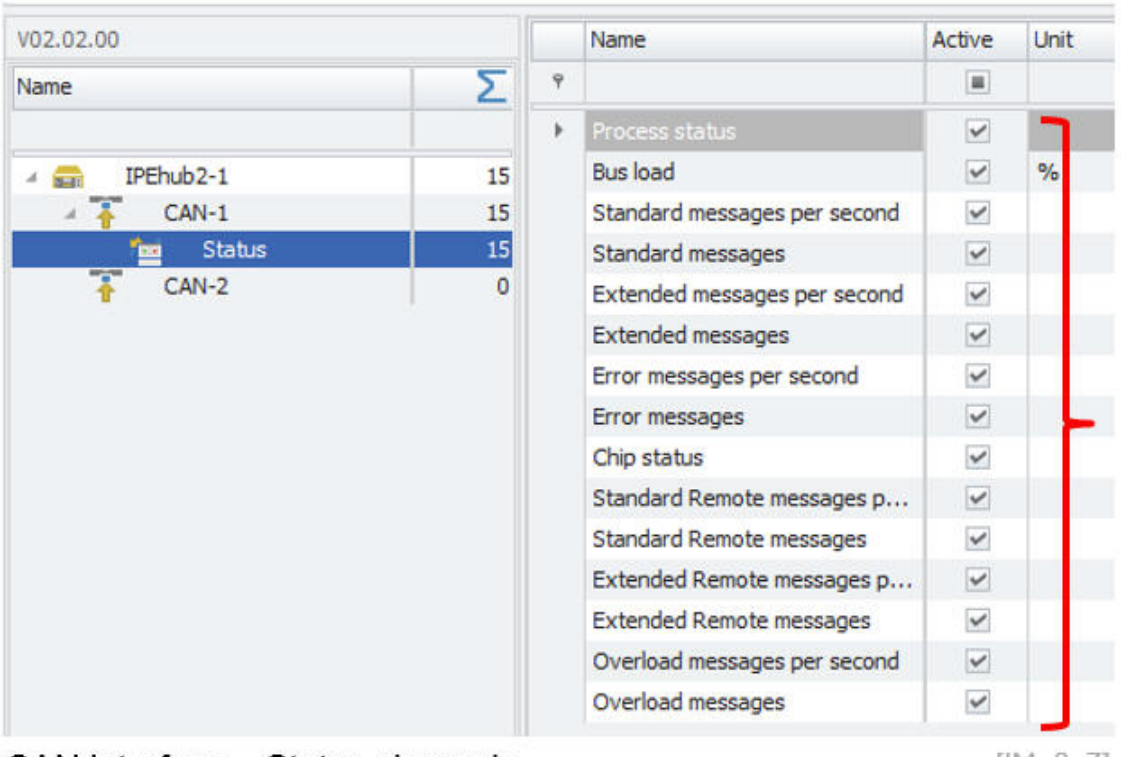

CAN interface - Status channels

 $[IM_0_7]$ 

## <span id="page-24-0"></span>**5.3 LIN interface settings**

On the LIN tab sheets the following settings are supported:

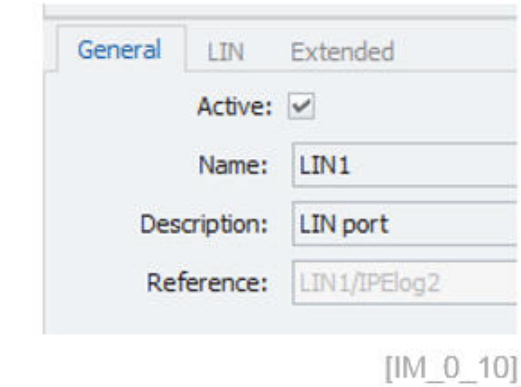

- Active Activate the interface
- **Name** Default channel name
	- Description **I Description** Add an additional description to the interface
- Reference **IS automatically generated by the system and stored in the data** file to back refence the data source.

On the LIN tab sheet the following settings are supported:

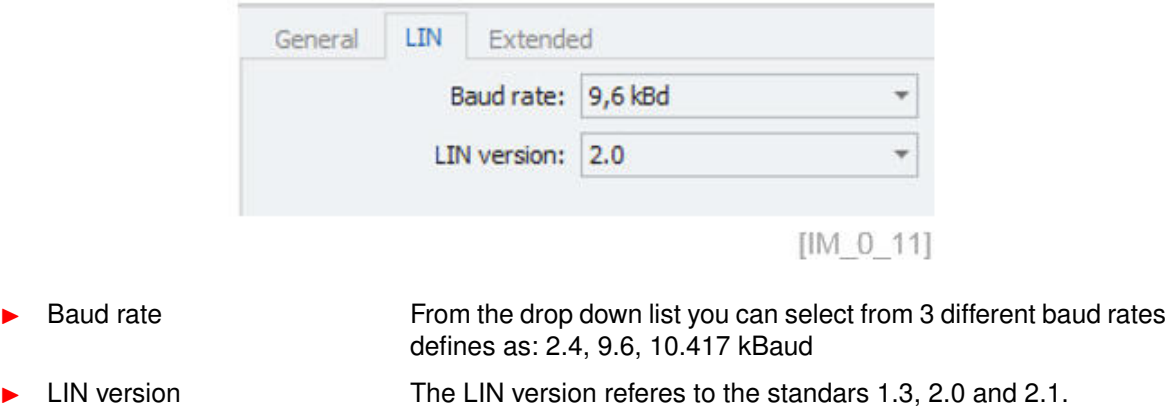

In the Extended tab sheet the Wake on LIN (WoL) function can be activated. The WoL function is only supported by data loggers.

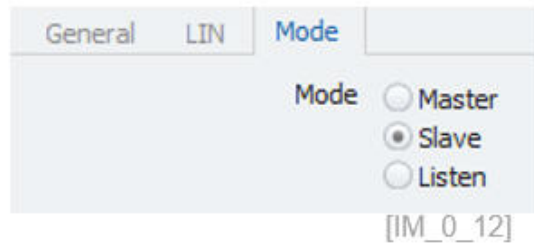

Mode Mode Here you define Master, Salve or Listen mode.

The LIN interface of IPEmotion RT loggers supports also some additional functions which will be discussed below.

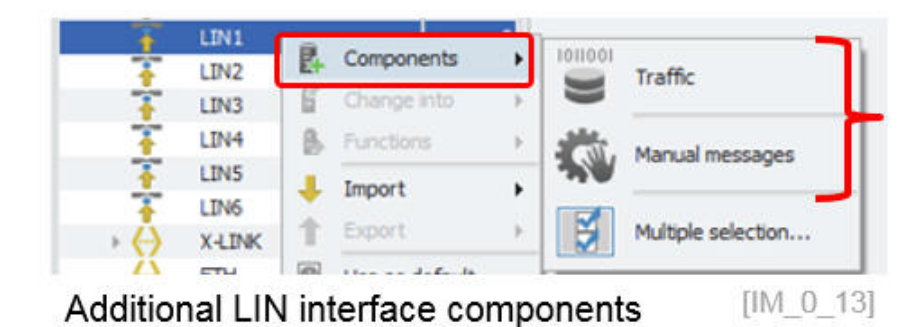

- Traffic **Intercept With this channel you can perform LIN bus traffic measurements.**
- Manual messages Here you can create manual LIN messages similar to CAN messages discussed above.

## <span id="page-26-0"></span>**5.4 ETH interface settings**

The ETHERNET interfaces on the IPEmotion RT data have different IP-address ranges.

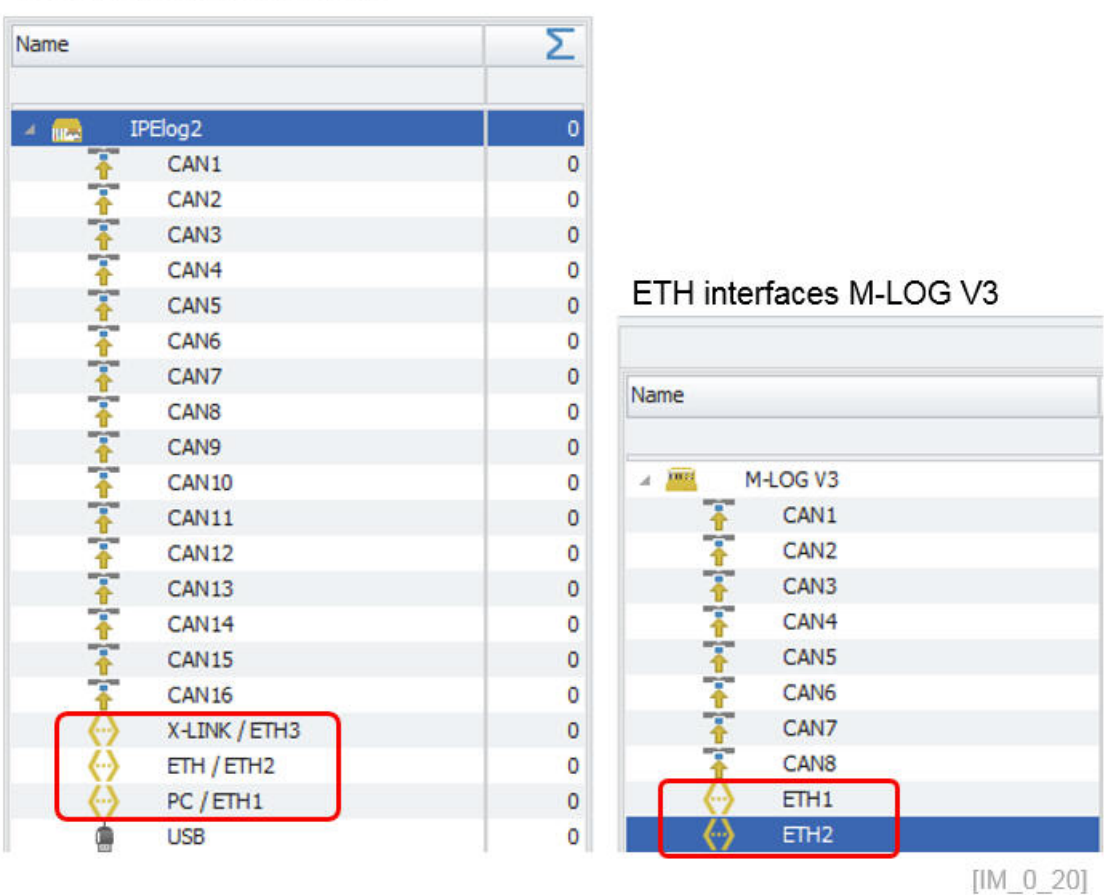

## ETH interfaces of IPElog2

For data loggers the default IP-addresses of the two ETH interfaces 1 and 2 are statically defined. For M-LOG V3 the interfaces are named:

- I ETH 1: IP. 192.168.232.1
- $\blacktriangleright$  ETH 2: IP. 192.168.234.1

For IPElog2 the ETH interfces are named as below:

- ▶ X-LINK/ETH3: IP. 192.168.232.1
- ETH/ETH2: IP. 192.168.234.1
- ▶ PC/ETH1: IP. 192.168.236.1

The ETH interfaces on an IPEmotion RT loggers supports also a wider range of additional functions which will be discussed below.

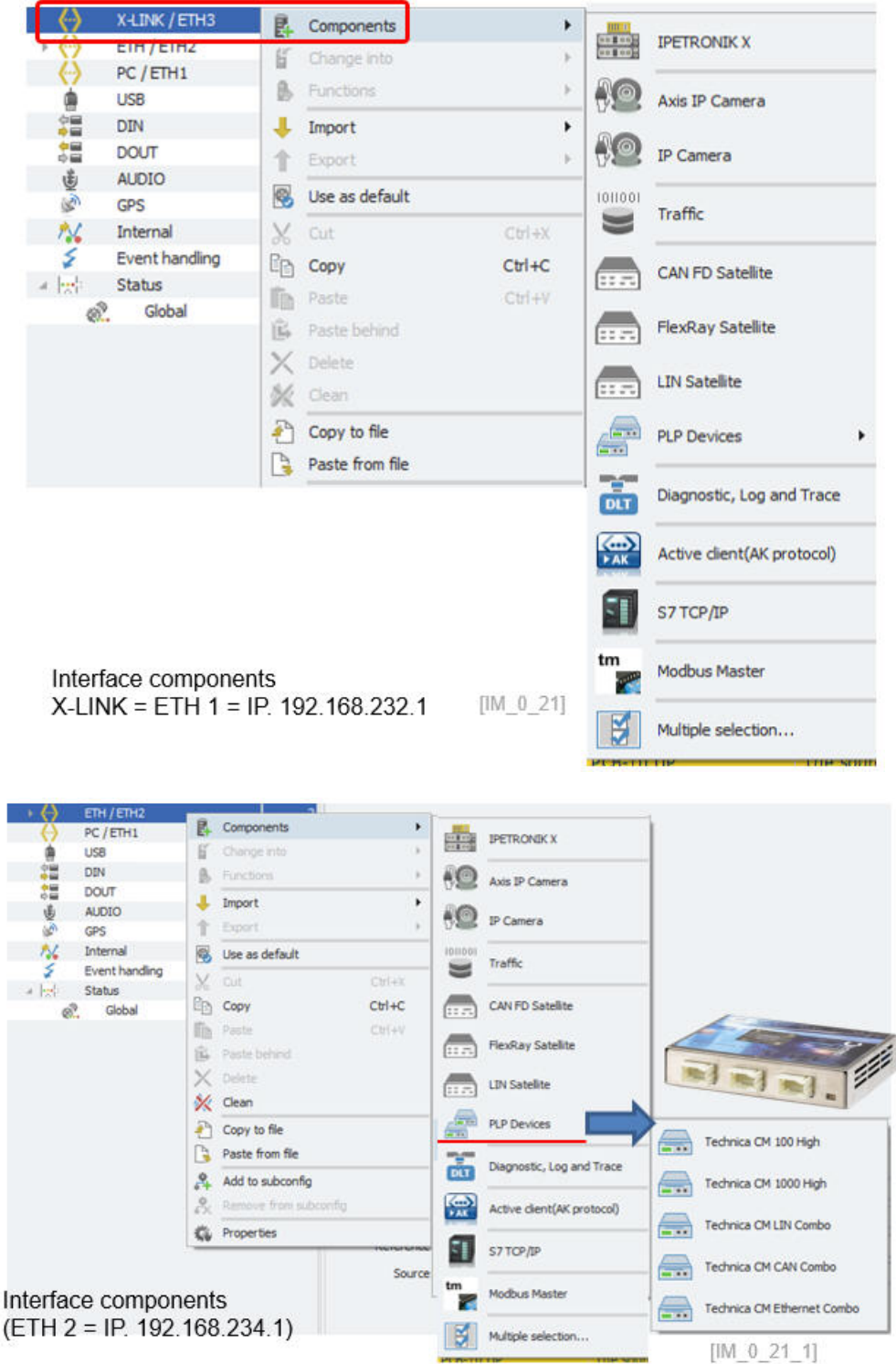

- IPETRONIK X **On this interface all X-Modules and M-CAN** in the tunneling mode can be configured. This function is only supported on IPEmotion RT data loggers only.
- IP camera AXIS Here you can create an IP-camera interface for pre-configured AXIS IP-camera system.
	- IP camera **Here you can create an general IP-camera interface system.**
- Traffic Traffic With the traffic channel you can record ETH traffic.
	- Satellites You can add additional CAN FD, LIN, FlexRay interfaces to the logger.
	- PLP Devices The Technica Automotive Ethernet devices of the latest generation CM 100 and 1000 HIGH (Capture Modules) are supported using the PLP (Logger Probe Protocol).
- DLT Diagnostic Log and Trace.
- Active Client AK Protocol Interface to get data from MAHA roller benches.
- Siemens PLC TCP Here you can interface to Siemens PLC via the TCP communication baed on s7 plc programs.The TIA portal is not jet supported.
- Modbus Master With Modbus PlugIn you can interface any type of external devices supporting Modbus protocol communication. The PlugIn support different function codes to read and write single and multiple registers.

The ETH node has the following configuration functions:

- Active Activate the interface
- Name Default channel name
- Description **Add an additional description to the interface**
- In Reference **IS** automatically generated by the system and stored in the data file to back refence the data source.

On the ETH node also the satellite interfaces for CAN FD, LIN, FlexRay are detected.Device information about the firmware is availabel.

| Settings<br>General<br>Interfaces: 4 CAN FD | Info               |
|---------------------------------------------|--------------------|
|                                             |                    |
|                                             |                    |
| FW version: 2.96                            |                    |
|                                             |                    |
| MSP version: 0.22                           |                    |
|                                             |                    |
|                                             | FPGA version: 3.16 |

Firmware information of statellites

 $[IM_0_21_2]$ 

With the update function the device firmware can be updated with progress bar information.

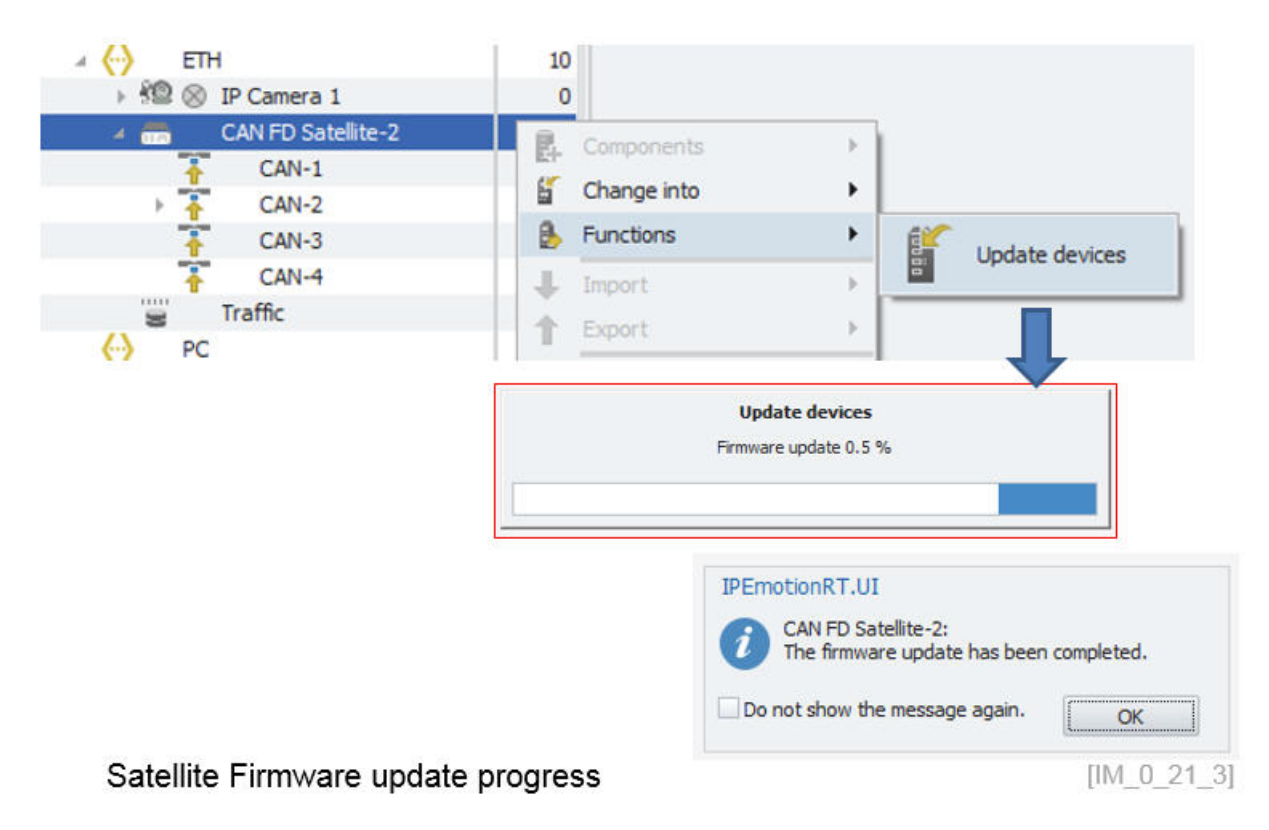

For the ETHERNET Traffic measurement on the PC, you need to define the name of the LAN card of the PC which is PC dependent. This configuration is not required for data loggers where the ETH interface names are pre-defined by the hardware setup of the system.

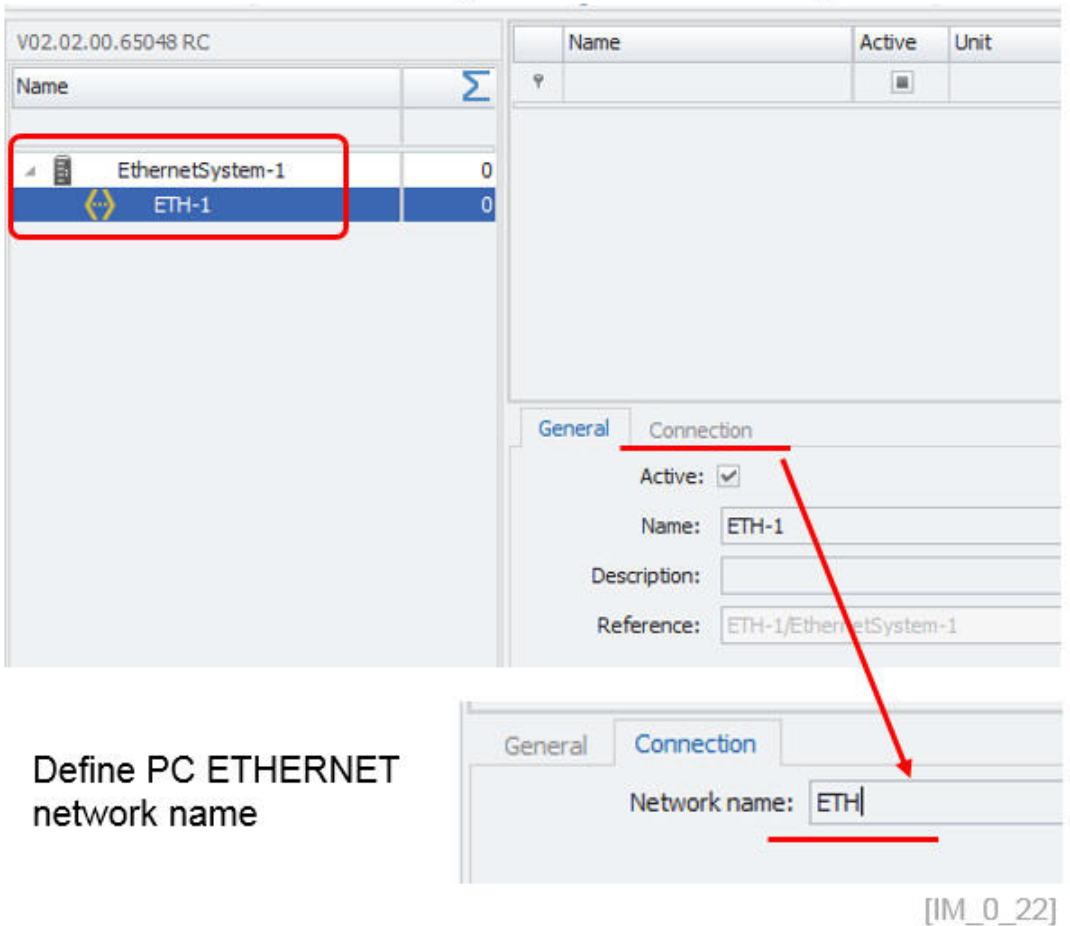

IPEmotion PC - ETH Settings of the Protocols PlugIn

#### <span id="page-32-0"></span>**5.4.1 DLT Diagnostic Log and Trace**

On the Ethernet ports of the logger and the PC using the PROTOCOLS PlugIn the diagnostic log and trace protocol from AUTOSAR is supported. The DLT protocol is used in the development phase of an ECU. It is assumed to use an external logging- and tracing tool to store the debug information generated by the ECU.

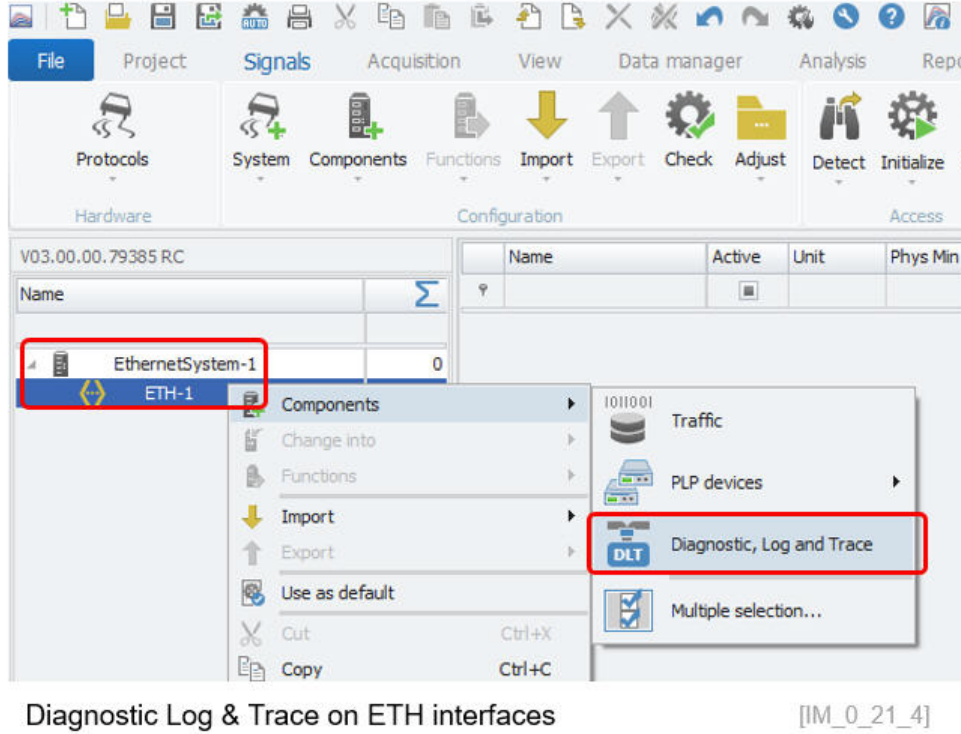

On the DLP interface node the ECU connection IP-address settings and the log level is defined.

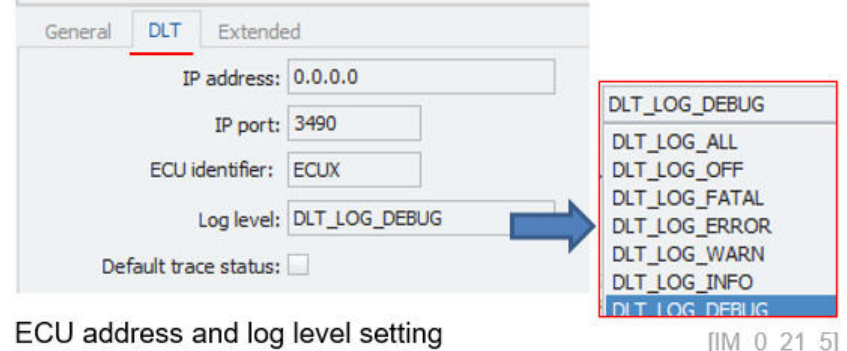

For the measurement 2 status channel about the communication status and the start trigger are defined. The message channel will record the log information.

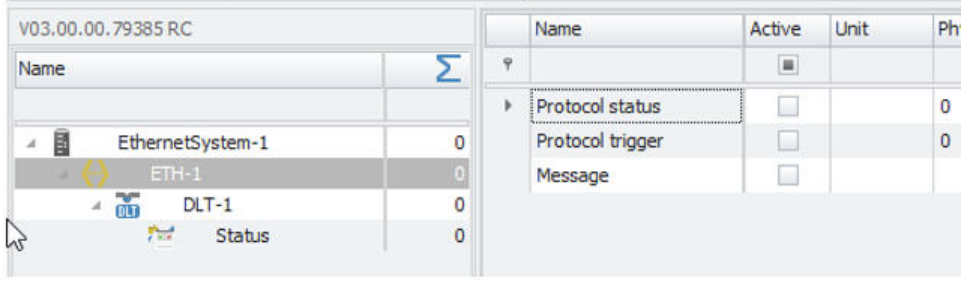

Diagnostic Log & Trace on ETH interfaces

 $[M_0 21_6]$ 

# <span id="page-33-0"></span>**5.5 A2L import - DAQ list with graphical filling level indication**

Measurements on ECUs can easily reach the performance limits if many measurements are required. With this graphical import and filling level indication overview you can now clearly identify which signals are measured and which signals are rejected. To activate the DAQ list filling level indication, you have to add the DAQ list from the column chooser to your channel grid as shown below.

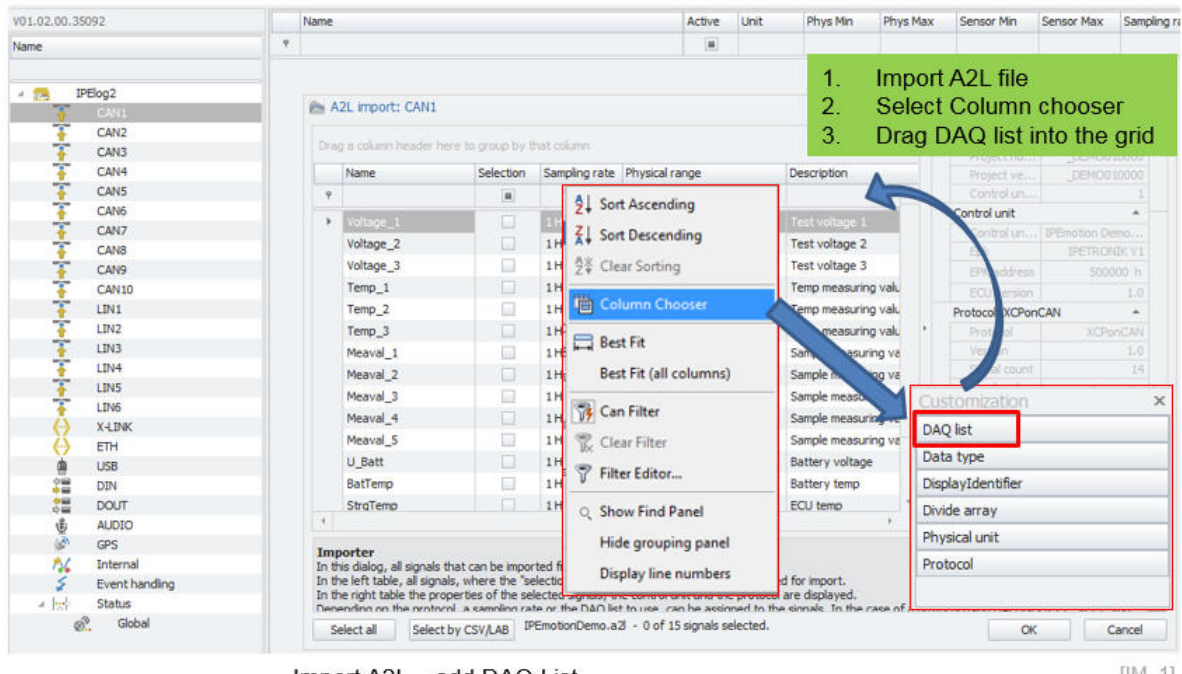

Import A2L - add DAQ List

 $[IM 1]$ 

Then you will see a new button to open the graphical DAQ filling level indication.

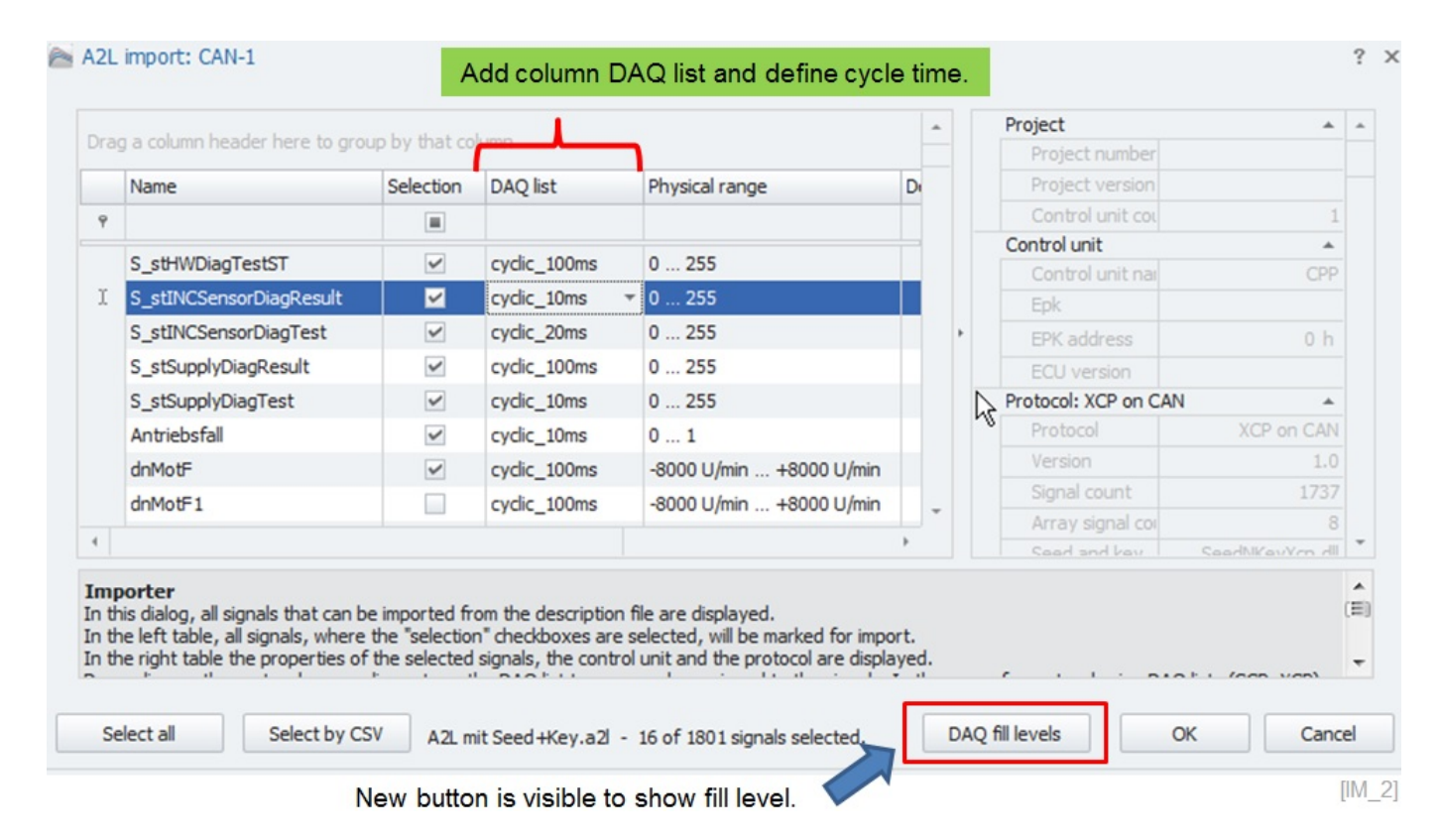

When you open the graphical filling level indication you will see how the signals are allocated to the Data Transfer Objects (DTO). The number of supported DTO's is defined by the A2L file. In one DTO row you can have several signals. The color is randomly selected and is a visual aid showing how many byte a signal is utilizing from a DTO.

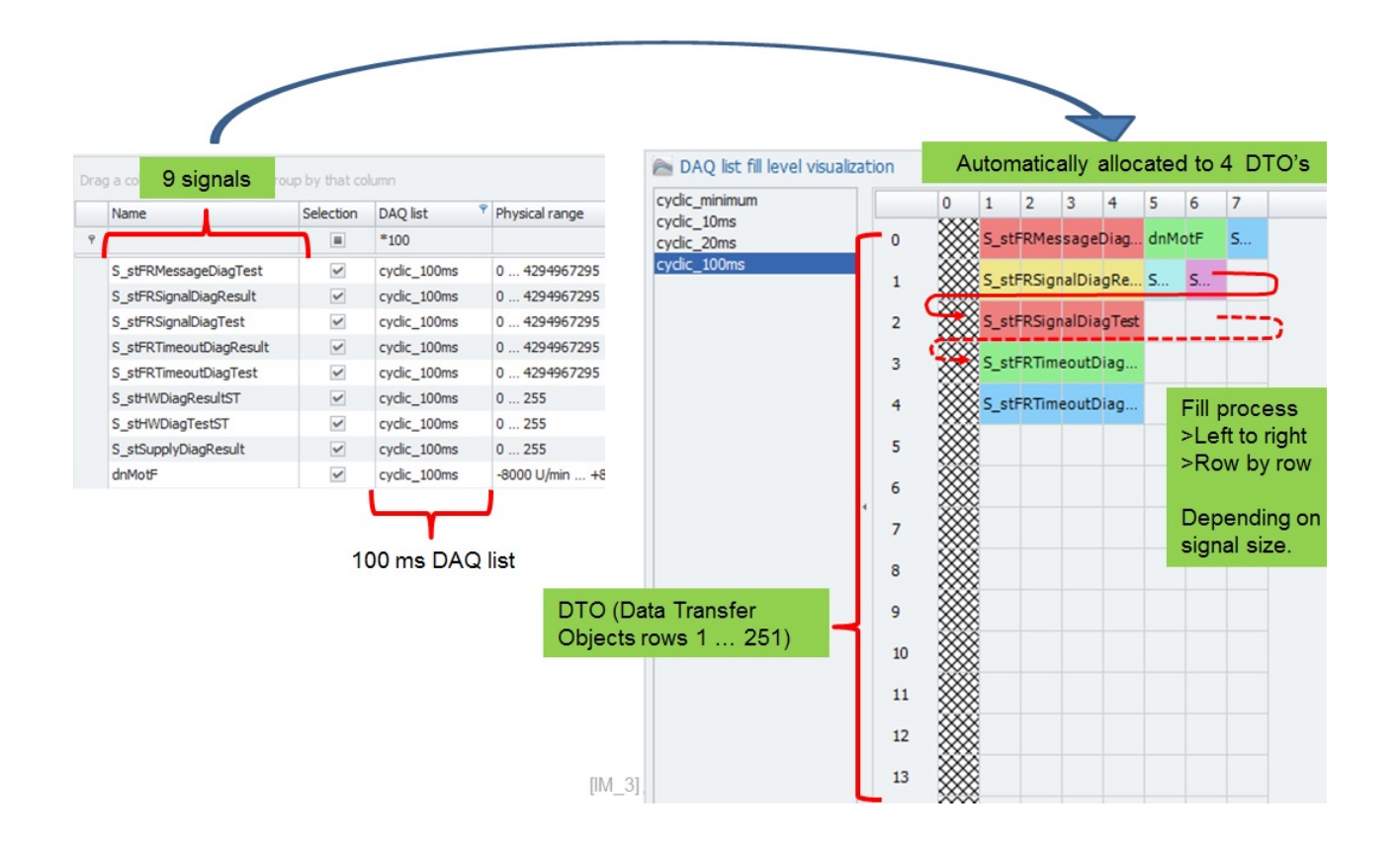

#### <span id="page-35-0"></span>**5.5.1 DAQ list filling process**

The import dialog fills the DAQ list in an optimized way in order to use as much of the available capacity as possible. The maximum capacity for signal measurement of a DTO is 7 byte for CCP measurements and XCPonCAN. The first byte is used for the address header.

Example 1:

In comparison of you take an A2L file and measure XCPonETH on the Ethernet interface of IPETRONIK aata loggers like M-LOG have a lot more byte capacity on the DTO. The number of available bytes is defined in the A2L file. In the screenshot below you can see the import dialog and the DTO fill level for an XCPonETH measurement with 60 byte capacity on each DTO.

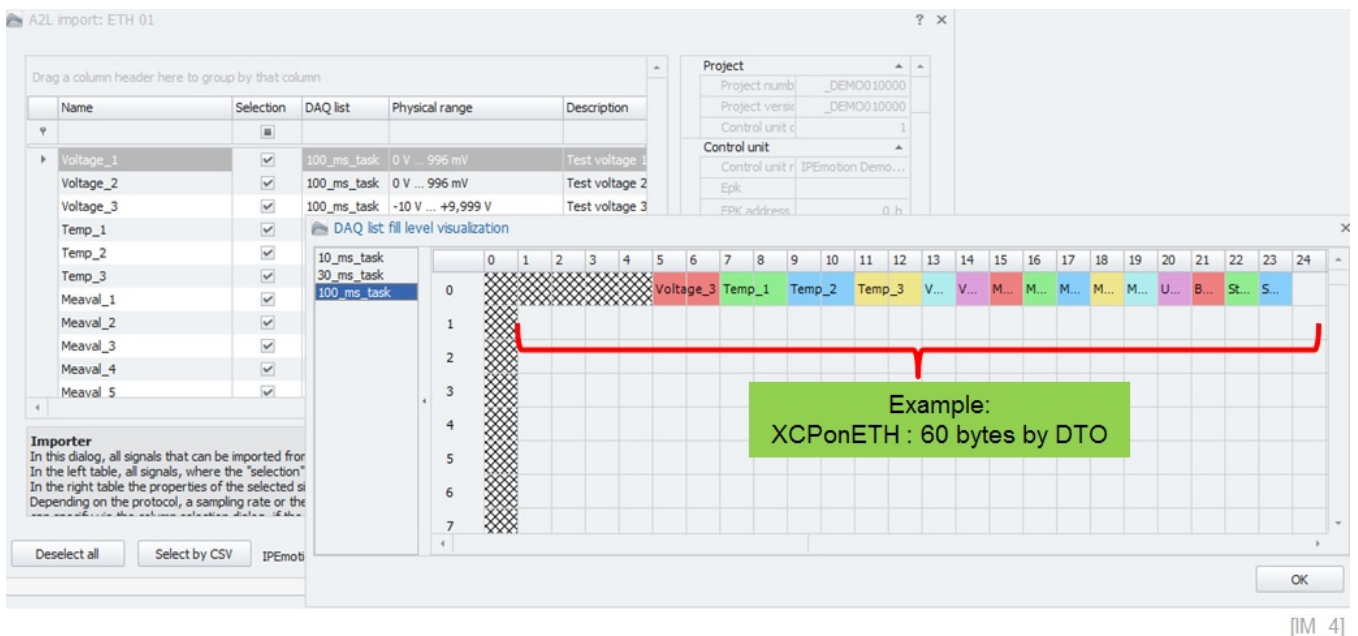

#### Example2:

In the screenshot below you can see that 4 DTOs are used for four 32-bit signals It is not possible to fill 2 signals of 32-bit signals in one 7 byte DTO.

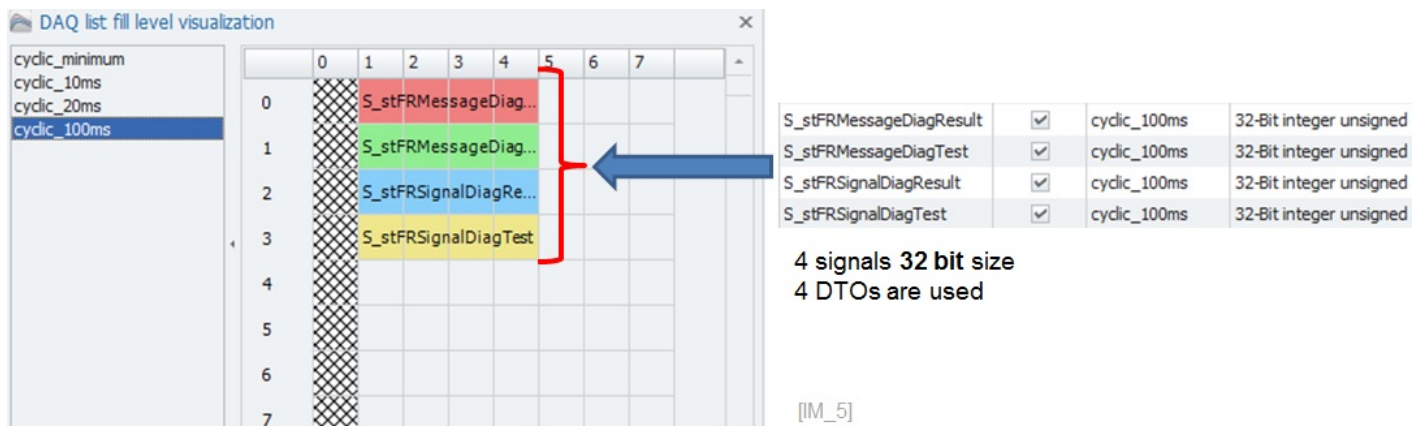
#### Example 3:

In the following example, 3 additional 8-bit signals are activated. Now you can see that the IPEmotion software automatically fills up the 3 empty bytes on the first DTO (Data Transfer Object).

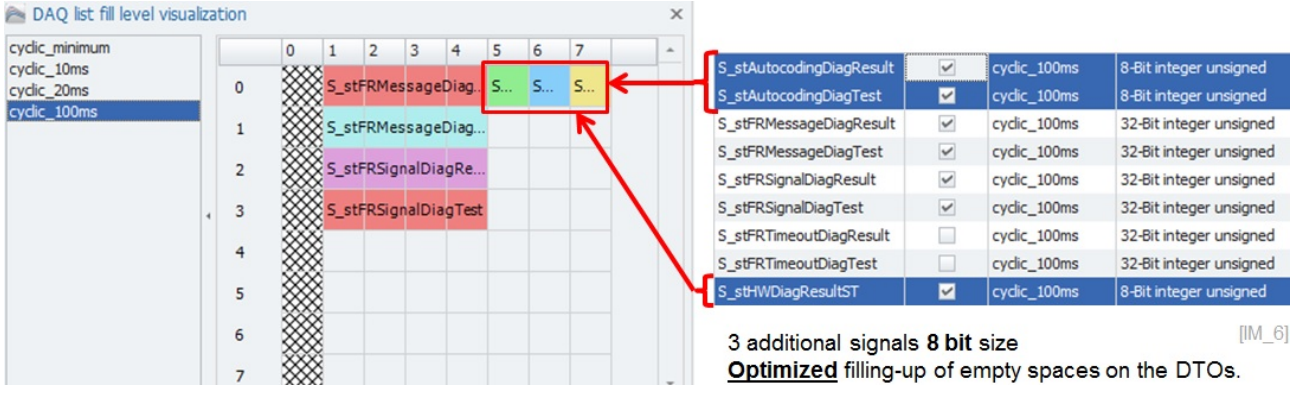

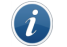

### *Information*

*The allocation of signals to DTOs is optimized by IPEmotion, internally. It cannot be influenced by users. Some A2L files support the reading of multiple signals from one common DTO address. In this case several signals are allocated to the same DTO address and the mouse over tip text is indicating all channels grouped together in this DTO.*

#### **5.5.2 DAQ list overflow – rejected signal export**

If you activate more channels than the DAQ list is able to support, you can create a list of rejected channels which can be exported to CSV. With the mouse over function you can read the channel names which are included in the DAQ list.

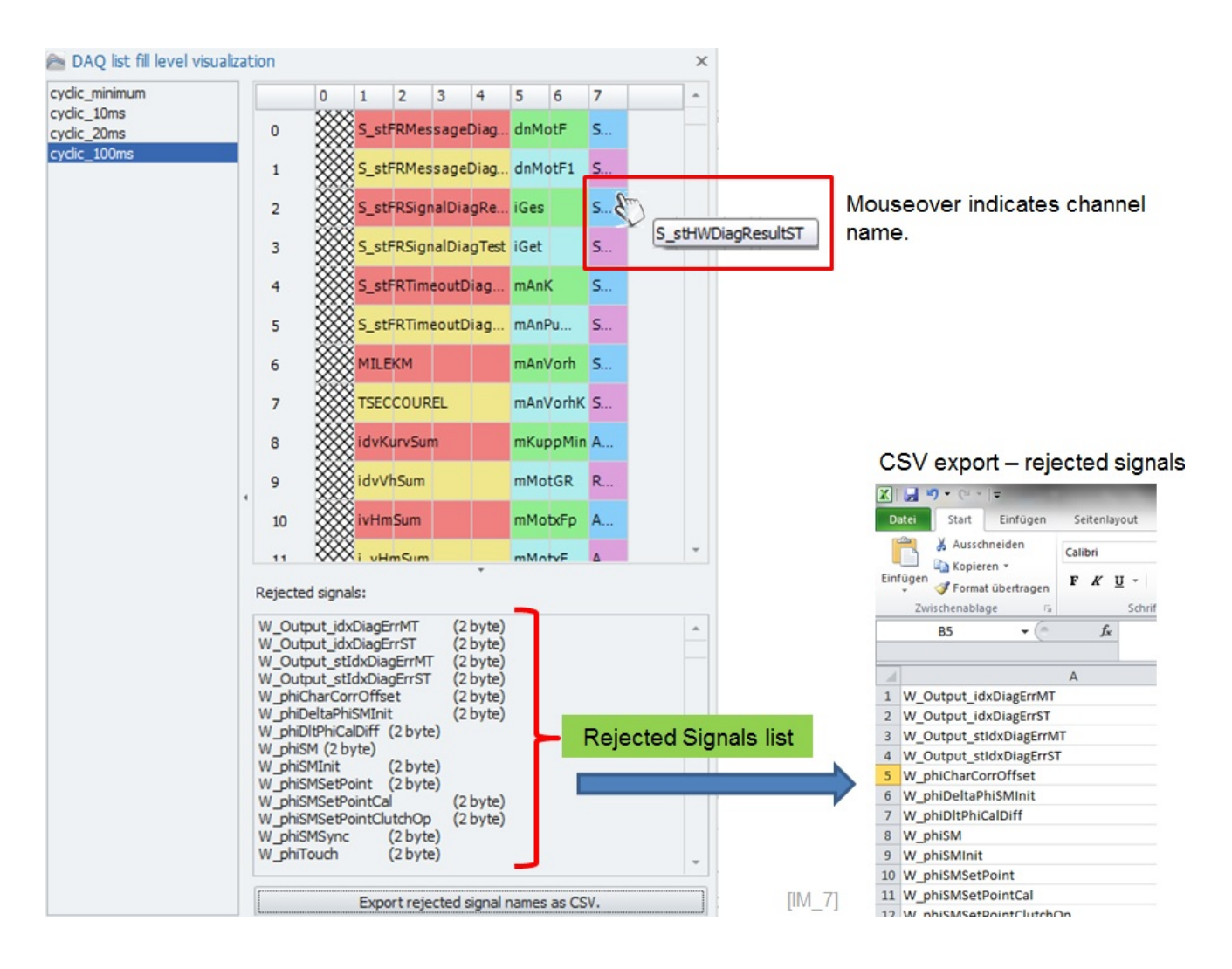

# **5.6 Edit A2L dynamic DAQ list ODT values during the import**

When you import an A2L file for dynamic DAQ list measurements e.g. for XCPonCAN on your ECU the import dialog considers by default the maximum ODT count  $= 252$ . (ODT  $=$  Object Descriptor Table). The DAQ list fill level calculation is based on the default assumption that the 252 ODT can be serviced by the ECU.

In practice the user tend to overload the dynamic DAQ list why adding to many ODT. This problem can be solved in the way that the user can define in the import dialog the appropriate values for the MAX ODT and MAX ODT entries to calculate the fill level correctly.

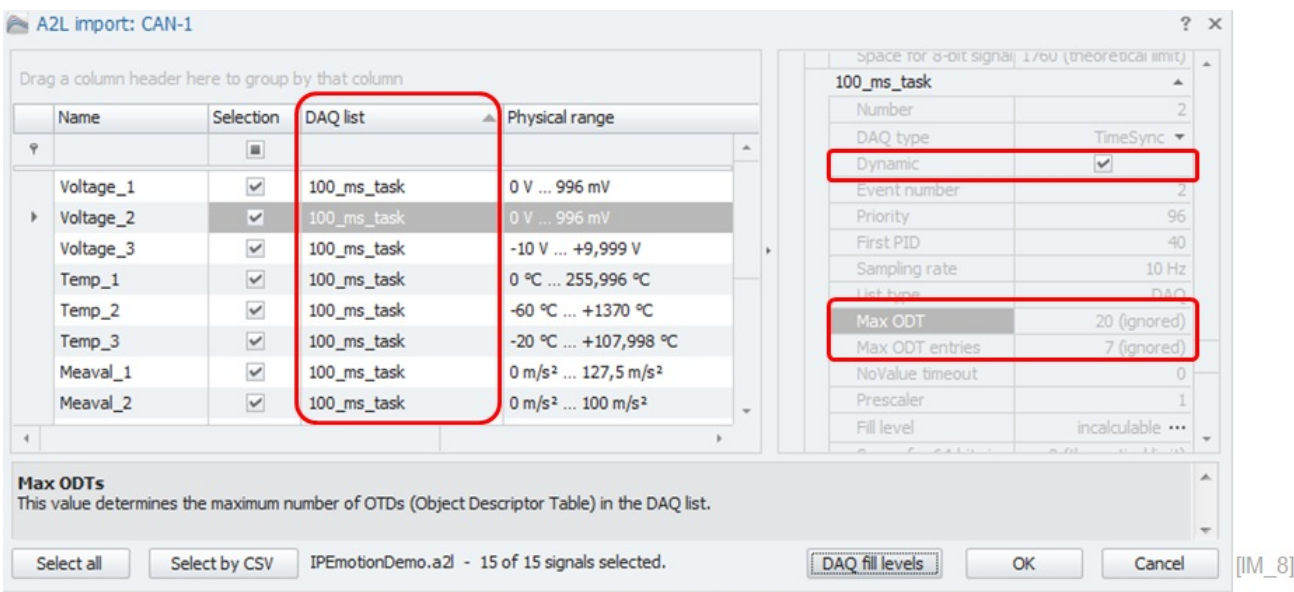

Dynamic DAQ list setting: Where the MAX ODT values are not considered (ignored) for fill level calcualtion.

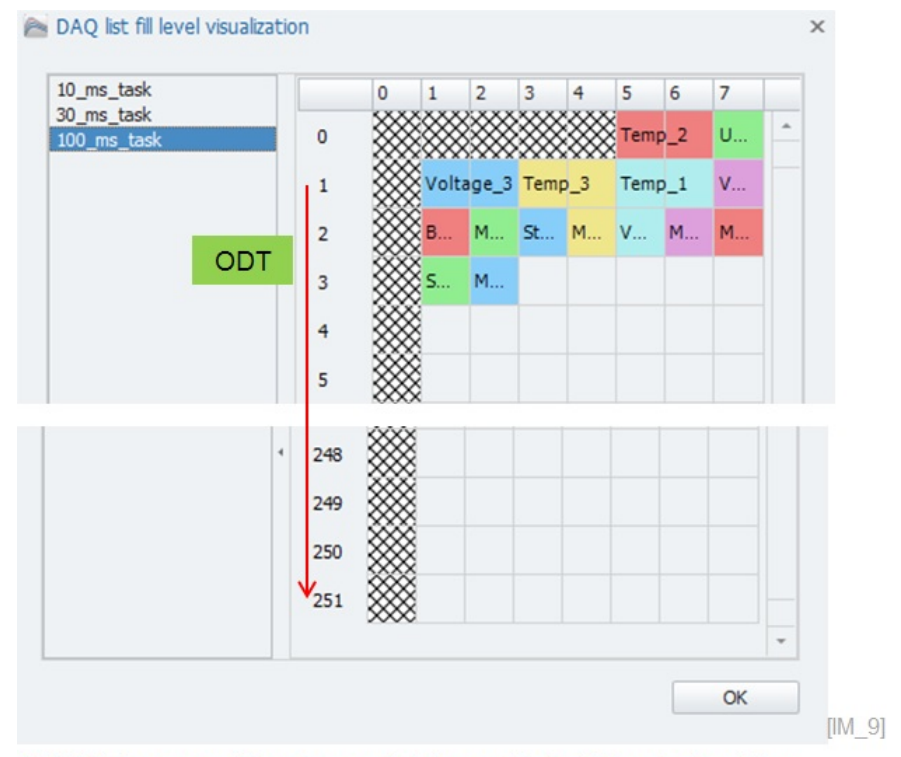

252 ODT's are considered as availabel capacity for fill level calcualtion.

If you now like to calculate the DAQ list fill level correctly you must correct the values for **MAX ODT** and **MAX ODT Entries**. In order to do this you can take a template file from the following directory:

**► C:\ProgramData\IPETRONIK\IPEmotion 2021 R1\Template\DaqListXcpCan.xml** 

This file has to be transferred into the following directory:

**► C:\ProgramData\IPETRONIK\IPEmotion 2016 R1 RC\UserSettings \DaqListXcpCan.xml** 

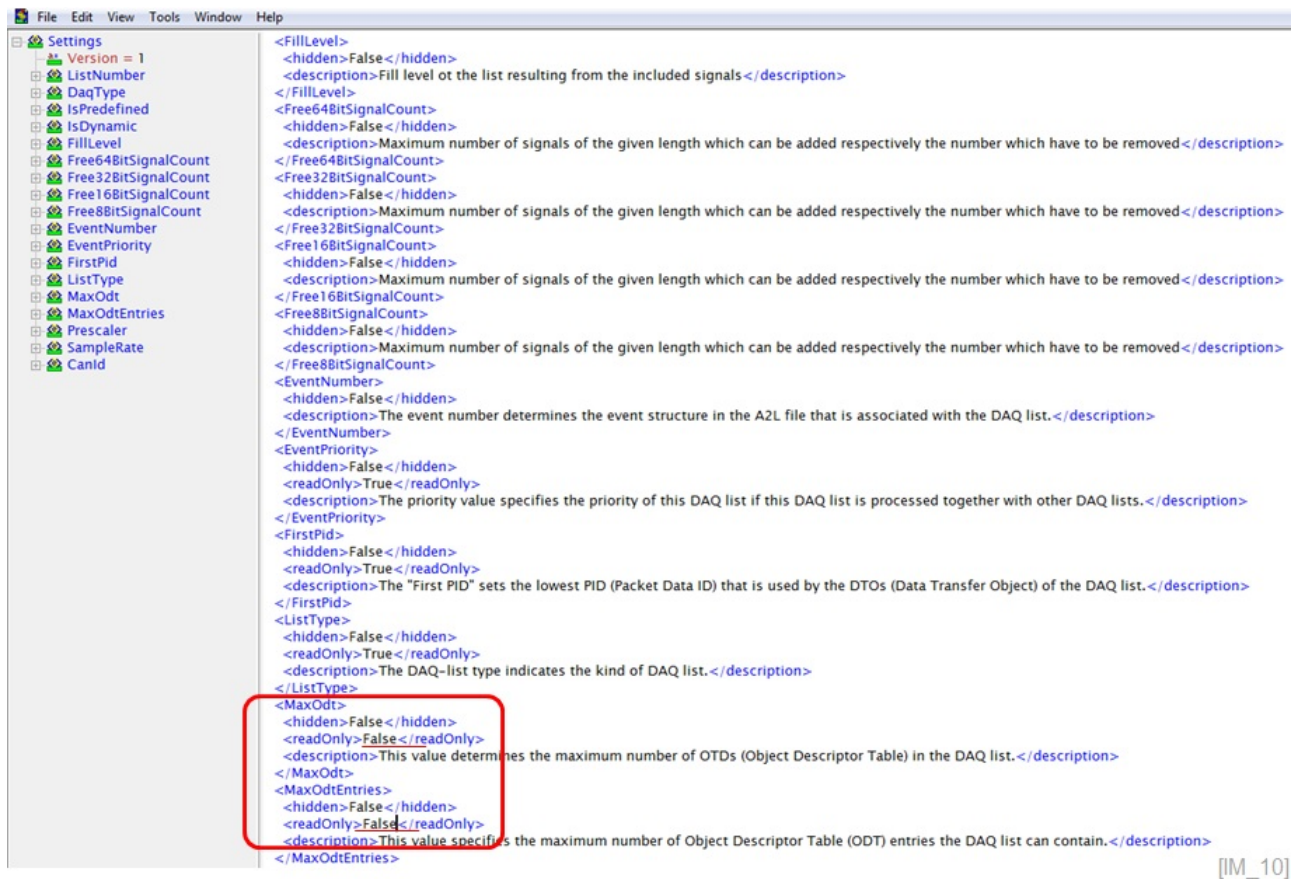

Change the value from "True" into "False" to make the field editable.

You need to close IPEmotion and edit the XML file and set the values for Max ODT and max ODT Entries for read only into "FALSE".

With this setting in the XML file you are able to modify the ODT setting in the import dialog.

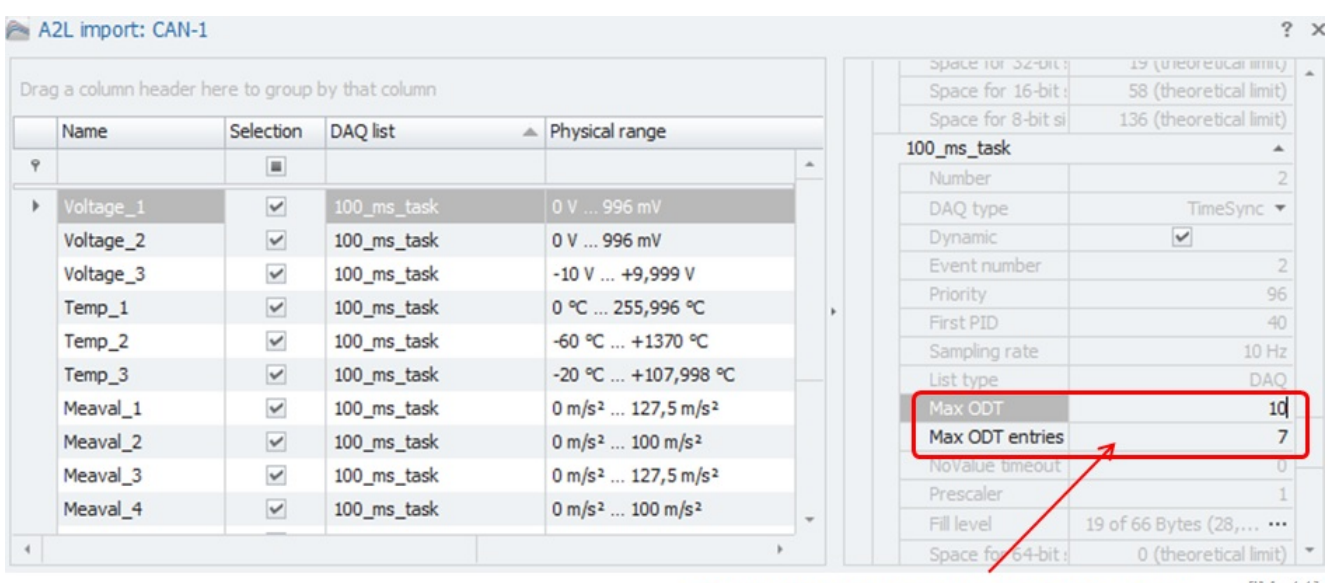

 $IM$  11] Editable fields for user defined ODT count.

In the example above the MAX ODT count was set to 10 and the fill level calculation is now considering this value.

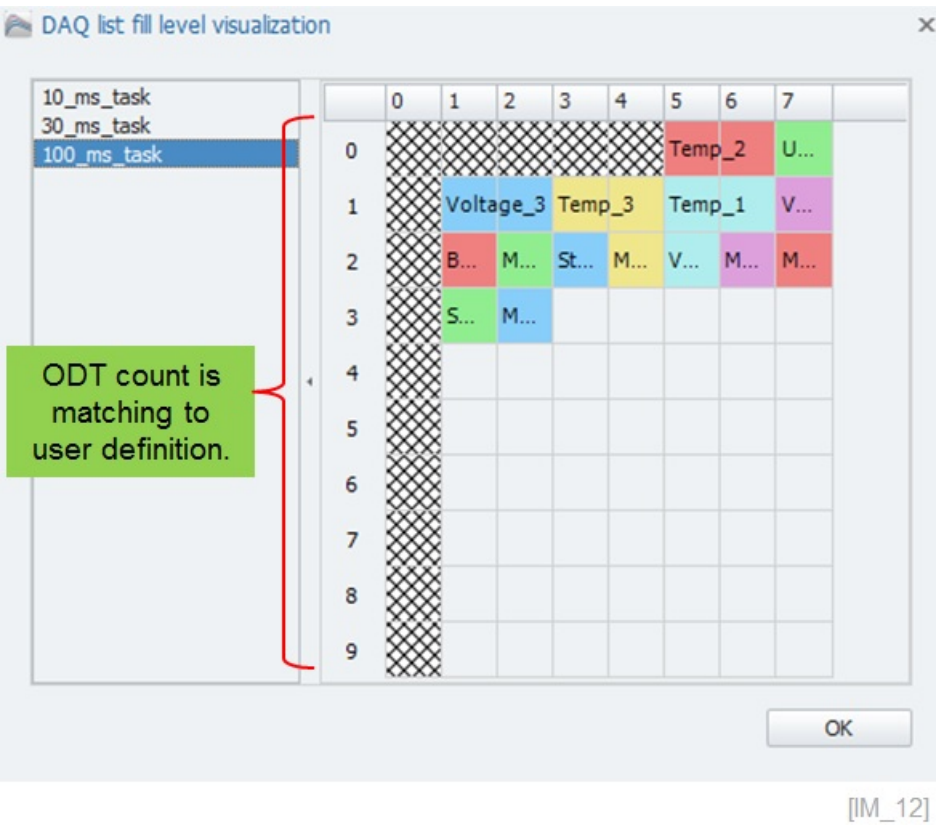

#### **5.6.1 A2L Import for array signals**

The A2L import is supporting array signals. Array signals are basically grouping several measurements together to one channel. In order to import the array signals you need to add in the import dialog from the column chooser the field "**Divide array**" to the channel grid.

|   | Drag a column header here to group by that column |                |                  |                 |                                                                                           |                                      |          | Project numb                  | 716G650B                   |  |  |
|---|---------------------------------------------------|----------------|------------------|-----------------|-------------------------------------------------------------------------------------------|--------------------------------------|----------|-------------------------------|----------------------------|--|--|
|   | Name                                              | Selection      | Sampling rate    | Physical ranne. | $\triangle$ Description                                                                   |                                      |          | Project versi                 | 716G650B                   |  |  |
| Ÿ |                                                   | $\blacksquare$ |                  |                 | 2 Sort Ascending                                                                          |                                      |          | Control unit                  |                            |  |  |
|   |                                                   |                |                  |                 | <b>Sort Descending</b>                                                                    | hze für dl<br>Inze für d<br>SHI Sign |          | Control unit<br>۰             |                            |  |  |
|   | <b>DLAHISATO</b>                                  | m              | 1 H <sub>Z</sub> | $-0.05 -$       |                                                                                           |                                      |          | Control unit<br>ME92          |                            |  |  |
|   | <b>DLAHISATU</b>                                  |                | 1 Hz             | $-0.05 -$       | 2 <sup>%</sup> Clear Sorting                                                              |                                      |          | Epk                           |                            |  |  |
|   | dlahisa                                           | m              | 1 Hz             | $-0.05$         | <b>Column Chooser</b>                                                                     |                                      |          | EPK address                   | 0 <sub>h</sub><br>basisme9 |  |  |
|   | ladiff u                                          | m              | 1 Hz             | $-0,25$         |                                                                                           | zЪ.<br>ung Li                        |          | ECU version                   |                            |  |  |
|   | lamsam u                                          |                | 1 Hz             | $-0,25 -$       | Best Fit                                                                                  | plitude n.                           |          | Protocol: CCP                 | ٠                          |  |  |
|   | offakdos                                          | □              | 1 Hz             | $-0,125 -$      | Best Fit (all columns)                                                                    |                                      |          | Protocol                      | CCP                        |  |  |
|   | kva korr                                          | m              | 1 Hz             | $-0,128$ %      | Can Filter                                                                                | aktor fu                             |          |                               | 2.1                        |  |  |
|   | dlahi u                                           |                | 1 Hz             | $-0,0625$       | <b>マ</b> Clear Filter                                                                     | stetion                              |          | Customization                 |                            |  |  |
|   | A <sub>0</sub>                                    |                | 1 Hz             | $-0,0625$       | 군<br>Filter Editor                                                                        | hasfunk                              | DAQ list |                               |                            |  |  |
|   | A1                                                |                | 1 Hz             | $-0,0625$       |                                                                                           | ngsfunk                              |          | Data type                     |                            |  |  |
|   | A2                                                |                | 1 Hz             | $-0,0625$       | Hide grouping panel                                                                       | hasfunk<br>ert Lan                   |          | DisplayIdentifier             |                            |  |  |
|   | dlaso                                             | □              | 1 Hz             | $-0.03125$      | Display line numbers                                                                      |                                      |          |                               |                            |  |  |
|   |                                                   |                |                  |                 |                                                                                           |                                      |          |                               |                            |  |  |
|   |                                                   |                |                  |                 |                                                                                           |                                      |          |                               |                            |  |  |
|   | Importer                                          |                |                  | Protocol        |                                                                                           |                                      |          |                               |                            |  |  |
|   |                                                   |                |                  |                 |                                                                                           |                                      |          |                               |                            |  |  |
|   |                                                   |                |                  |                 | In this dialog, all signals that can be imported from the description file are displayed. |                                      |          | Divide array<br>Physical unit |                            |  |  |

Select "Divide Array" column.

 $[IM_13]$ 

When the array column is included in the channel grid, you can activate the check boxes which include array signals.

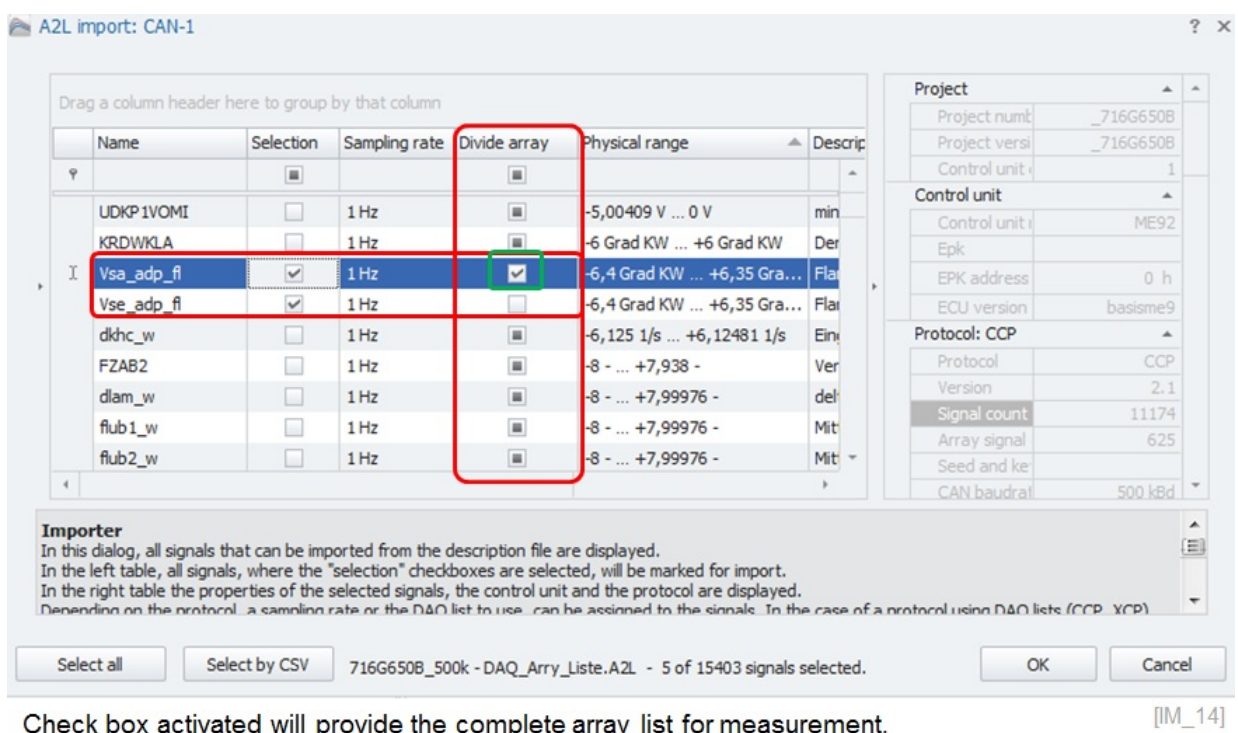

Check box activated will provide the complete array list for measurement.

After the import the array signals are all listed and available for measurement.

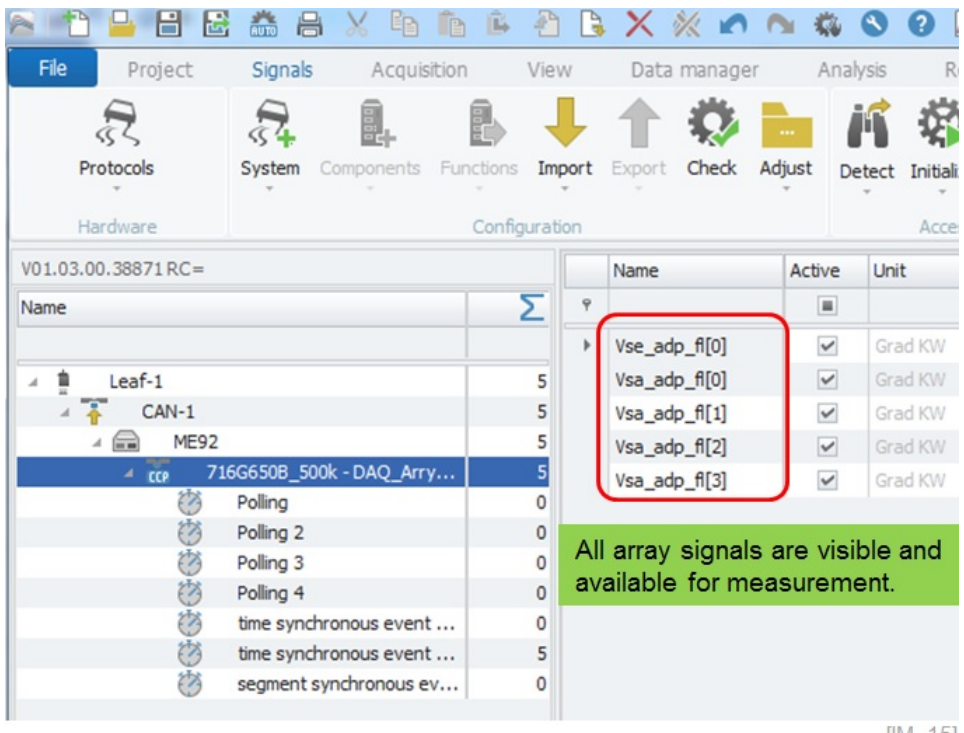

 $[IM_15]$ 

When the A2L file includes array signals you can import specific signals with a CSV file selection. The standard process is that the complete array is imported. However, if you like to import only specific signals from the array the CSV file selection is only possibility.In the CSV file you define array signal name and the ID in brackets.

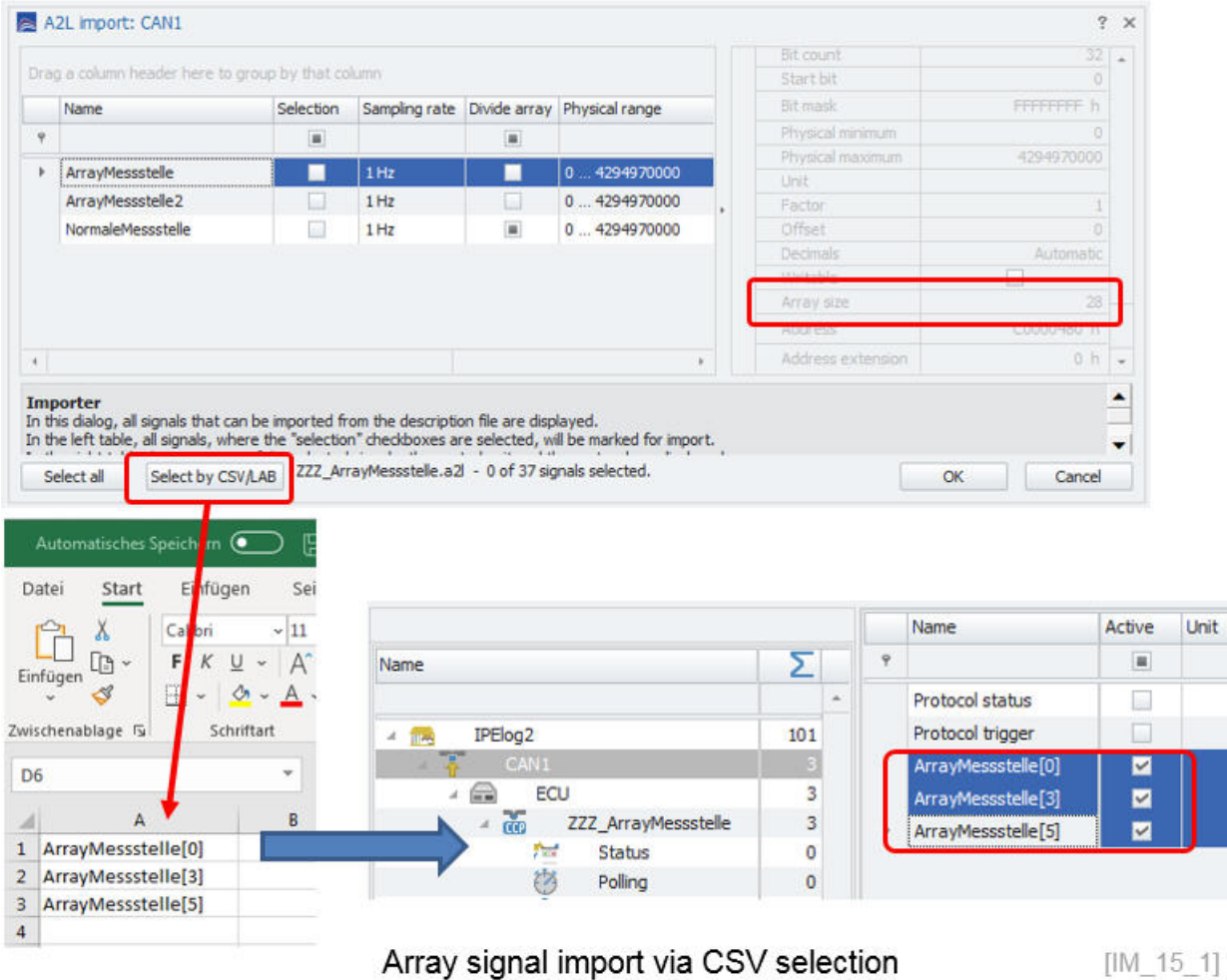

#### **5.6.2 A2L import with additional FlexRay parameters import**

View

J

For FlexRay measurements you need to create a FlexRay interface. For IPEmotion RT and PC based FlexRay measurements a FlexRay Satellite Interface is available.

> $\sim$ a

Check Adjust Detect

 $QFDVI.1$ 

CLFD V1.2

CAN FD Satellite

FlexRay Satellite

 $\mathbf{x}$ 

个

 $\mathbf{r}$ 

x

Data manager

 $\left( \frac{1}{n+1} \right)$ ,

 $(x; 7)$ 

m

Ö,

A

Analysis

桶

Active

## **IPEmotion Protocols PlugIn**

File Project

 $\mathcal{R}$ 

Protocols

Hardwan

V02.03.00.67284 RC

Name

**ALBERTX hheAB** 

Acquisition

B.

**IPETRONIK** 

**ETH Gateway** 

**Vector** 

Kvaser

B

Components Functions Import Export

Signals

 $\mathcal{L}$ 

System

IPE.

IPE

E8

**篇目** 

器量 **PEAK** 

# Add FlexRay Satellite interface

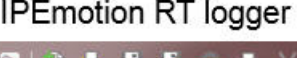

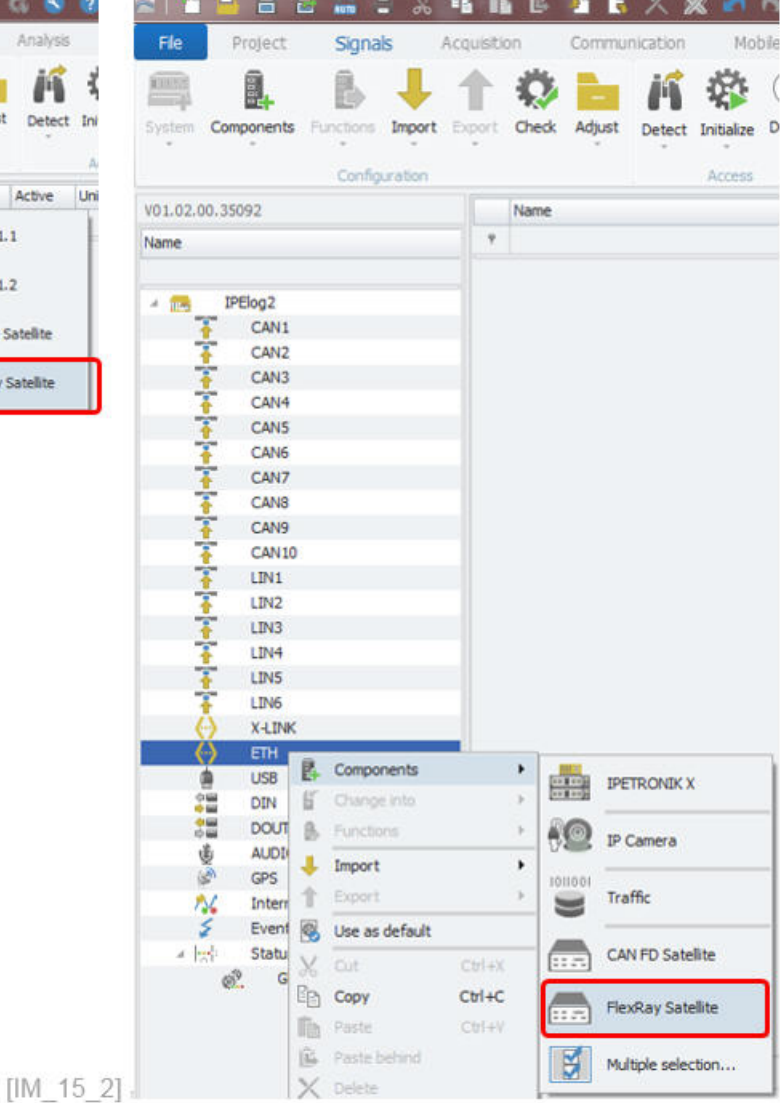

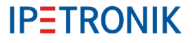

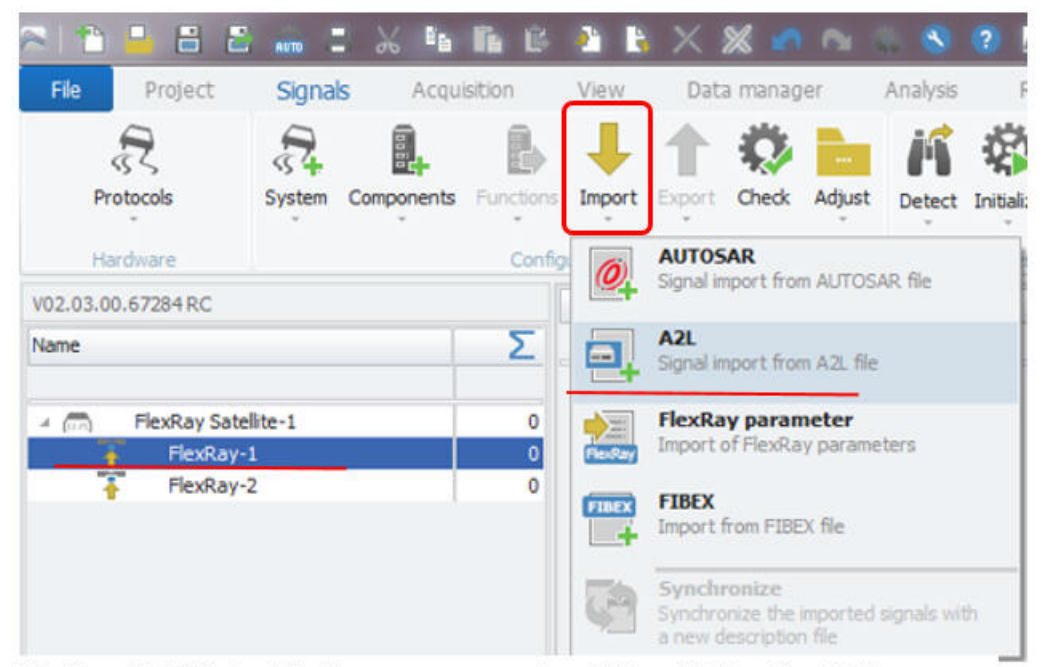

FlexRay Satellite for FlexRay measurement on PC and IPEmotion RT loggers. [IM\_16]

When you have an A2L description file for a FlexRay protocol measurement and the A2L is not including any FlexRay parameter the import process will open automatically a file open dialog to load the parameter file.

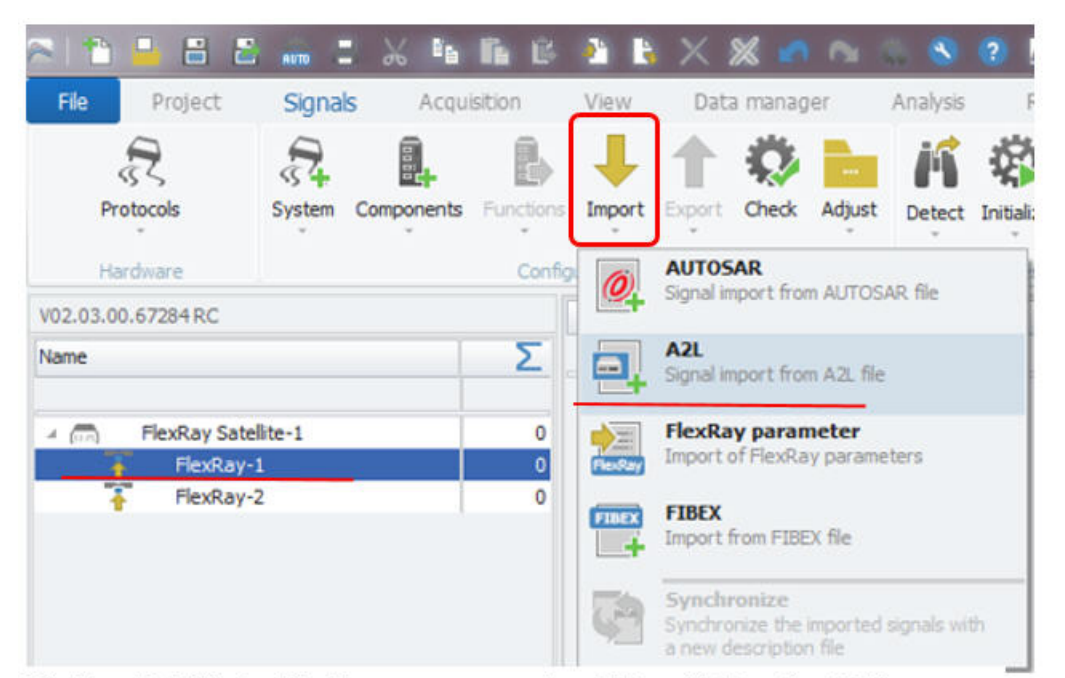

FlexRay Satellite for FlexRay measurement on PC and IPEmotion RT loggers. [IM\_16]

Import dialog to select the FlexRay signals.

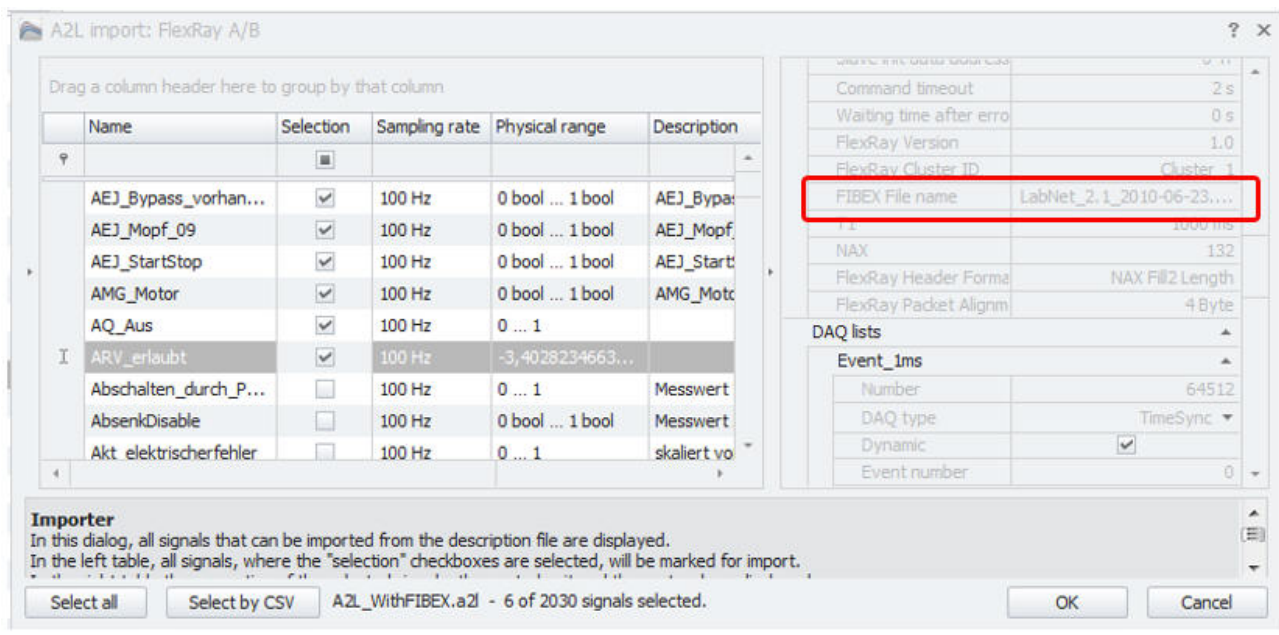

Import dialog to select the XCPonFlexRay signals. Link to the FlexRay pamater XML file for Ecu communication.

 $\left[\text{IM}\_17\right]$ 

When the FlexRay parameter file as defined in the A2L is not available a second import dialog will be opened automatically.

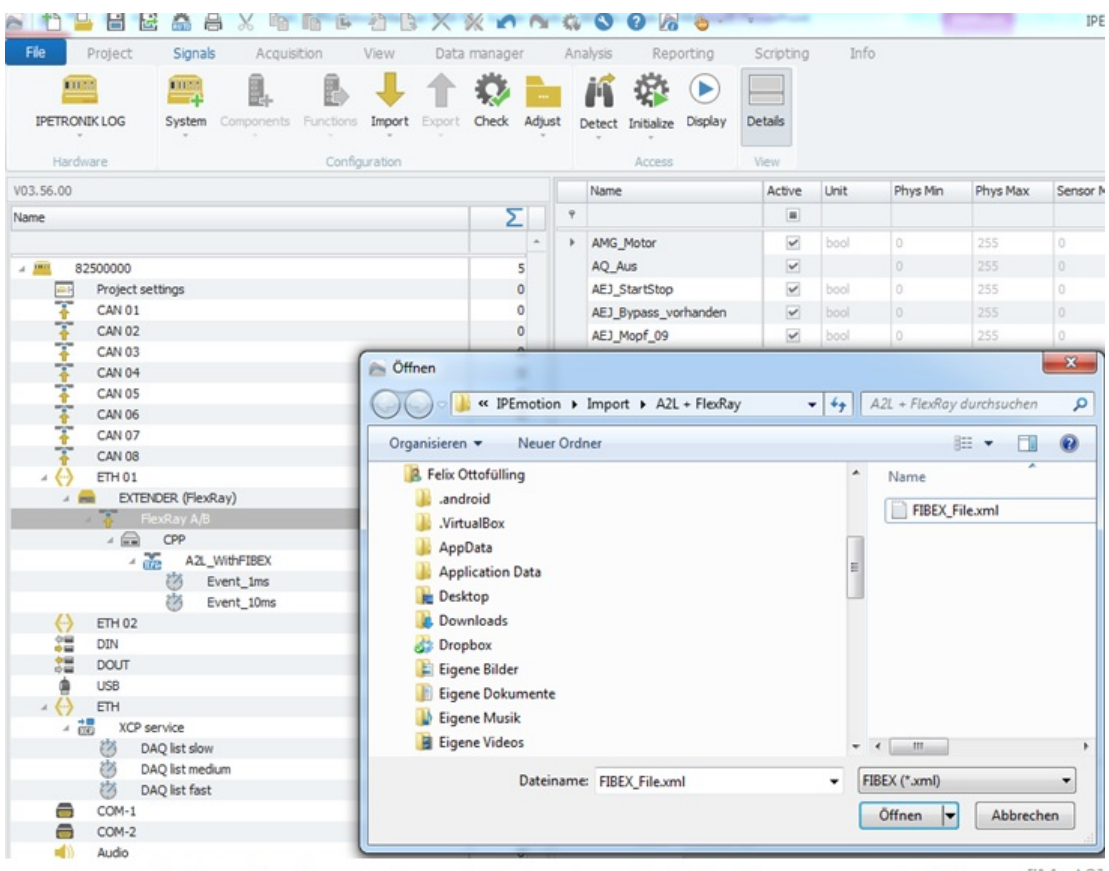

 $[IM_18]$ Automatically new import dialog to select FlexRay parameter file.

New dialog, to select FlexRay parameters.

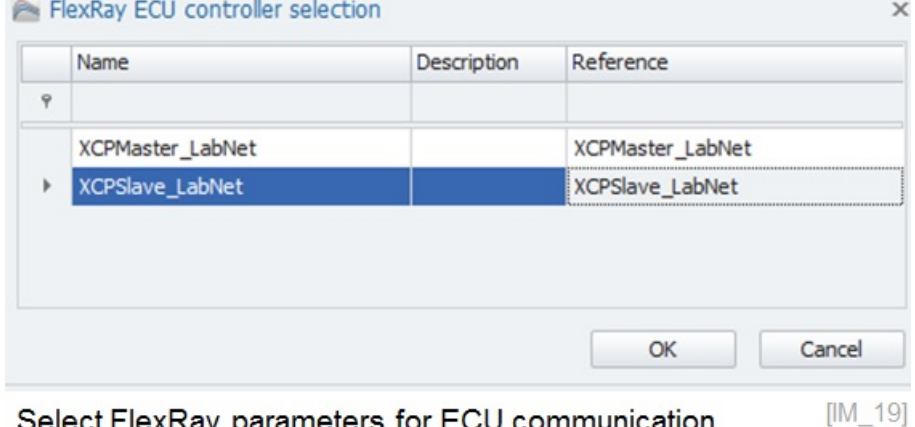

Select FlexRay parameters for ECU communication.

#### **5.6.3 A2L import from zip files (X-Modules)**

When X-Modules are configured on the ETH interface in the of the logger or on the PC with the IPETRONIK PlugIn X the export function is creating one ZIP file which includes all A2L files of each X-Module. The dedicated import of A2L ZIP format is then automatically importing all A2L files to create the configuration. On the activated channels are included in the A2L file.

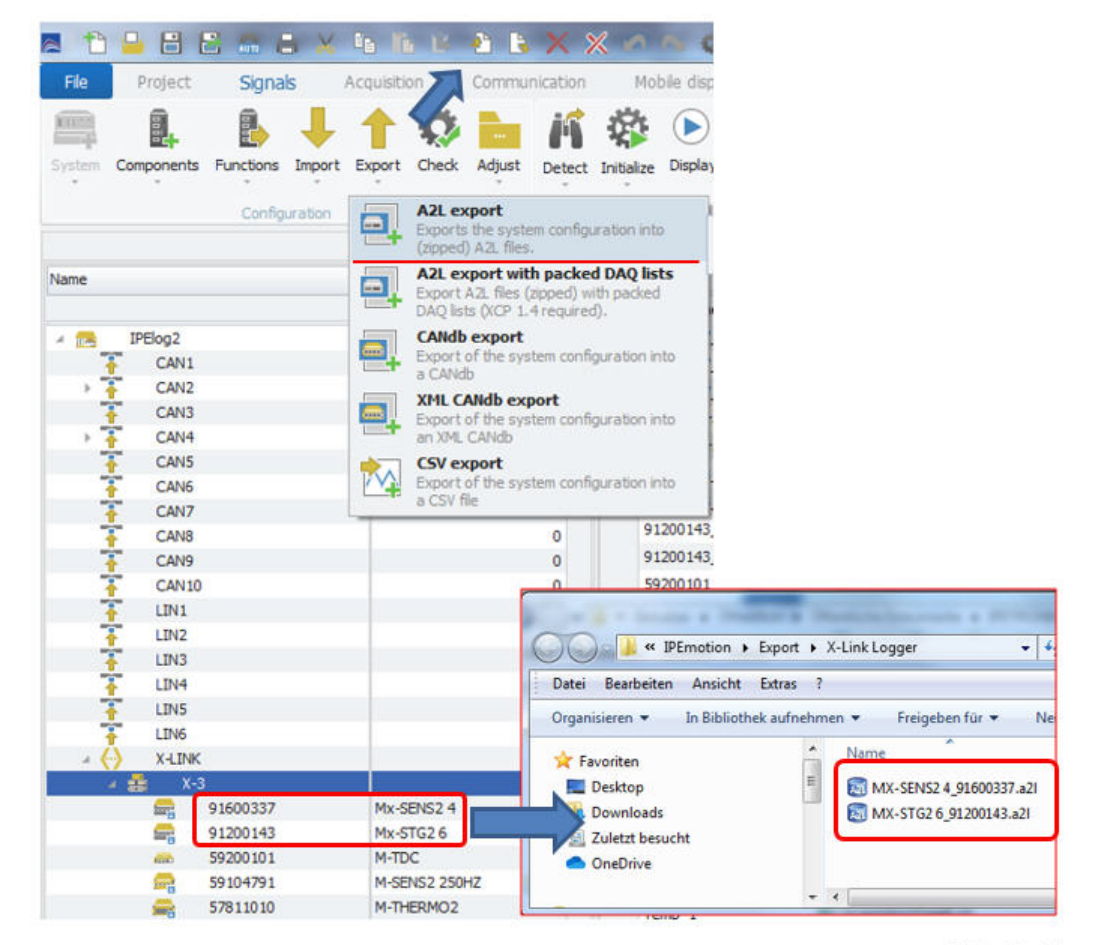

Export of multiple X-Modules in one ZIP file

 $[IM_19_1]$ 

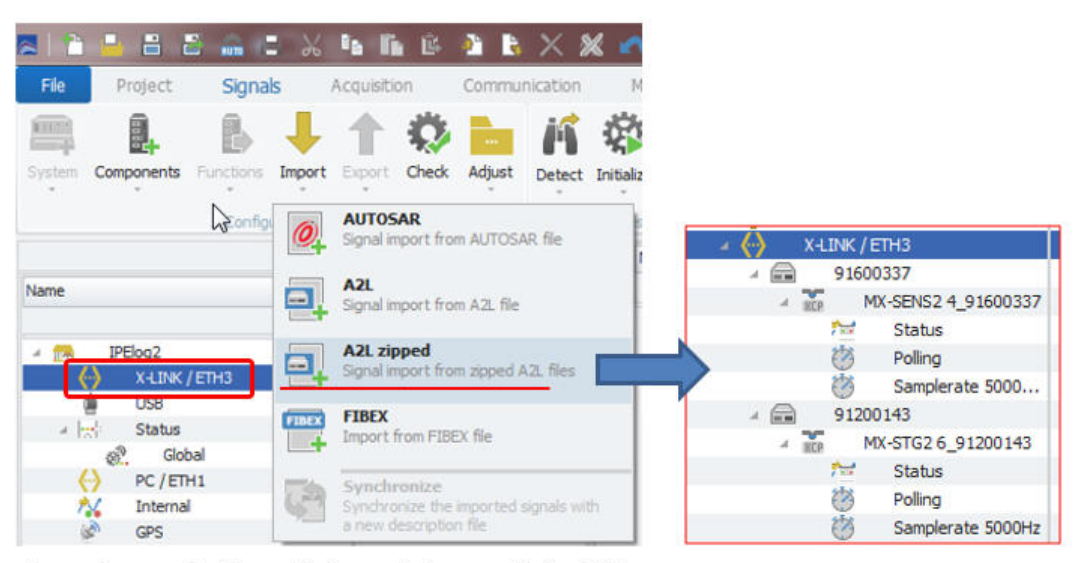

Import one zip file which contains multiple A2L

 $[IM 19 2]$ 

#### **5.6.4 XCP with Seed & Key with SKB licensing**

For the ECU measurements over the XCP protocol some ECU require a Seed & Key .SKB file in order to establish an ECU communication. The SKB file can be linked on the XCP CAN node in order to get access to the ECU.

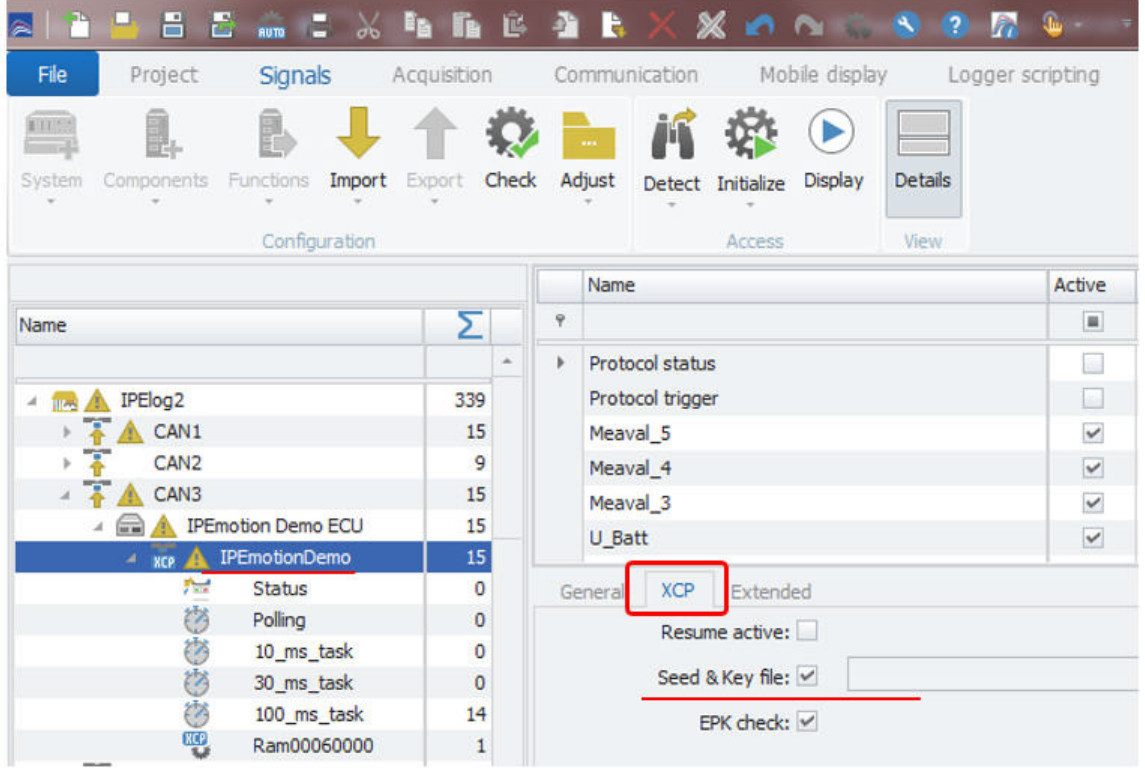

XCP protocol measurement with Seed & Key file

 $[IM_19_3]$ 

The SKB license file is based on a Windows .DLL. This file cannot be directly used on the LINUX based IPEmotion RT logger. The conversion to a LINUX supported SKB file in .SO or .DLI file is provided by IPETRONIK.

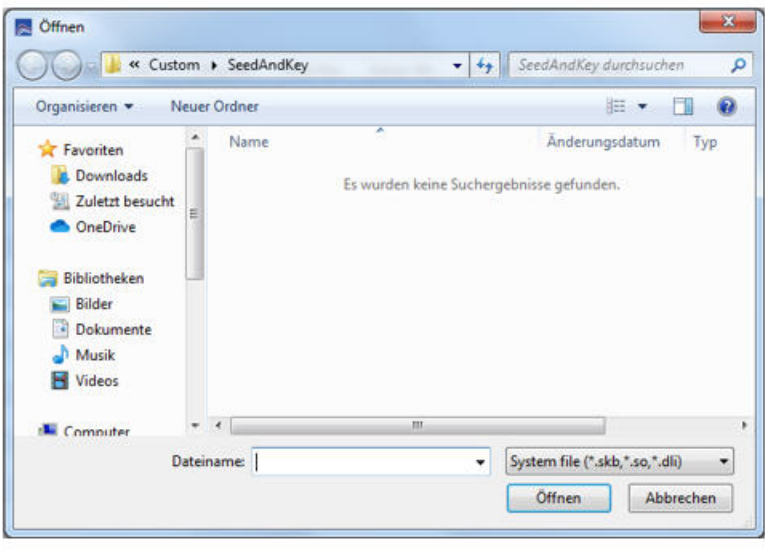

Upload S&K file from the file pick dialog  $[IM_19_4]$  The Seed & Key functionally requires a license on the IPEmotion RT Data logger. The availability of the license will be checked when the Seek & Key functionally is initialized on the logger. The availability of the license can be checked in the license dialog when the logger is detected.

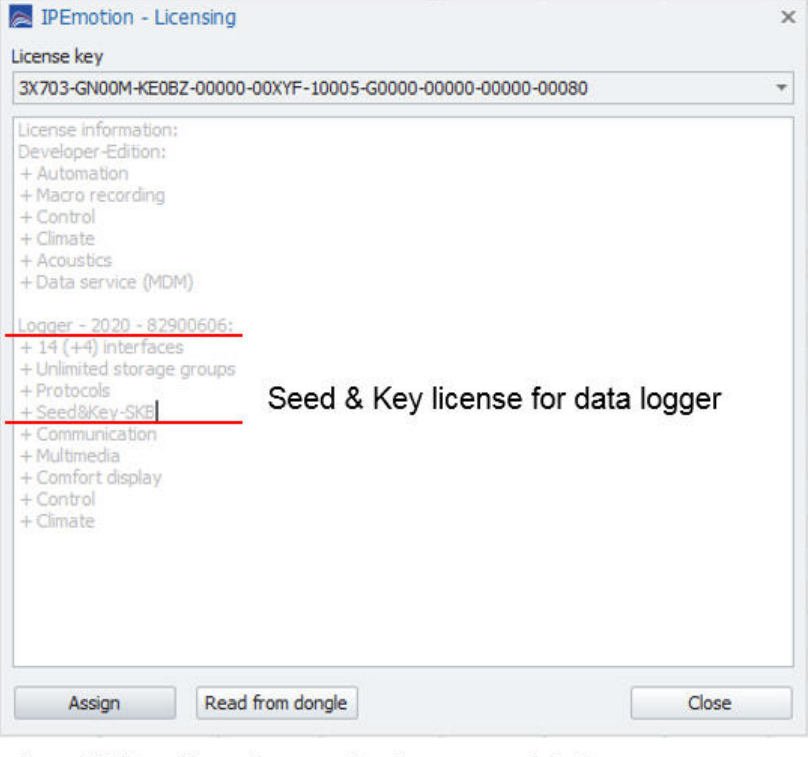

Seed & Key licensing on the logger enabled  $[IM_19_5]$ 

On the XCP protocol to measure data from ECUs in the extended tab sheet the number of reconnect can be configured. The default setting is indefinitely.

- $\triangleright$  With second tester time out you can define the time span until the measurement will start.
- $\blacktriangleright$  Firmware synchronization can be deactivated.
- $\blacktriangleright$  ECU re-connect attempts

| ь<br>昌<br>手色<br>mu.<br>File<br>Signals<br>Project<br>Acquisition                | IL.<br>¥,<br>Te | P. | $\mathbf{c}$<br><b>Kill</b><br>Ψ<br>Mobile display<br>Communication<br>Logger scripting<br>View |                                                                |                          |                            |  |  |  |
|---------------------------------------------------------------------------------|-----------------|----|-------------------------------------------------------------------------------------------------|----------------------------------------------------------------|--------------------------|----------------------------|--|--|--|
| 1.023<br>Functions<br>System<br>Export<br>Components<br>Import<br>Configuration | Adjust<br>Check |    | <b>Detect</b>                                                                                   | ⋗<br>Display<br><b>Details</b><br>Initialize<br>View<br>Access |                          |                            |  |  |  |
|                                                                                 |                 |    |                                                                                                 | Name                                                           | Active                   | Unit                       |  |  |  |
| B<br>Name                                                                       | Σ               |    | Ÿ                                                                                               |                                                                | $\blacksquare$           |                            |  |  |  |
|                                                                                 |                 |    |                                                                                                 | Protocol status                                                | L                        |                            |  |  |  |
| IPElog <sub>2</sub><br>$A$ - $\overline{AB}$                                    | 348             |    |                                                                                                 | Protocol trigger                                               | $\Box$                   |                            |  |  |  |
| CAN1                                                                            | 15              |    |                                                                                                 | Meaval <sub>5</sub>                                            | $\checkmark$             | m/s <sup>2</sup>           |  |  |  |
| <b>IPEmotion Demo ECU</b><br>mman i                                             | 15              |    |                                                                                                 | Meaval_4                                                       | $\checkmark$             | $m/s^2$                    |  |  |  |
| XCP<br><b>IPEmotionDemo</b><br>a.                                               | 15              |    |                                                                                                 | Meaval 3                                                       | $\checkmark$             | $m/s^2$                    |  |  |  |
| Pad.<br>Status                                                                  | $\mathbf{0}$    |    |                                                                                                 | <b>II Ratt</b>                                                 | $\overline{\mathcal{L}}$ | $\mathcal{L}(\mathcal{U})$ |  |  |  |
| 宓<br>Polling                                                                    | $\bf{0}$        |    |                                                                                                 | Extended<br><b>XCP</b><br>General                              |                          |                            |  |  |  |
| Ò<br>10 ms task                                                                 | $\overline{0}$  |    |                                                                                                 |                                                                |                          |                            |  |  |  |
| 椮<br>30_ms_task                                                                 | 0               |    |                                                                                                 | Second Tester Timeout: Off                                     |                          |                            |  |  |  |
| 伤<br>100_ms_task                                                                | 14              |    |                                                                                                 | Firmware synchronisation:                                      |                          |                            |  |  |  |
| 吧<br>Ram00060000                                                                | 1               |    |                                                                                                 | Maximum reconnect attempts: Infinitely                         | $\overline{\phantom{a}}$ |                            |  |  |  |
| $4 - \frac{1}{2}$<br>9<br>CAN <sub>2</sub>                                      |                 |    |                                                                                                 |                                                                |                          |                            |  |  |  |
| <b>Status</b>                                                                   | 8               |    |                                                                                                 |                                                                |                          |                            |  |  |  |

XCP protocol - ECU communication settings

[IM 19 6]

# **5.7 FIBEX import**

#### **5.7.1 Import CAN signals from FIBEX files**

You can import on all PlugIn supporting CAN interfaces for CANdb measurements a FIBEX file. When the FIBEX file includes CAN messages it is an adequate replacement for the DBC file.

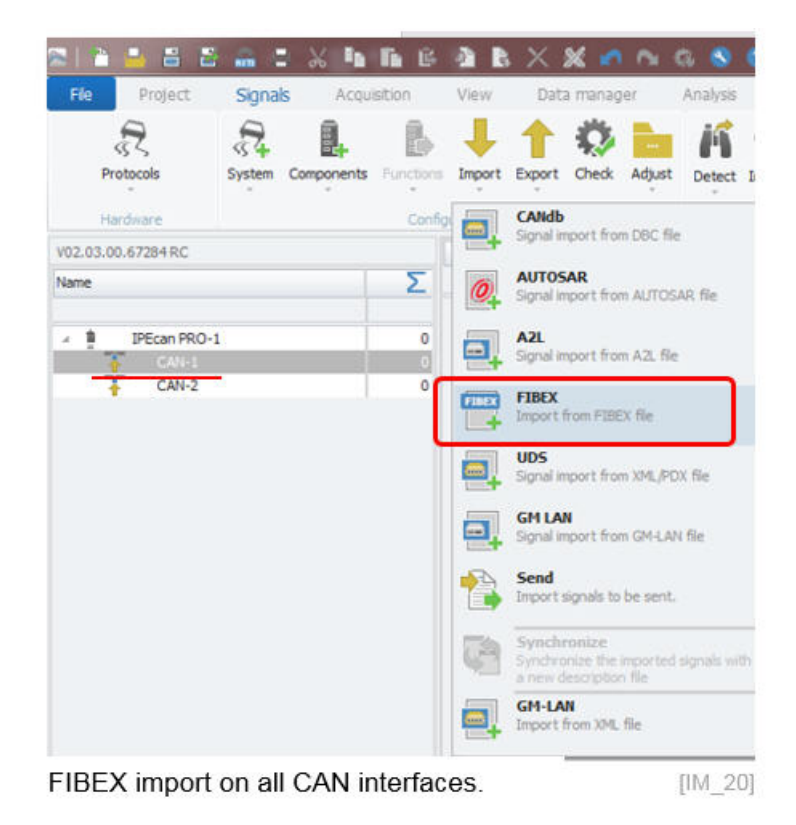

The import dialog is indicating in the protocol header "Free running".

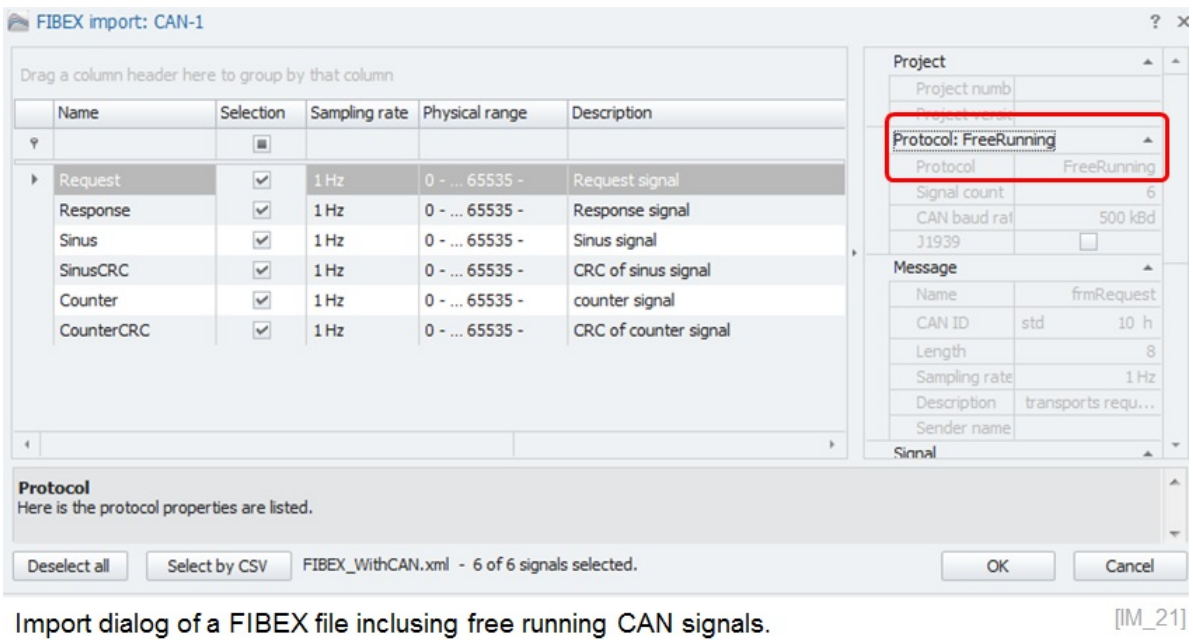

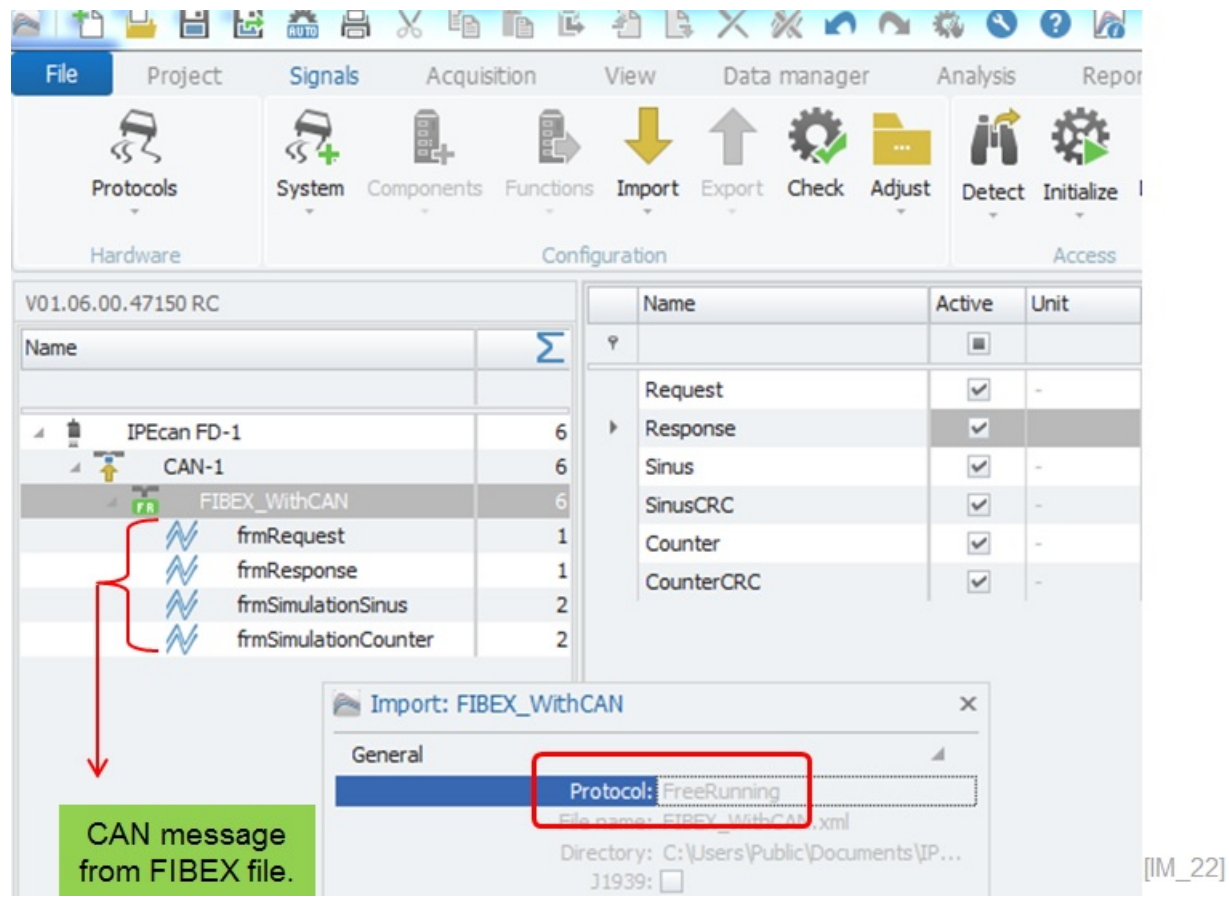

After the import you see you CAN messages and the channel.

### **5.7.2 Import CAN FD signals from FIBEX files**

The FIBEX XML file is supports CAN FD protocol imports.

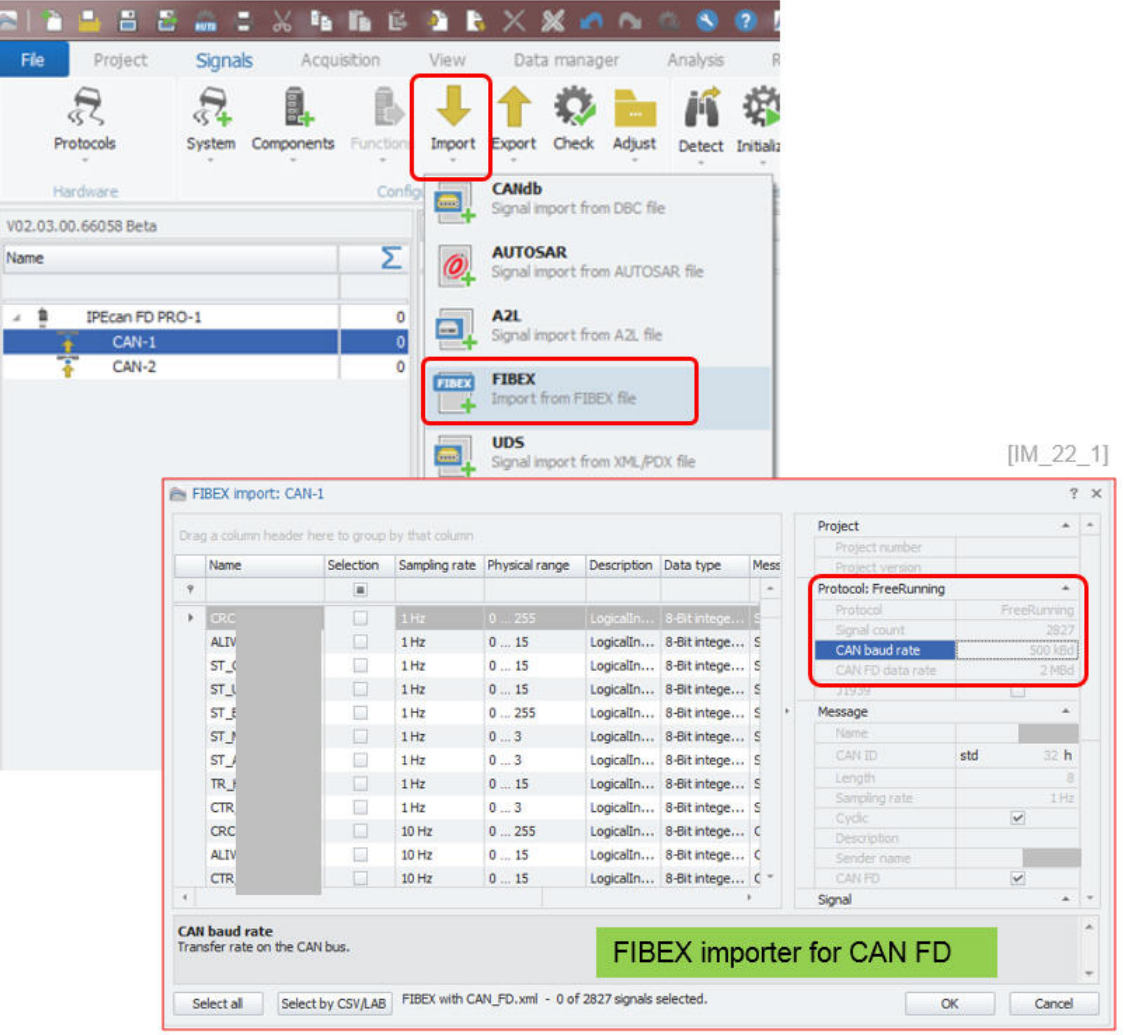

### **5.7.3 Display of Sender name for FIBEX, DBC, AUTOSAR messages**

The import properties of the CAN, FIBEX and AUTOSAR messages include now the sender name when defined in the description file.

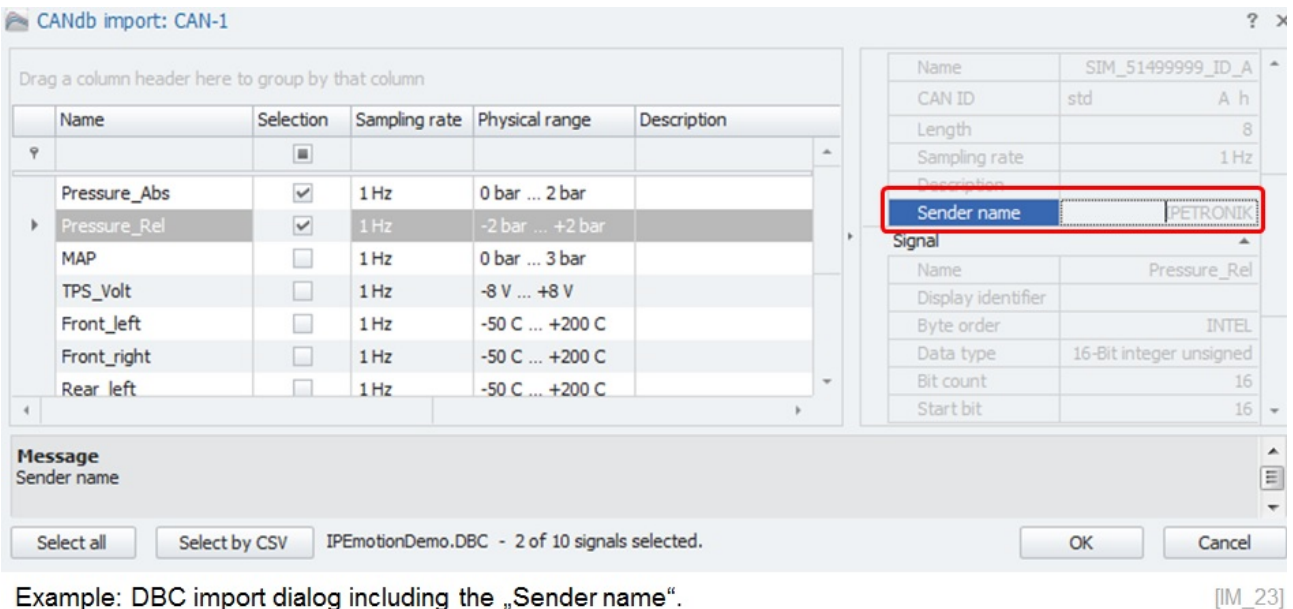

IPEmotion\_PlugIn\_Protocols\_V03\_00\_00 IPETRONIK GmbH & Co. KG ipetronik.com 54[/82](#page-81-0)

# **5.8 Description file import with CSV file for channel reference**

The CSV reference file significantly improves the description file import and channel activation. Especially when you are working with large description files with many channels, sometimes you are uncertain if all required channels are included in the description file. It is also time-consuming to search and activate only the relevant channels for your specific measurement manually.

With the CSV reference file you can compare your description file to a CSV channel list. This comparing process covers two functions:

- ► All matching channel names from the CSV reference list are automatically activated. This saves a lot of time compared to activating channel by channel.The channel selection is not cases sensitive. Channels are selected even when the lower and upper cases do not match.
- $\triangleright$  All the channels which are included in the CSV file but not in the description file are listed in a separate "missing channels" list. Missing channels can be saved in a separate CSV file for later analysis purposes.

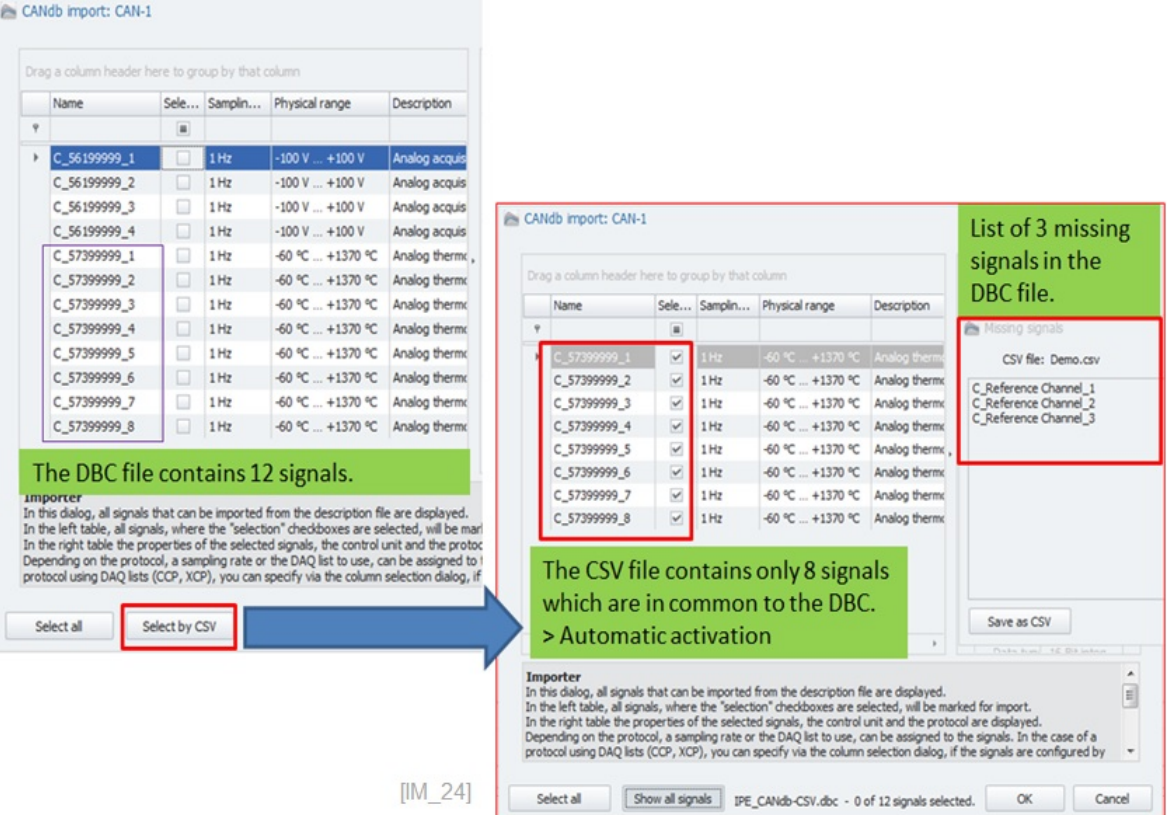

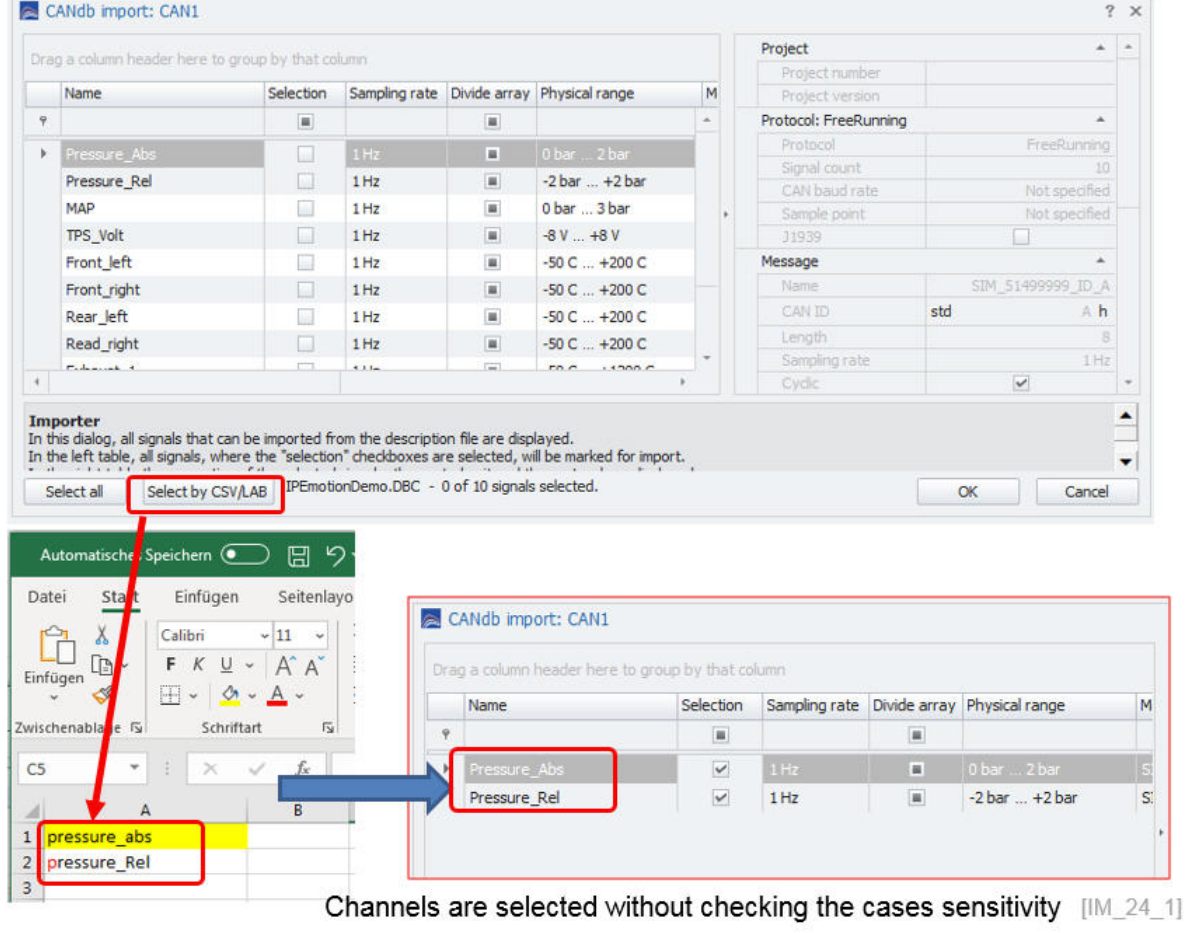

Channels are selected even when the lower and upper cases do not match.

*Information A second filter criteria can be added to the CSV file to optimize the import, e.g. to specify sample rate or DAQ list settings in the import process.*

#### **5.8.1 Multi column CSV selection for description file imports (DBC, A2L)**

The CSV filter can support additional columns apart from the channel name to select dedicated channels in your description file import. In the example below you see how a DBC import can be improved by adding the message name as a second selection criteria.

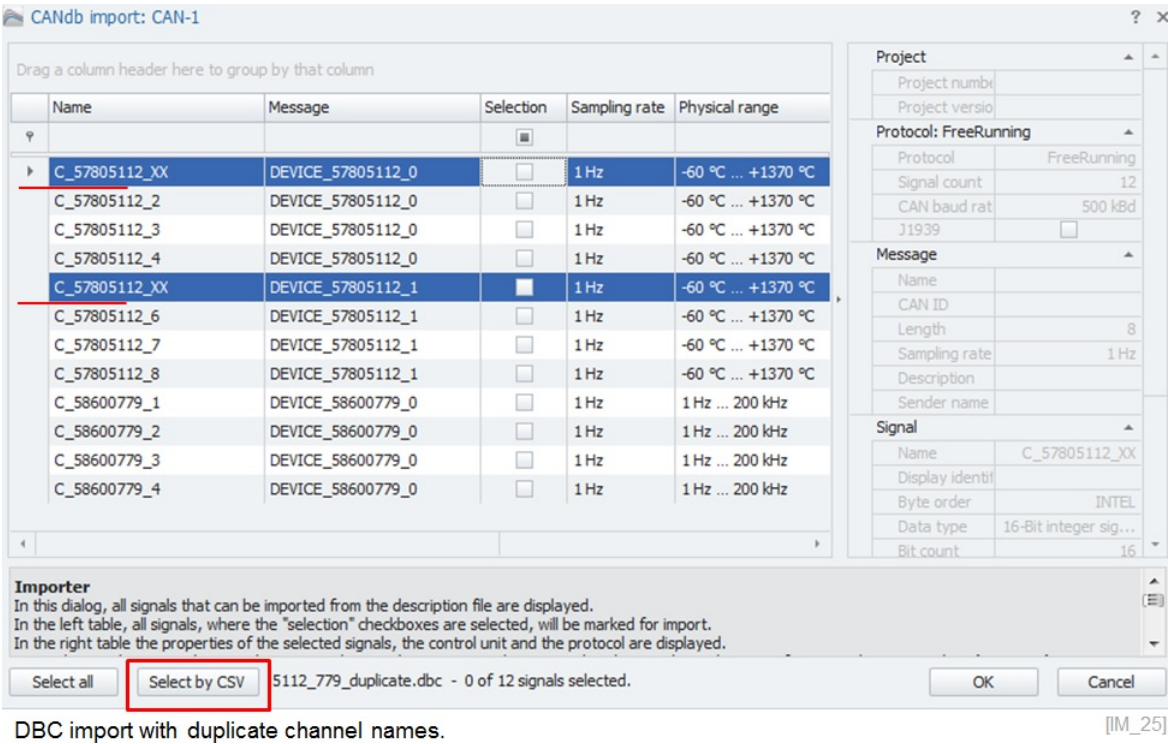

In this example we define only the channel names as selection criteria. In this case duplicate channels across the whole DBC file get selected during the import process.

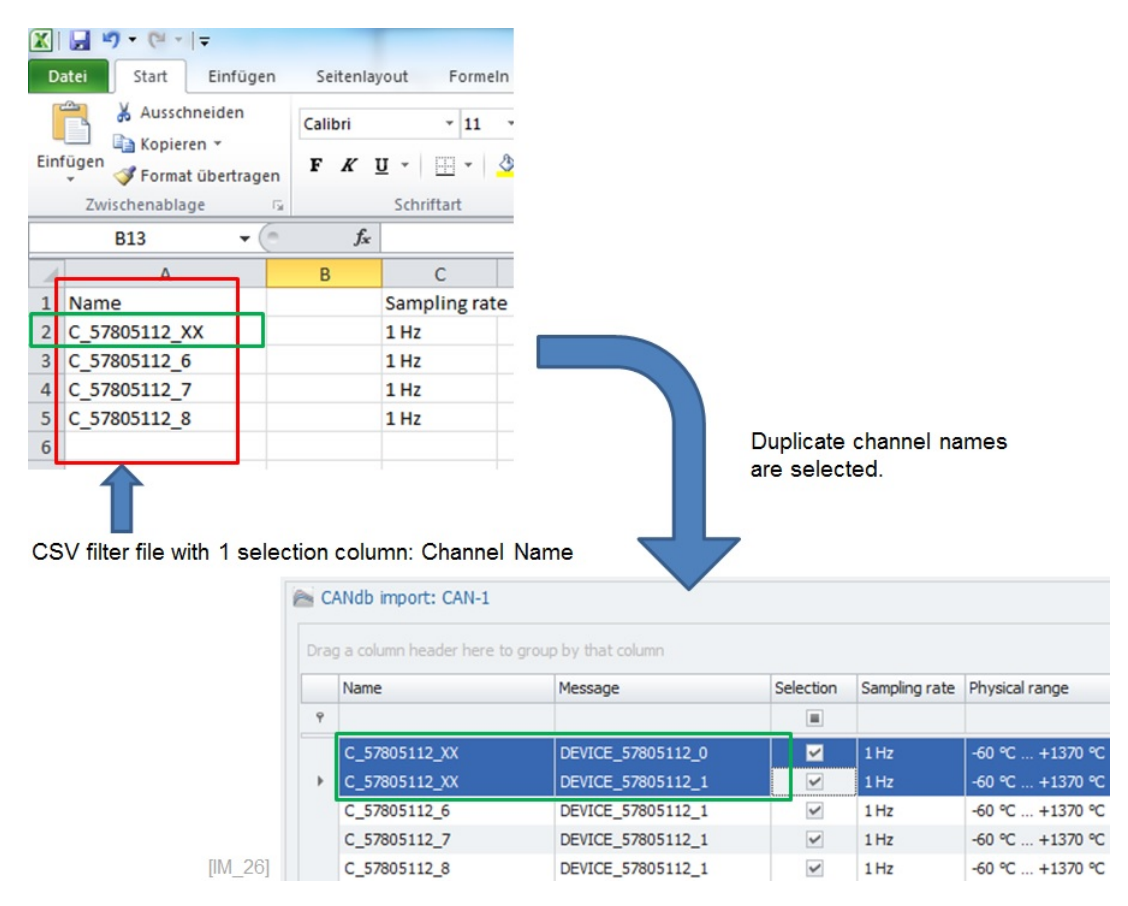

If you add the message ID to the selection criteria in column 2, you can pick the specific channels of the messages you are interested in.

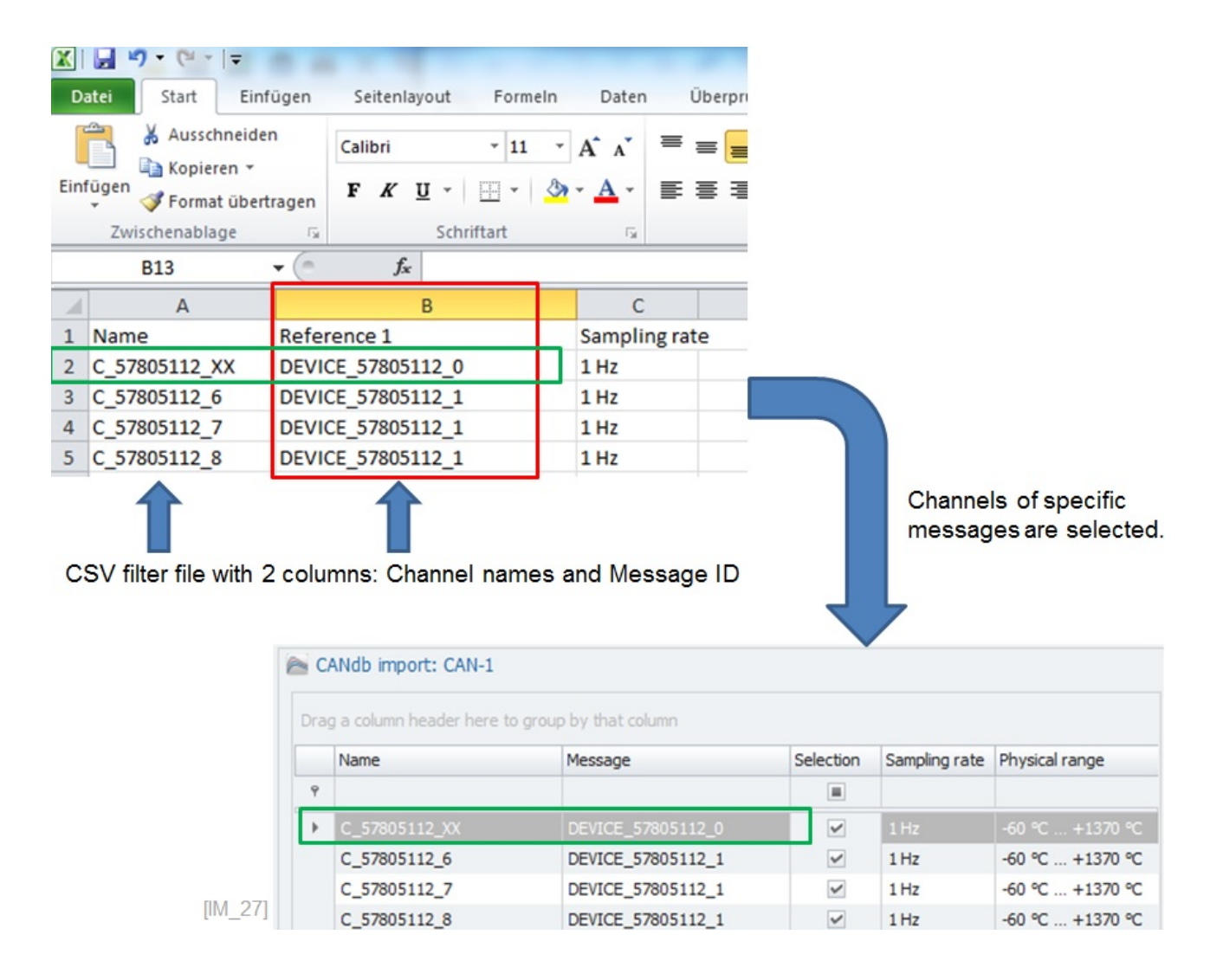

If you like you can set during the DBC import the sample rate by message ID too.

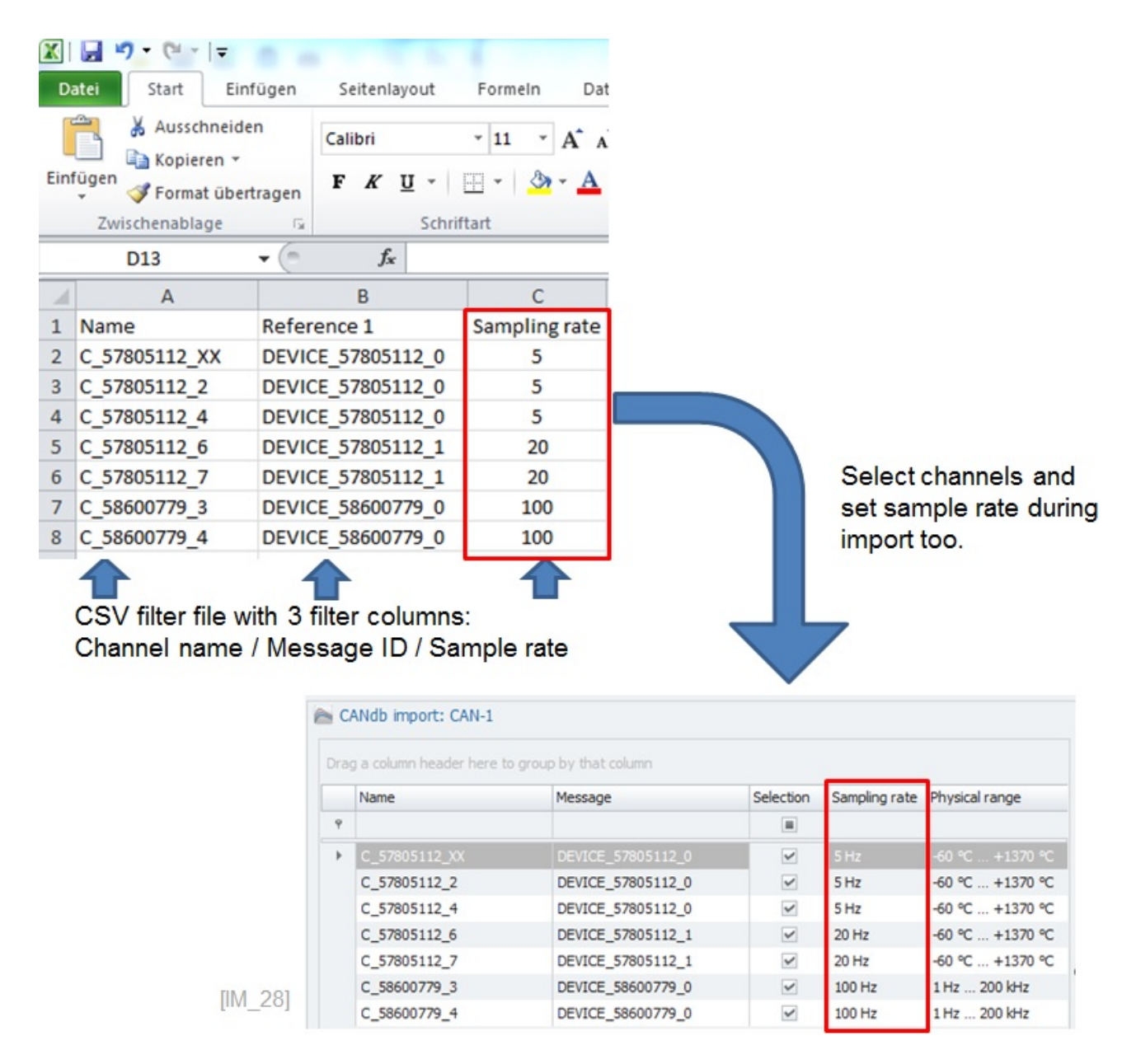

The sample definition can be located on column 2 also. It is not required that the sample rate definition must be located on column 3 at any time.

When you are using CSV filter for A2L import you can select channels by channel name in the first column and associated to the signal a DAQ list or sample rate during the import too.

#### **5.8.2 Check duplicate channel names during description file import**

When run an import of any description file (DBC, FIBEX, A2L, .....) the import process can check for any duplicate channel name and provide a dialog to resolve duplicate channel name conflicts.

In order to activate this feature you have to make an additional entry in the **Settings.XML** file.

▶ C:\ProgramData\IPETRONIK\IPEmotion 2021 R1\Settings.XML

The new entry in the XML file should be:

#### <ImportSettings>

<checkForDuplicateSignalNames>**True**</checkForDuplicateSignalNames> <ImportSettings>

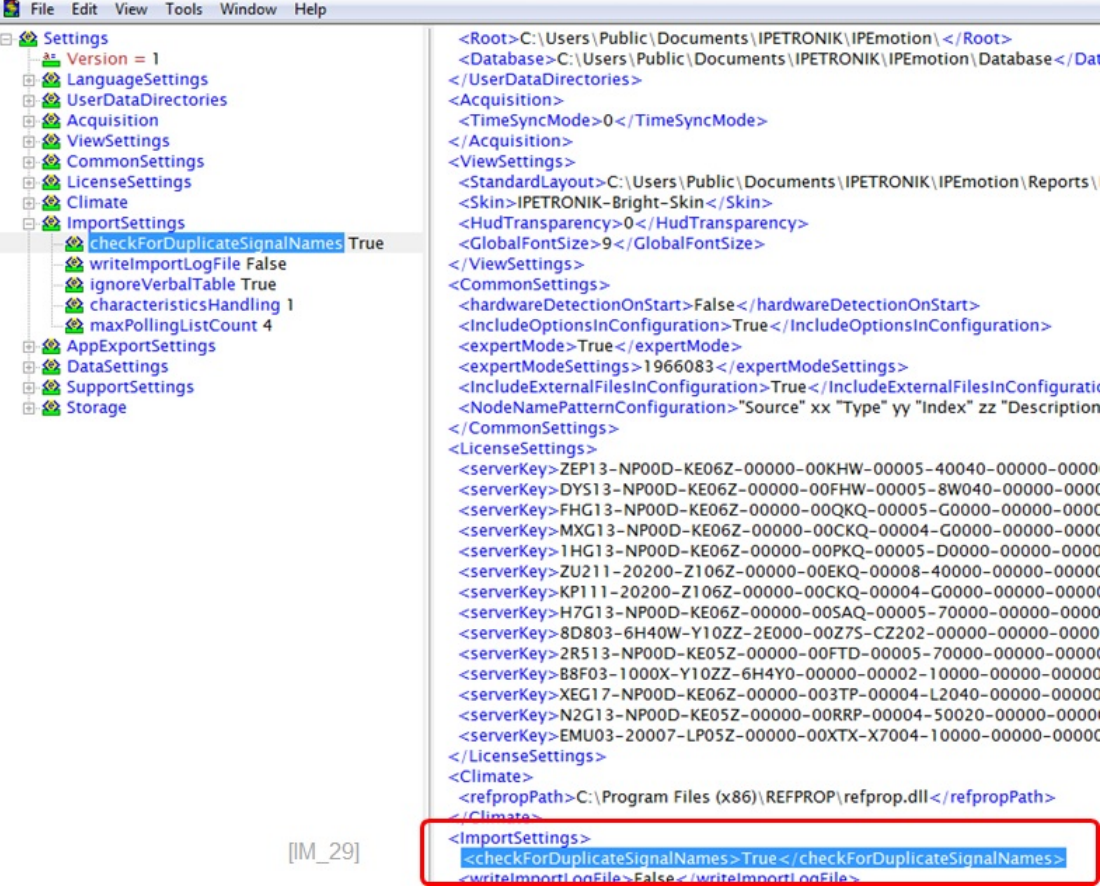

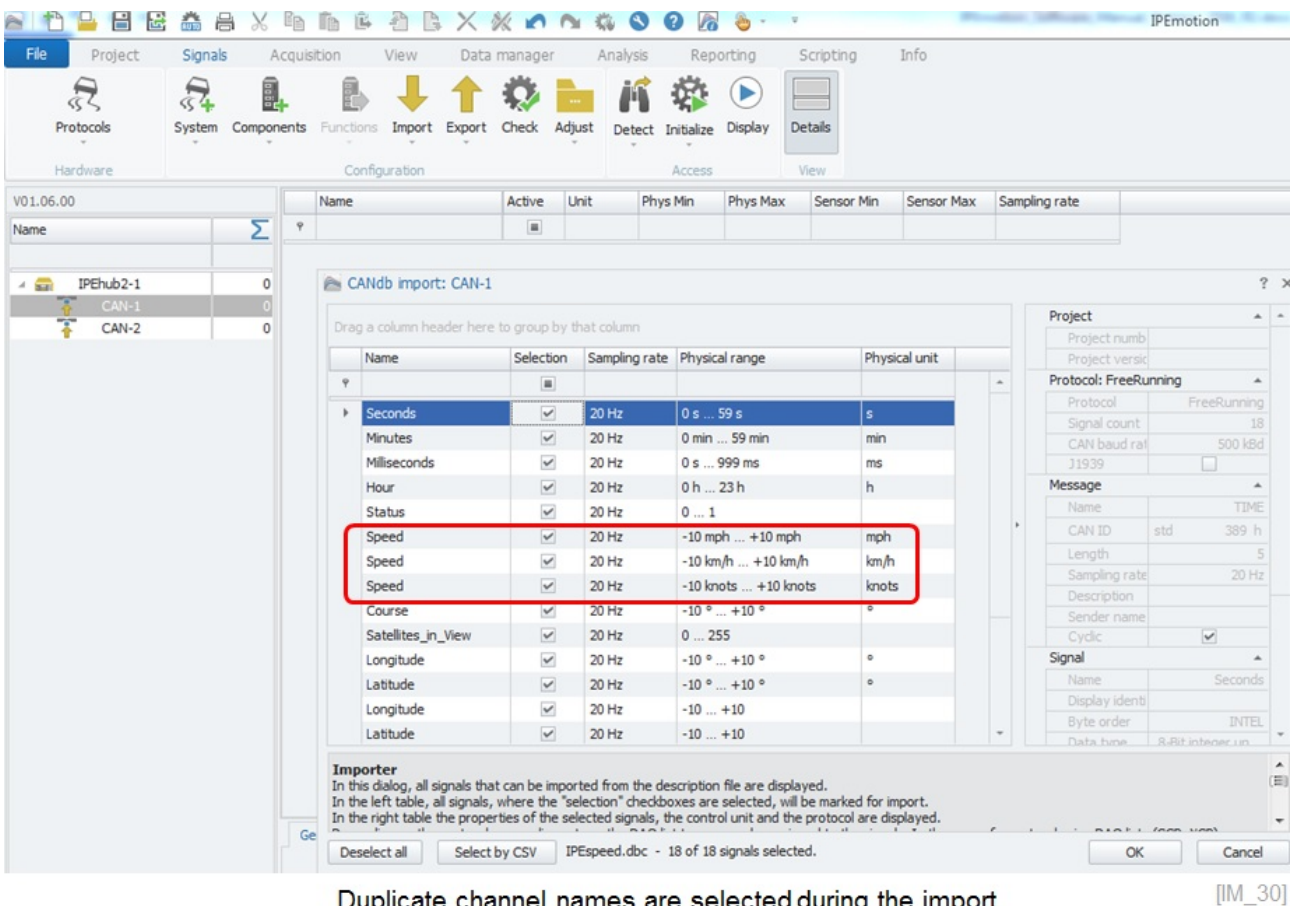

Duplicate channel names are selected during the import.

With the new entry in the Settings.XML file the import dialog will guide you to a new dialog highlighting all duplicate channels out of the selected channel list. There are to functions available in the drop down list:

#### **P** Duplicate signal names

The configuration contains the following signals with duplicate signal names. This may lead to problems when the acquired data is saved in a file format that uses the signal name to distinguish the signals or when the data is analyzed with a tool that cannot handle signals with identical names.

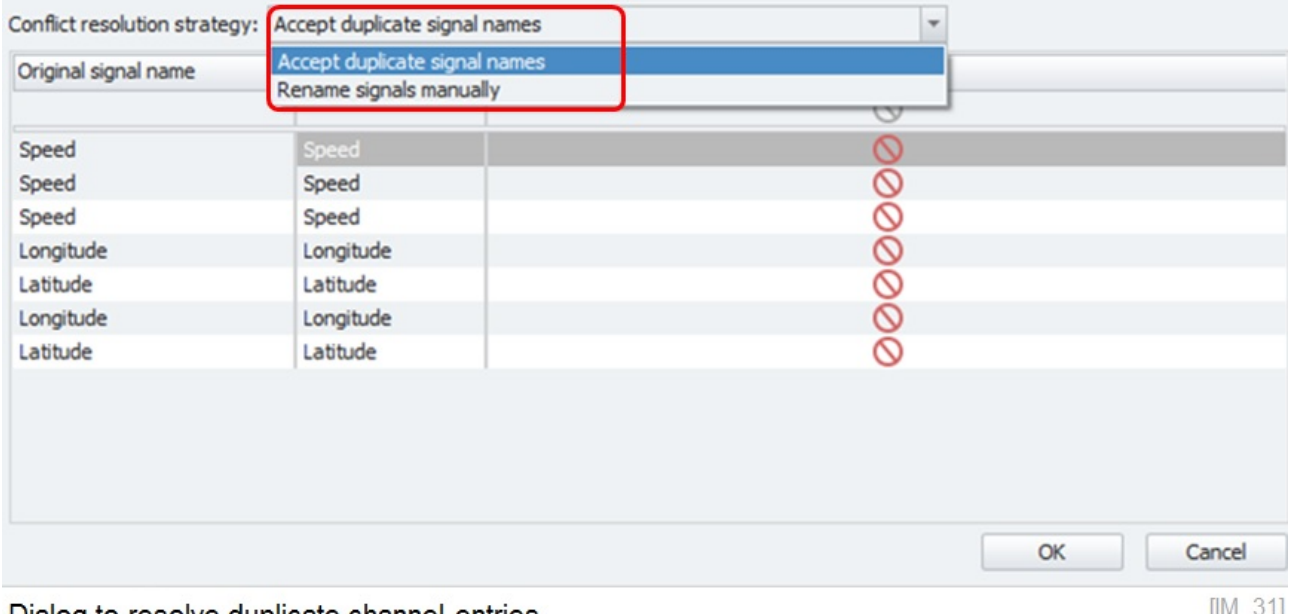

Dialog to resolve duplicate channel entries.

- 
- 

Accept duplicates With this function you accept the duplicates and confirm them

**In Rename signals** When you select the rename function you have to edit the channel names in the grid

**DX** 

#### **Duplicate signal names**  $\Box$   $\times$ The configuration contains the following signals with duplicate signal names. This may lead to problems when the acquired data is saved in a file format that uses the signal name to distinguish the signals or when the data is analyzed with a tool that cannot handle signals with identical names.  $\overline{\phantom{0}}$ Conflict resolution strategy<sup>1</sup> Rename signals manually<sup>1</sup> New signal name Original signal name Conflict resolved  $\circ$ ✔ Speed Speed-1  $\checkmark$ Speed-2 Speed Ź Speed-3 Speed  $\delta$ Longitude Longitude-1 Latitude Latitude-3 Longitude Longitude-2 ✔ Latitude-3 Latitude New channel names Visual feedback if duplicate names are removed. Cancel  $[IM_32]$

Apply column chooser to get information about the channel reference.

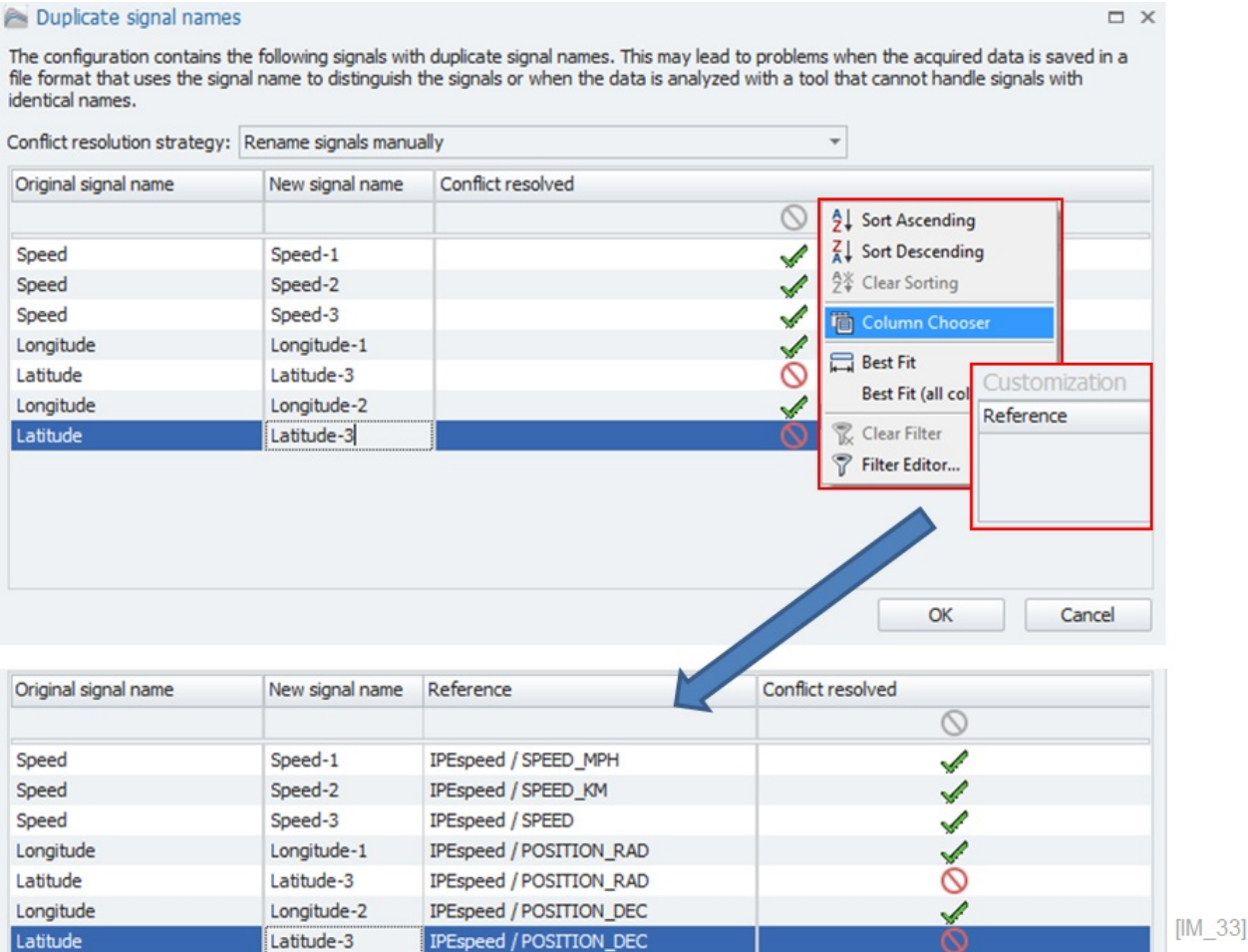

When all duplicate conflicts are resolved the import can be finalized and all channels are renamed.

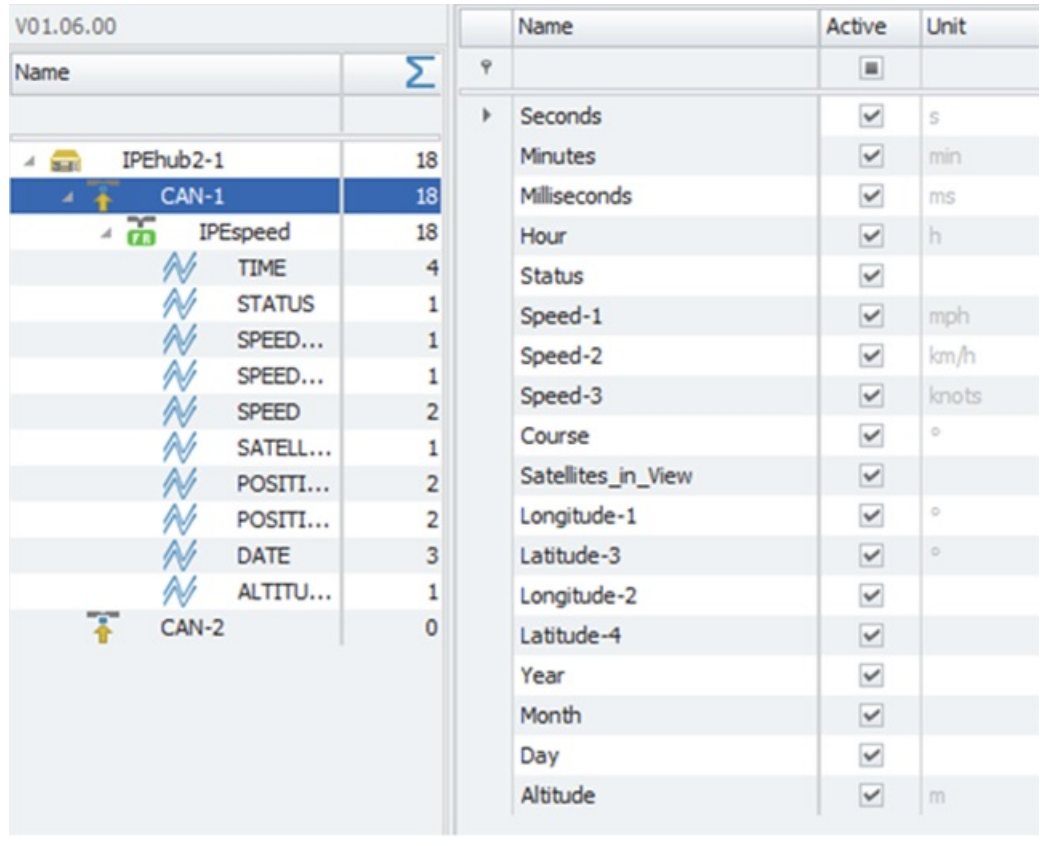

Channels are all renamed. [IM\_34]

# **5.9 Description file import with INCA LAB file**

To support the workflow between INCA and IPEmotion measurements an INCA experiment (LAB-file) import is supported besides the CSV import. You can save part of your INCA experiment in the LAB file format. This LAB file can be used to create easily the same measurement configuration for IPEmotion.

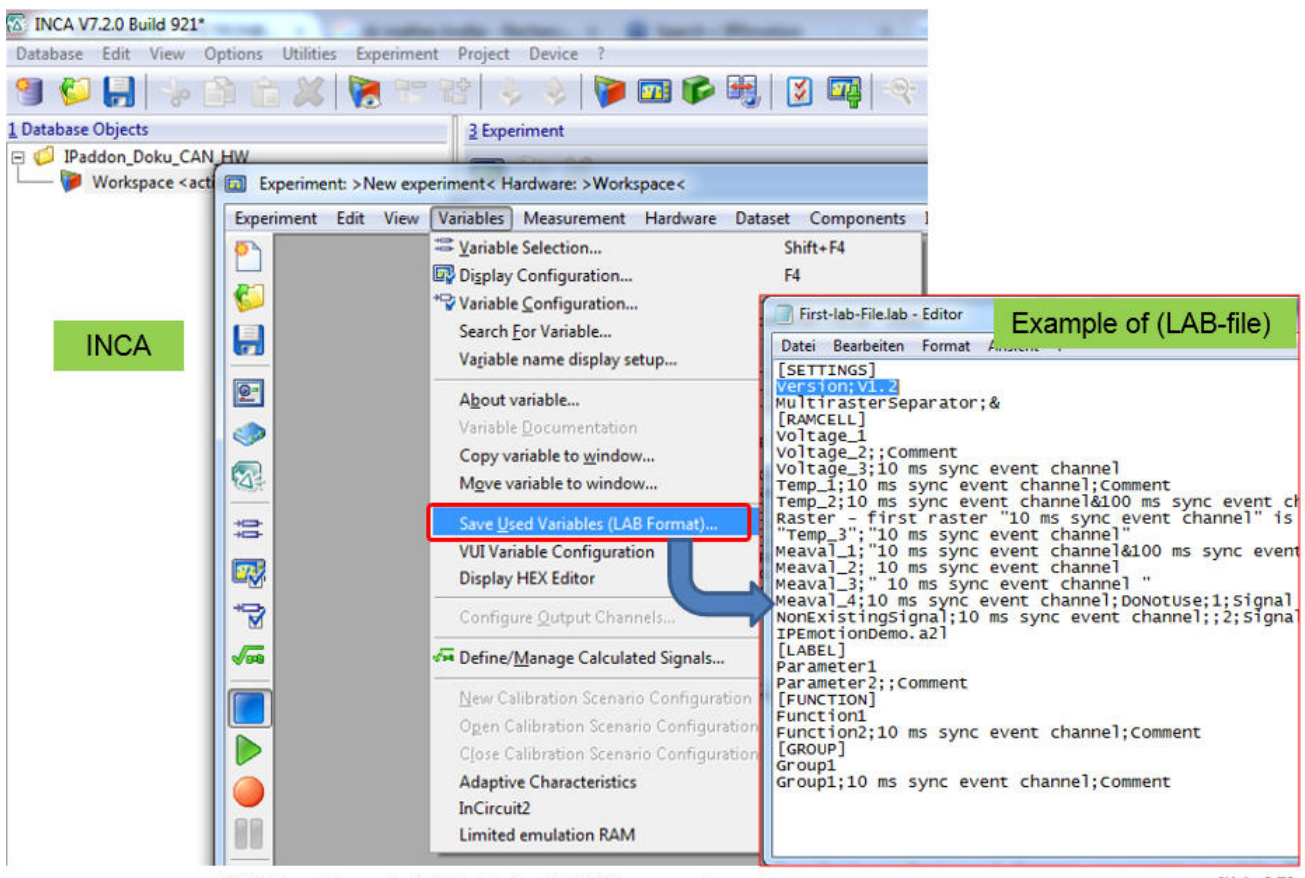

INCA > Export (LAB-file) of INCA experiment

 $[IM_35]$ 

All description file imports on all PlugIns support the CSV and LAB file filter.

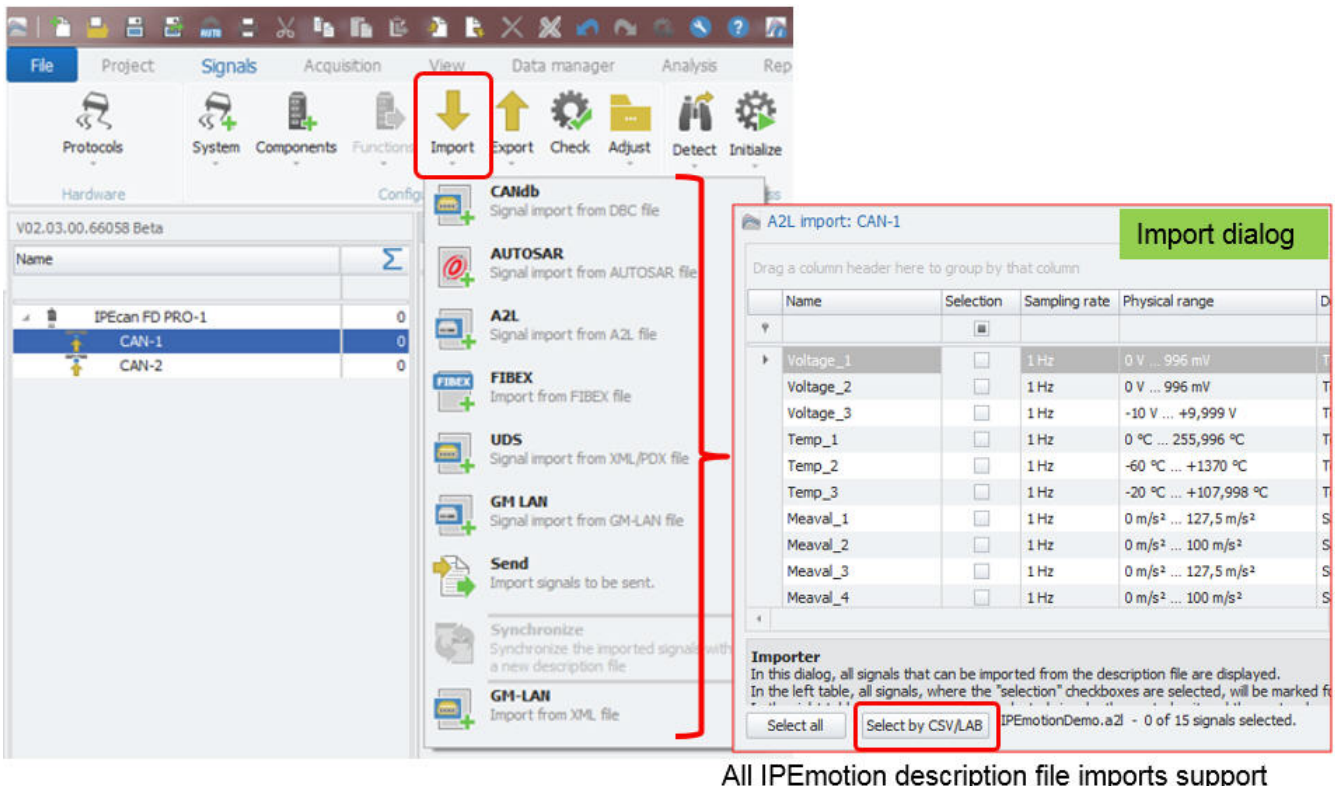

CSV / LAB filters for channel selection  $[IM 36]$ 

After you have imported your complete description file you can use the CSV and LAB reference to select only those channels which are relevant for your measurement application.

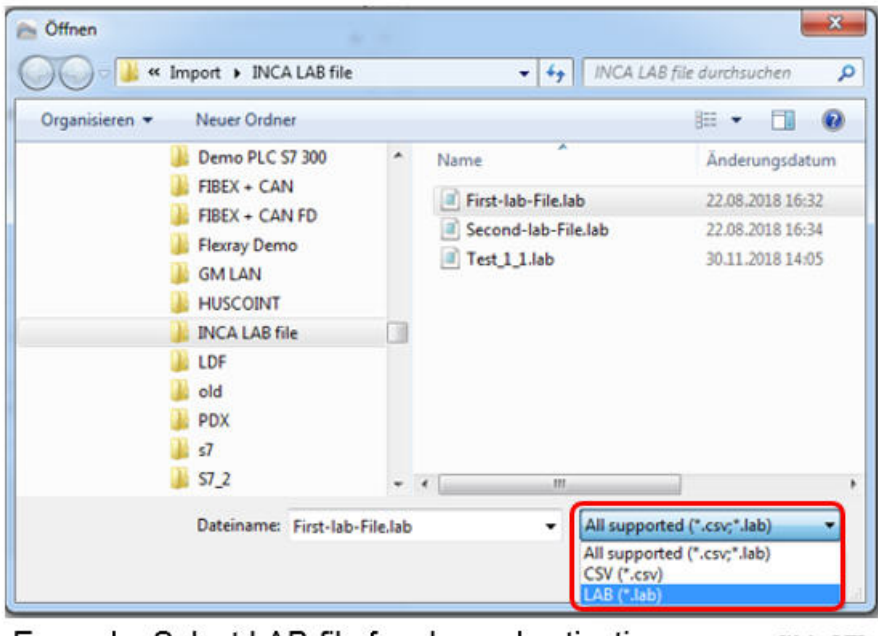

Example: Select LAB-file for channel activation

 $[IM_37]$ 

When the LAB file was selected the associated channels from the description file are automatically activated in the import dialog. A message box is also returning all channels which are included in the LAB-file and missing in the description file.

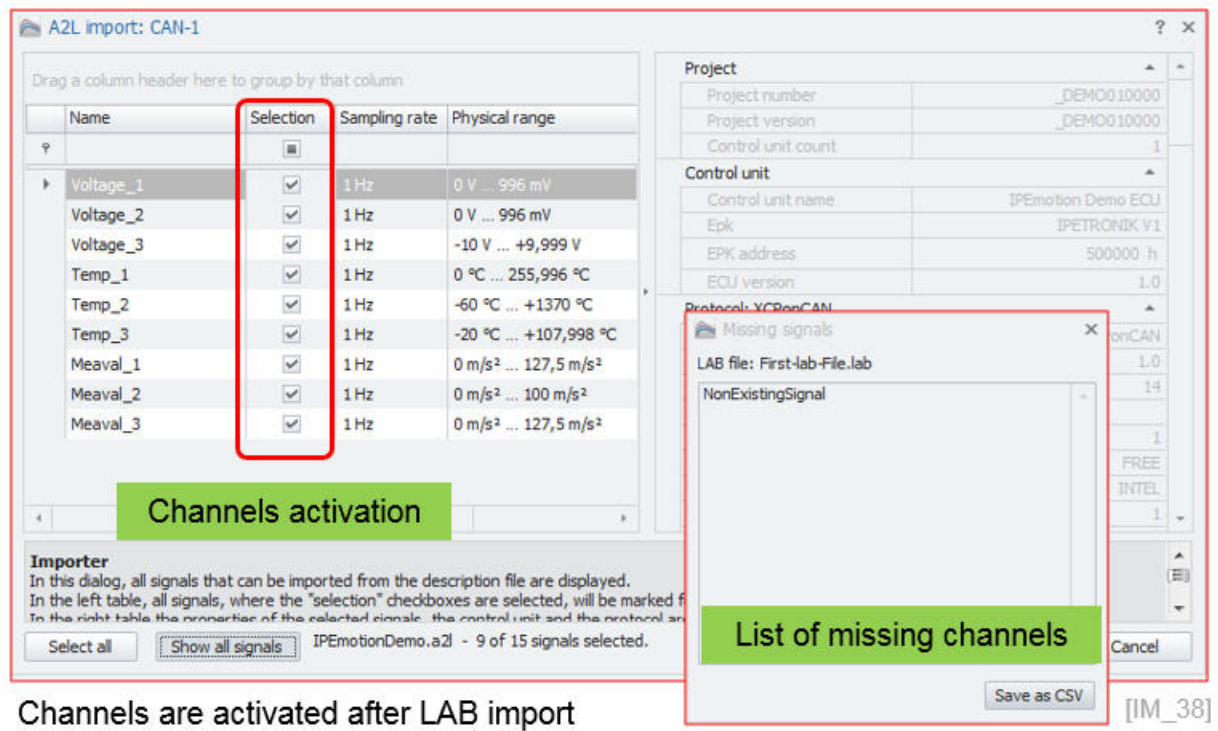

ı

Channels are activated after LAB import

# **5.10 Synchronization of description files**

You can use the description file synchronization function to compare your existing measurement configuration against a new description file. The description file synchronization is useful to get a direct view about the differences between a new ECU description file and your current measurement configuration. The following file formats are supported for synchronization:

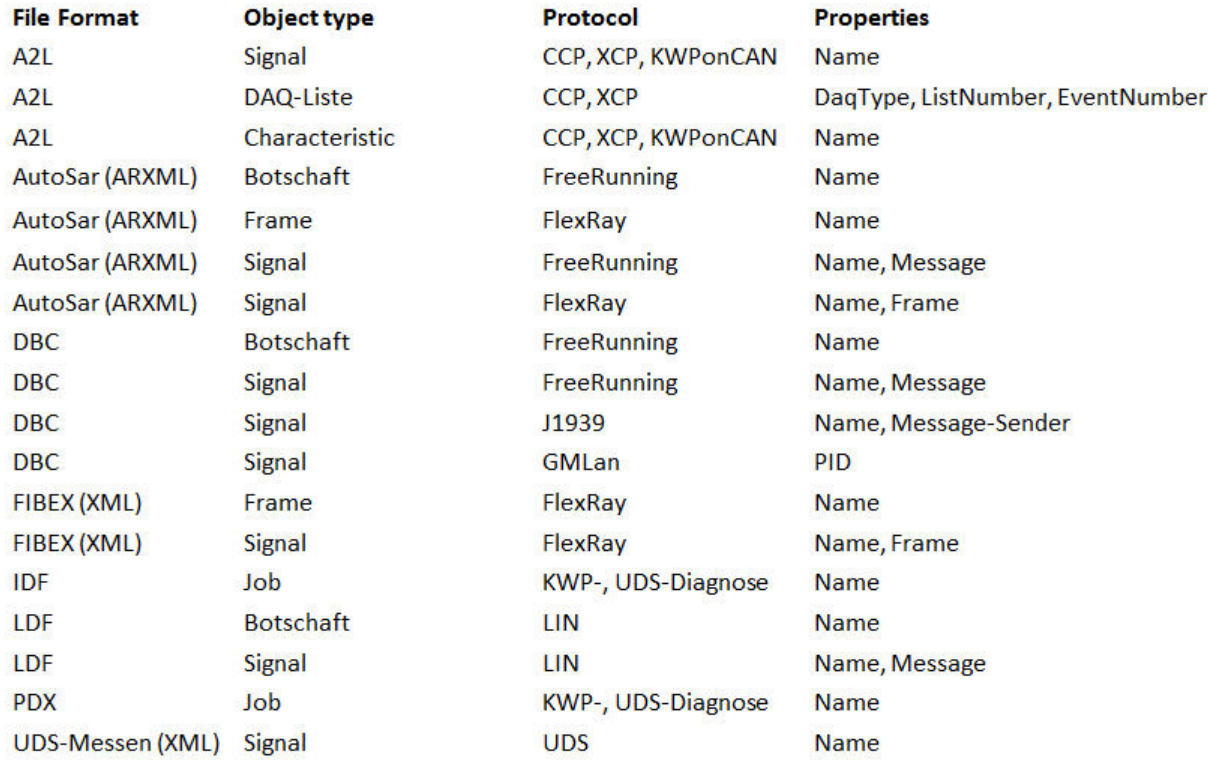

Supported files for synchronization  $[IM 41]$ 

The default setting of the file synchronization is based on message ID and and message name. In the standard setup the description file is compared on Message ID and channel name. When one of two parameters is different, the synchronization will not take place and you will get a notification in the message window. The standard synchronization behavior can cause an additional workload when e.g. a channel is switched to a different message ID because then the synchronization does not take place and the related links to the VIEW instruments and formulas or storage in the ACQUISITION work space etc. is removed as well. In the follwing example the default synchronization behaviour is presented by selecting the synchronization function on description file level.

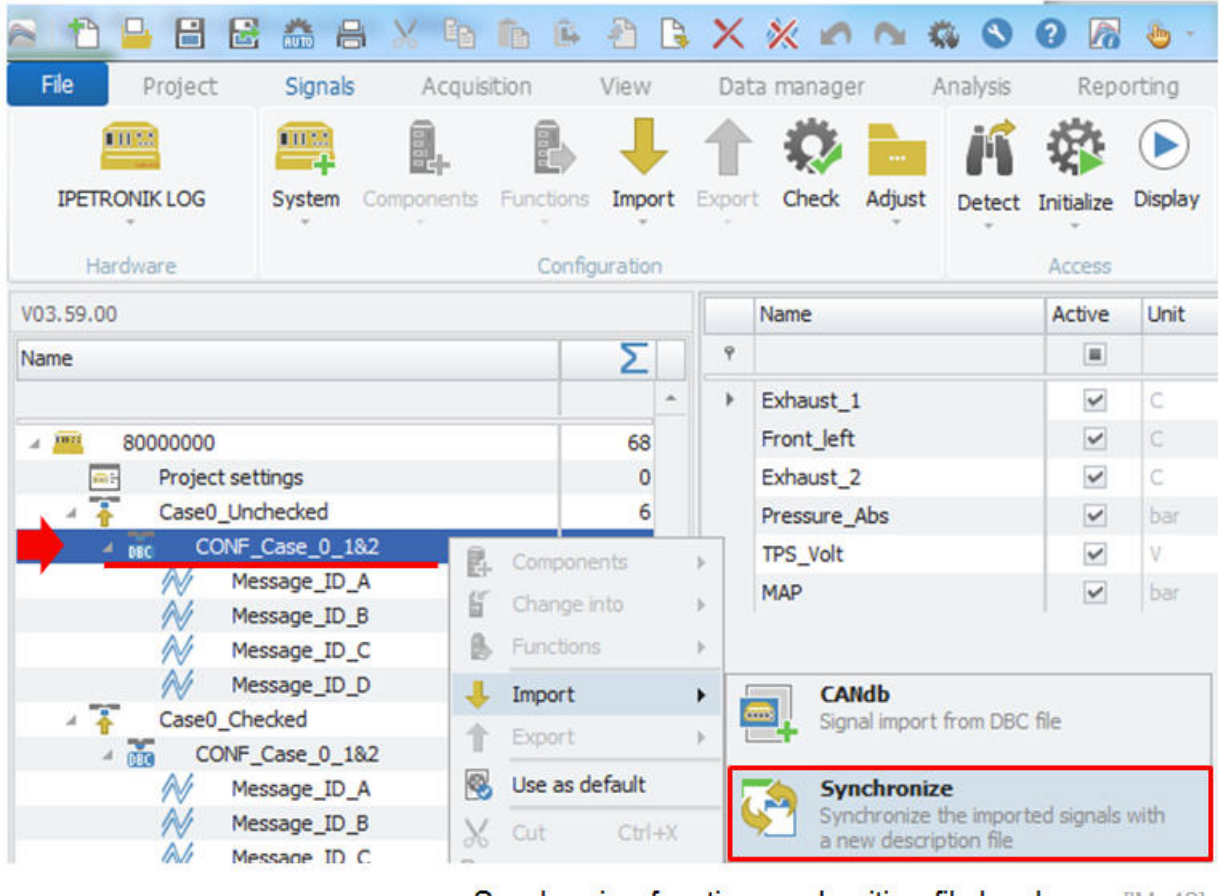

Synchronize function on decrition file level  $[IM_42]$ 

In the next step you select the descrition file you like to compare against and the processing treatment operation. Here you can enable a message window to get an overview of the differences detected and how to treat the differences. In this example we will get an message window to see the differences. The treatmetn seleted is: Deactivate the channels which cannot be synchronized

Dialog to select description file to sync and define configure sync process.

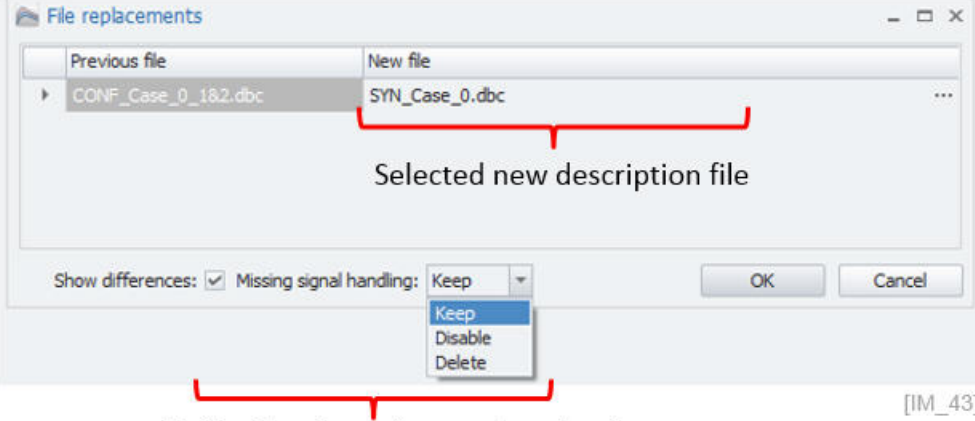

Defined actions after synchronization

The message popup window is now indicating that the channel Exhaust1 could no tbe synchronized and was therefore accordingly to the treatement operation was deactivated.

'SYN\_C

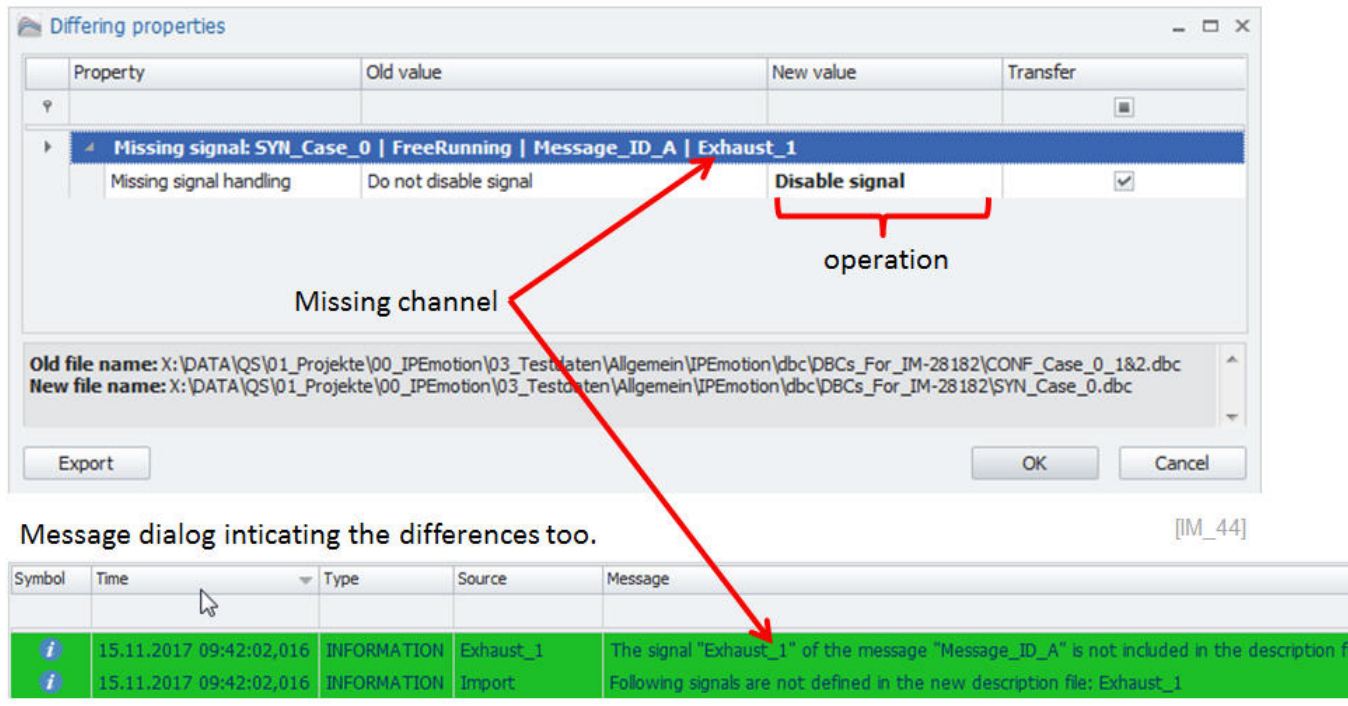

# Message window indicating the differences and the selected treatement

The configuration is now indicating the deactived channel Exhaust 1.

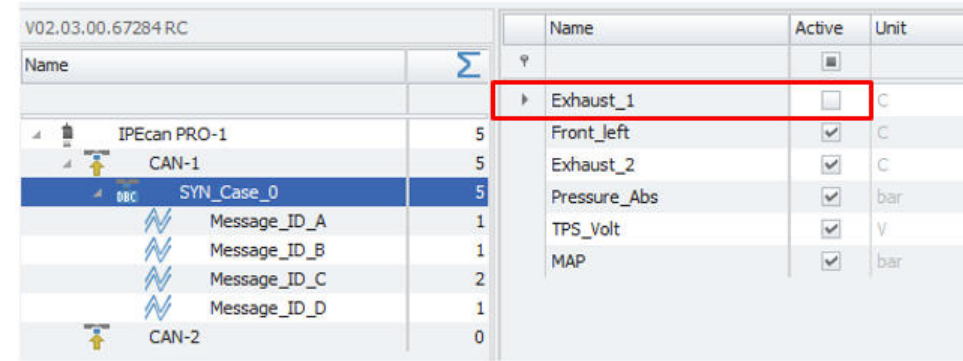

Result: missing channel is deactivated  $[IM_45]$ 

#### **5.10.1 Synchronize signals by name**

With the EXPERT setting SSynchronize signals by name"the synchronization mechanism is focusing only on the channel name and not any more on the message ID and channel name together. The benefit for the user is that the synchronization will take place and the links to the VIEW instruments etc. remain intact to display online data.

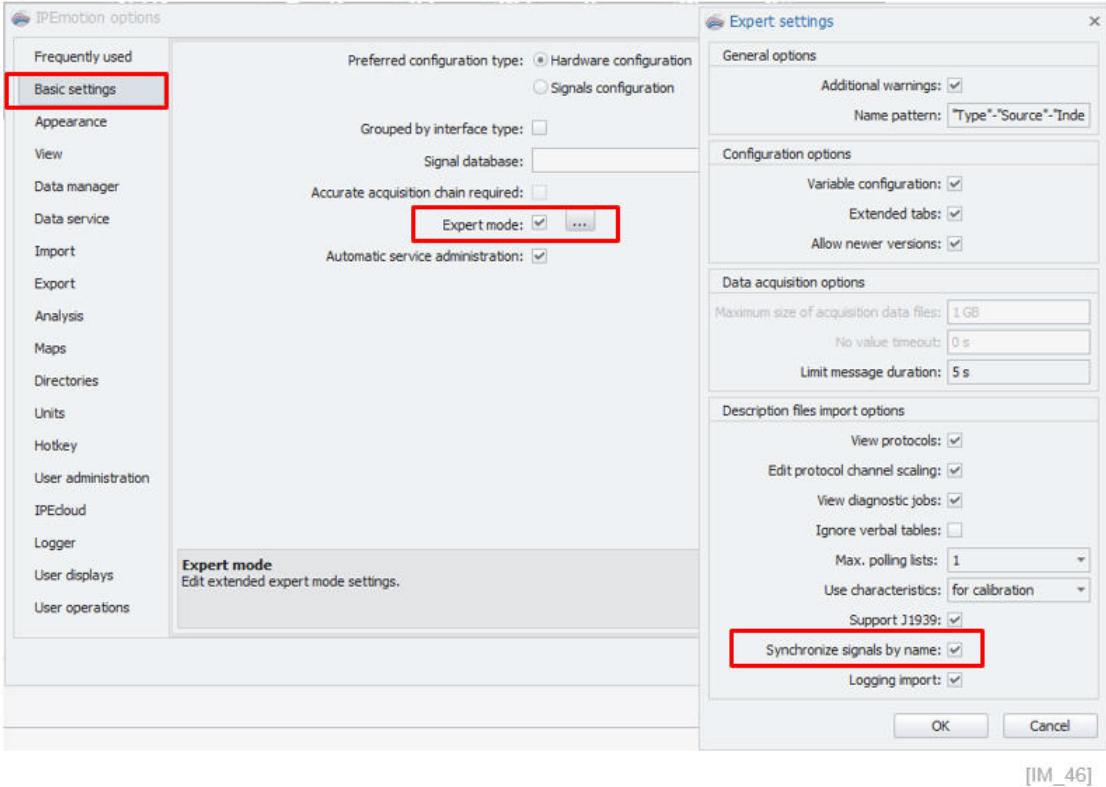

The screenshot below in indicating on the right hand side, that the channel Exhaust 1 was successfully synchronized even so that it is included on a different CAN message ID.

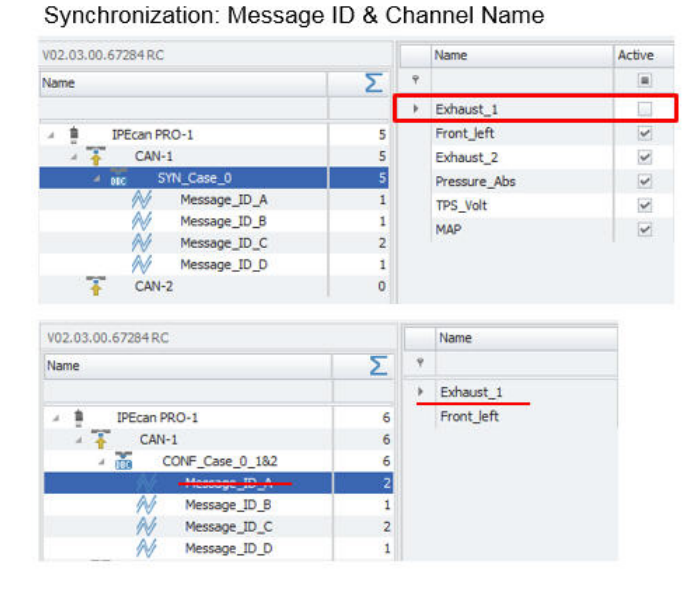

#### Synchronization: Only by Channel Name

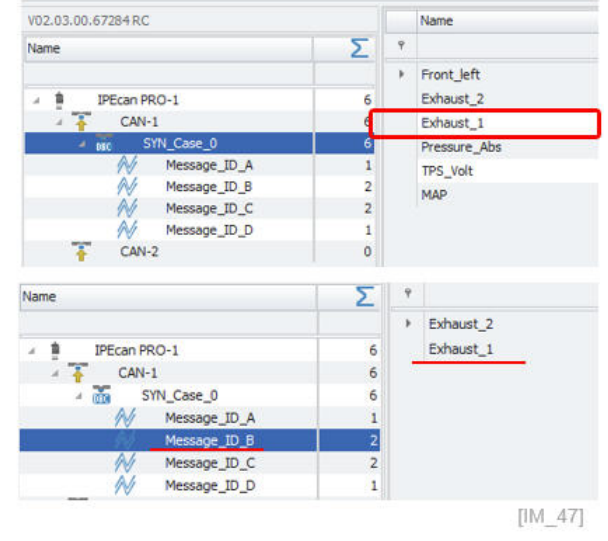

# **5.11 J1939 Diagnostics**

IPEmotion 2020 R1 - Newly implemented J1939 Features: <https://youtu.be/dyqk3jh2V5c>

You need to select on your CAN interface of your CAN card or data logger the J1939 diagnostic function. In order to use the J1939 protocols function on a logger a iicense is required. For more details see RT licensing table. **??**

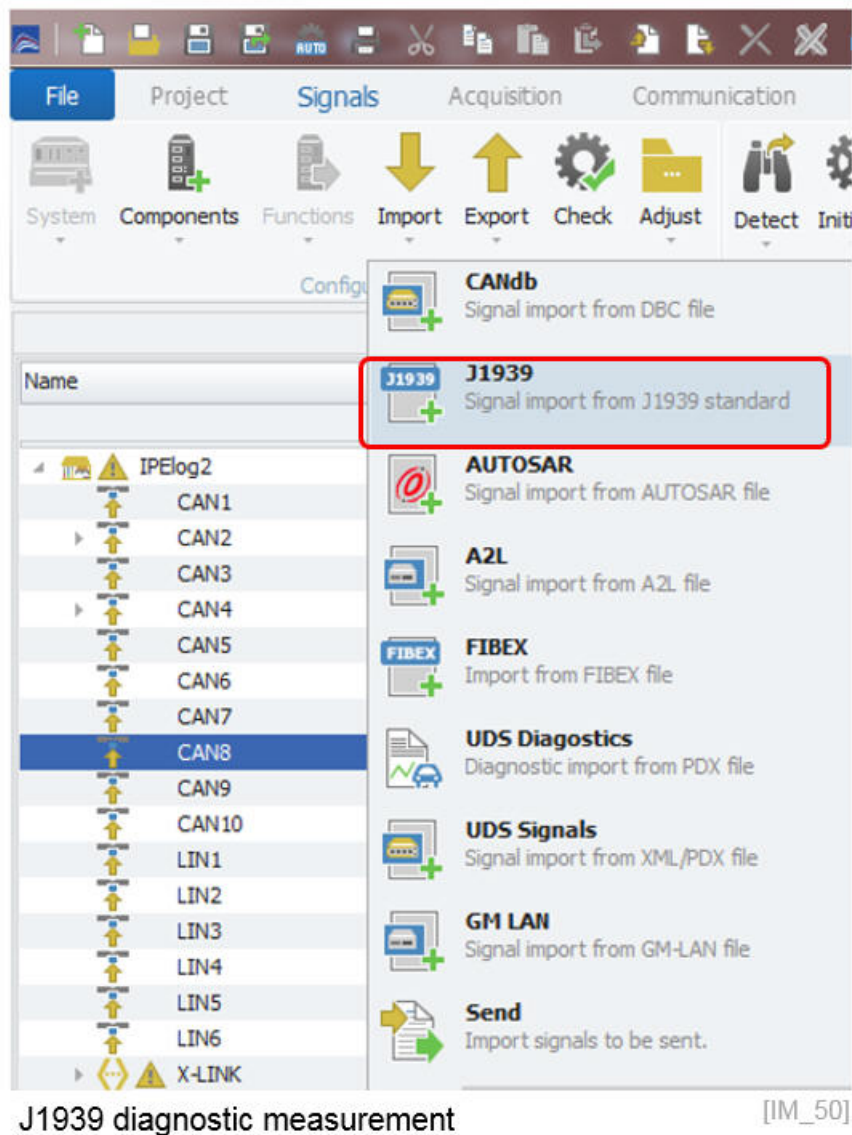

The J1939 import dialog provides a list of over 3000 default channels defined in the standard. With the bus scan functionality, you can identify which channels are available on the connected ECU. The default CAN bus baud rate is set during the bus scan to 250 kB.

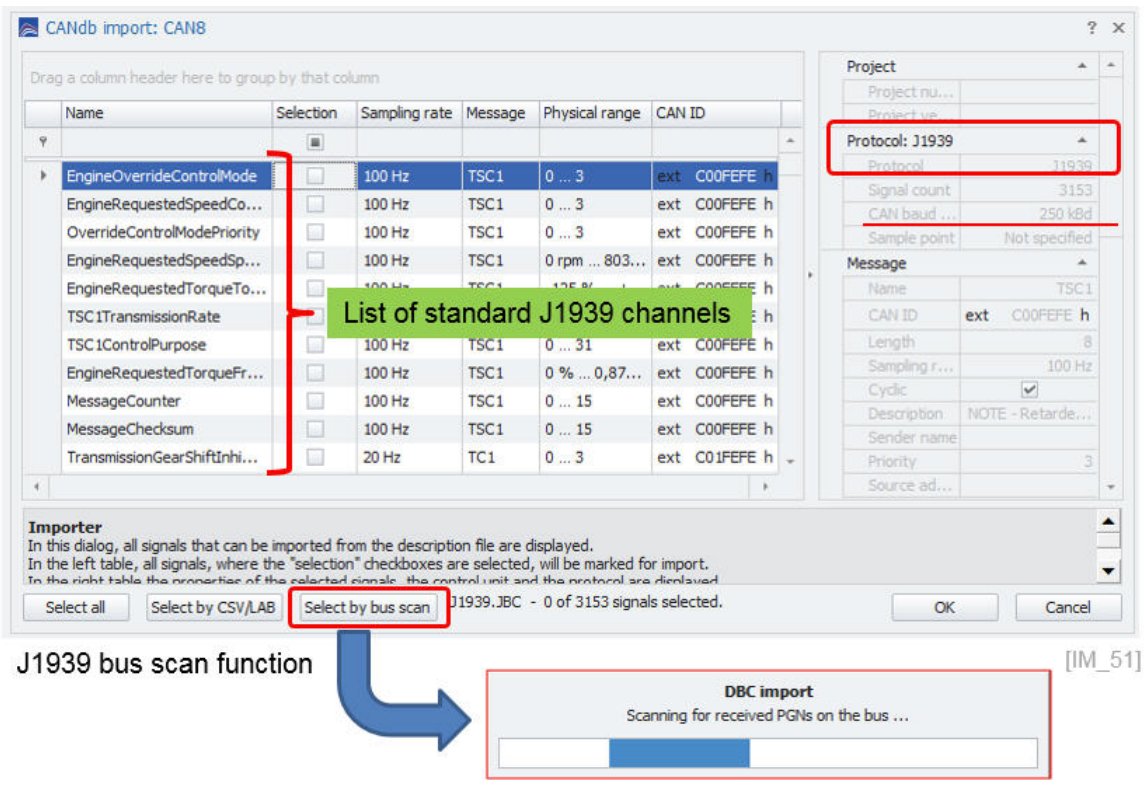

When the bus scan is performed the available channels are activated.

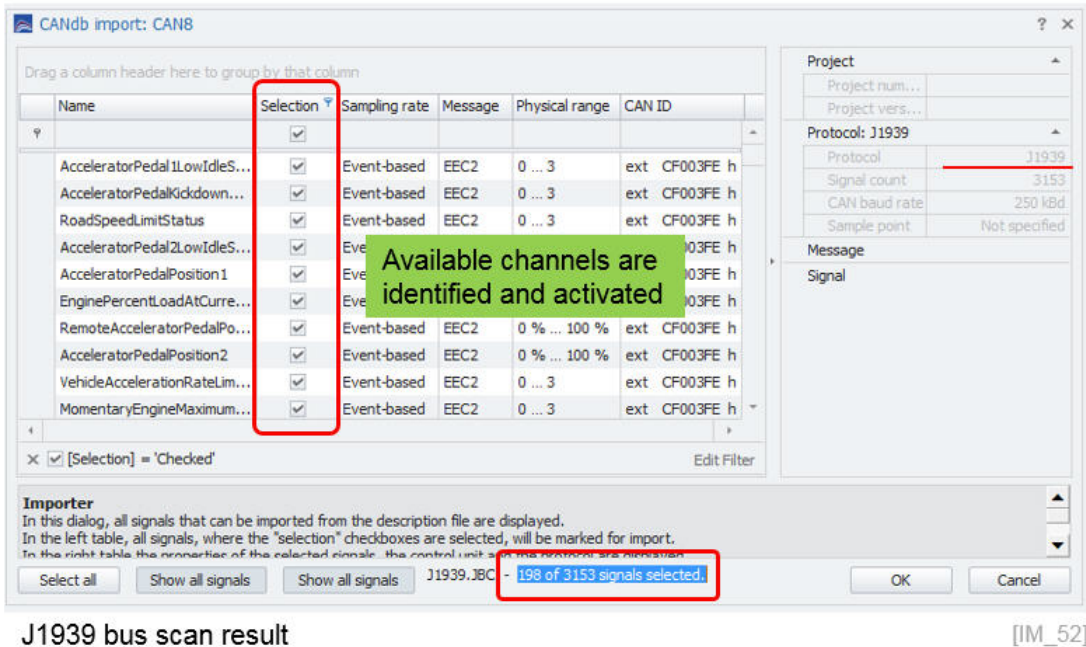
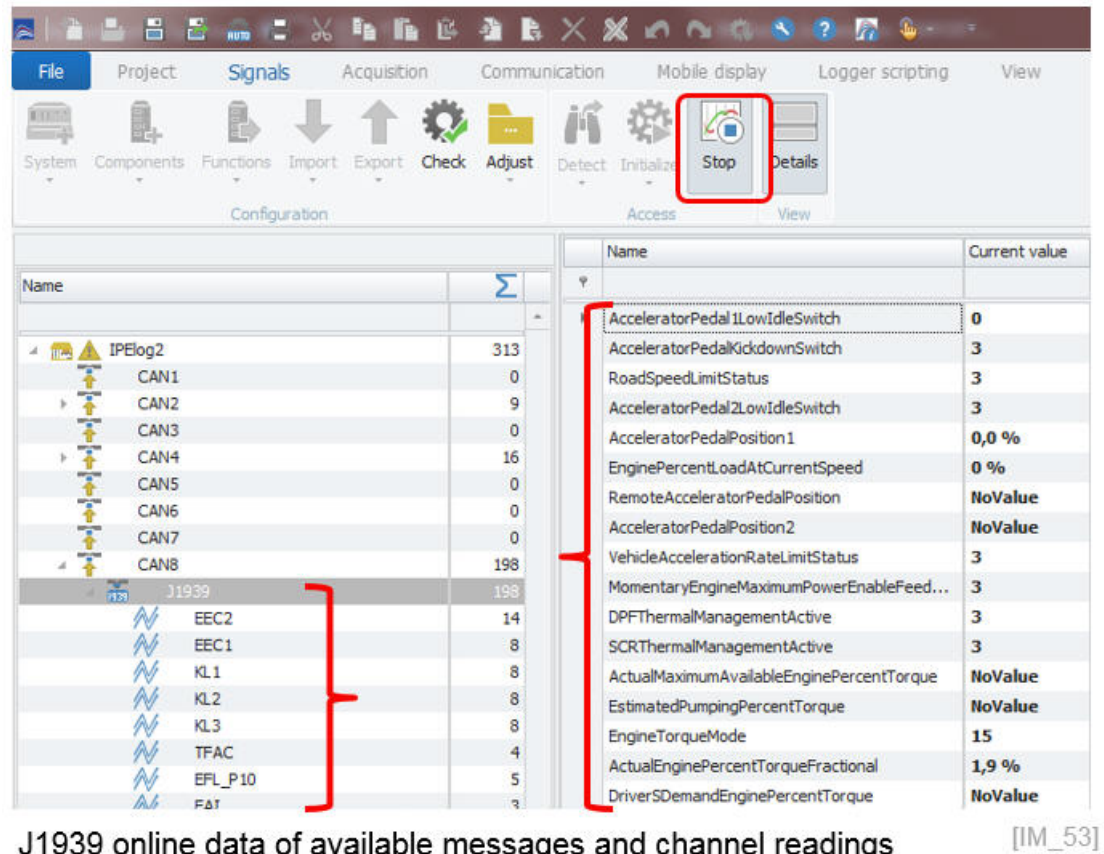

When you start the measurement the actual messages and channel readings are displayed.

J1939 online data of available messages and channel readings

## **5.11.1 Activate diagnostic messages**

On the J1939 interface you can select diagnostic messages too.

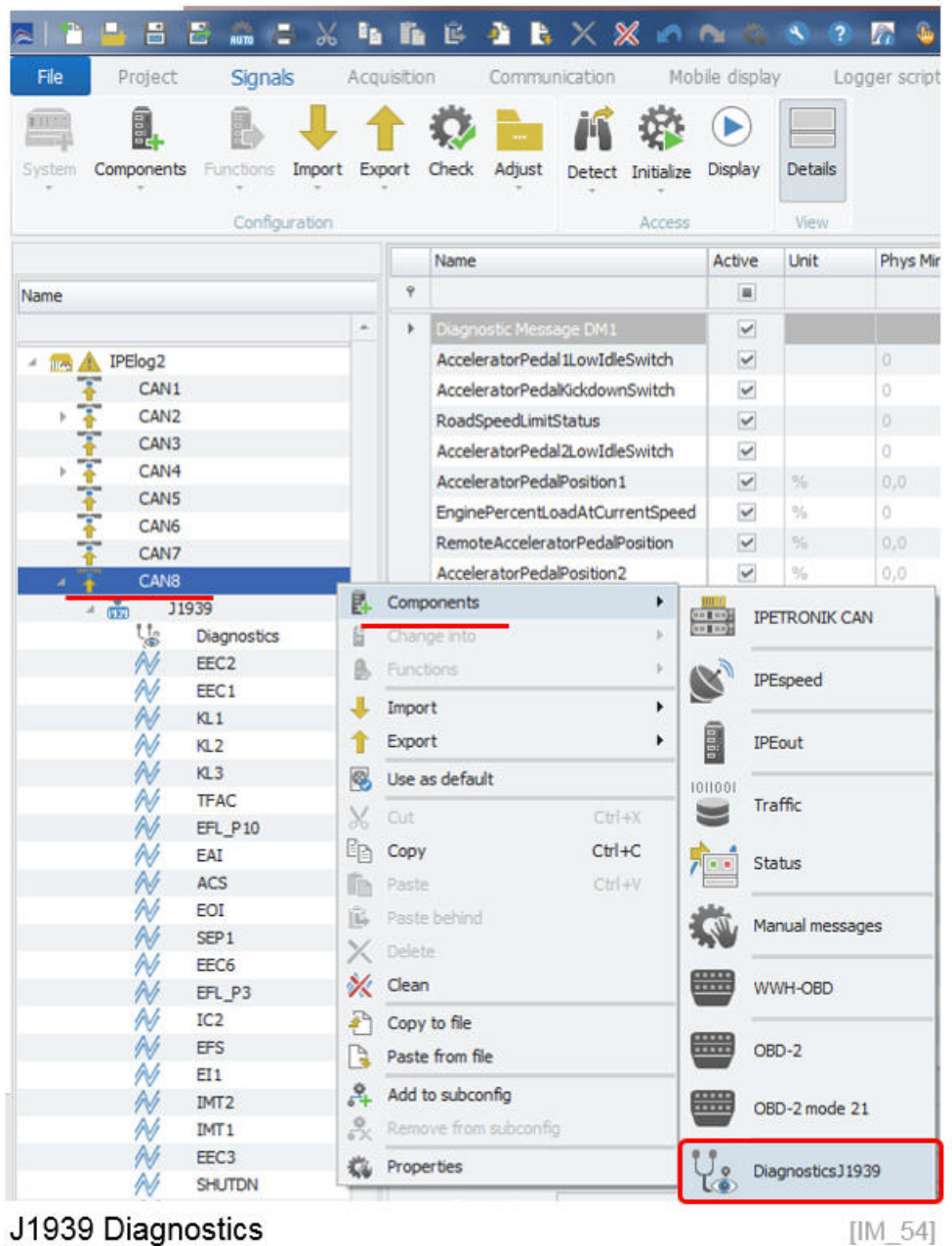

When the channel is activated you select from a wide range of components. The DM1 channel is created by default.

- ▶ DTC: 1, 2, 6, 12, 23, 27, 28, 35, 41, 42, 43, 44, 45, 46, 47,48, 49, 50, 51, 52
- $\blacktriangleright$  Clear DTC: 3, 11
- $\triangleright$  DM 4, 19, 24, 25, 29, 31

## **IPETRONIK**

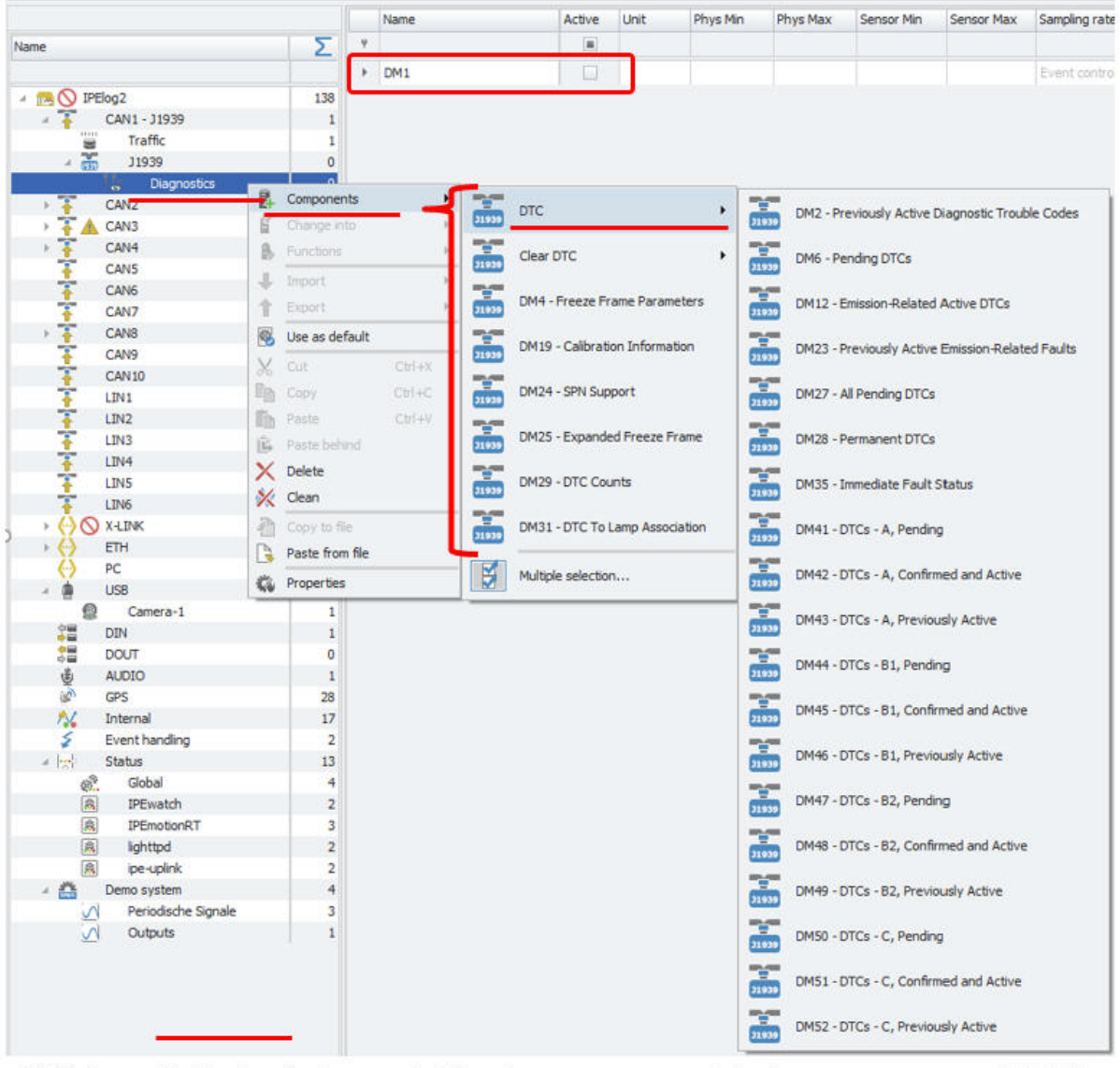

DM1 is available by design - additional messages are listed

[IM 55]

The readability of the data in the channel is very limited. Therefor a dedicated diagnostic instrument is available. This instrument is explained in chapter **??**

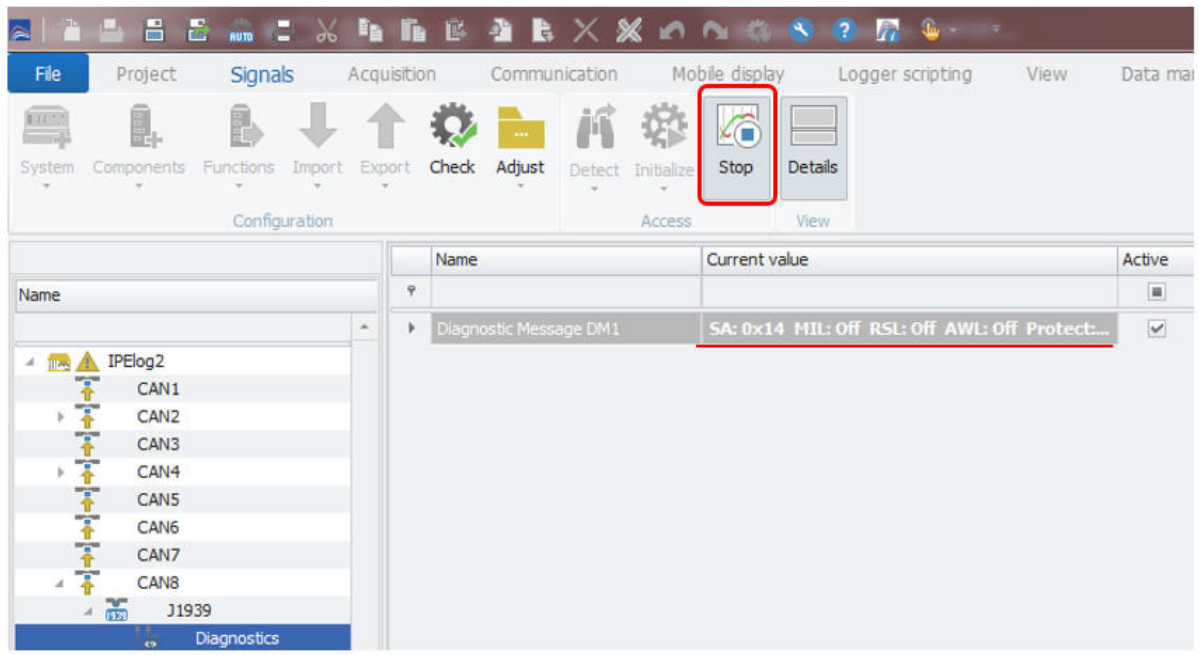

DM01 Diagnostic channel readings

 $[IM_56]$ 

## **5.12 UDS Diagnostics**

On CAN and ETH interfaces you can run UDS diagnostic measurements.

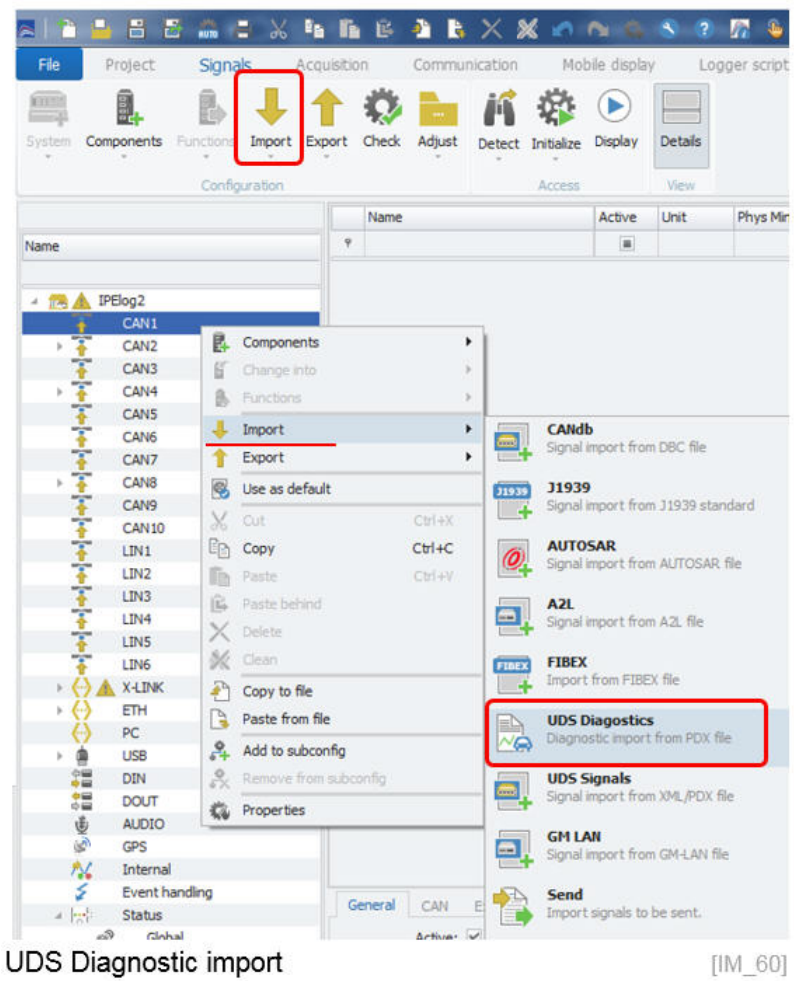

The .PDX and .IDF import file format is currently supported.

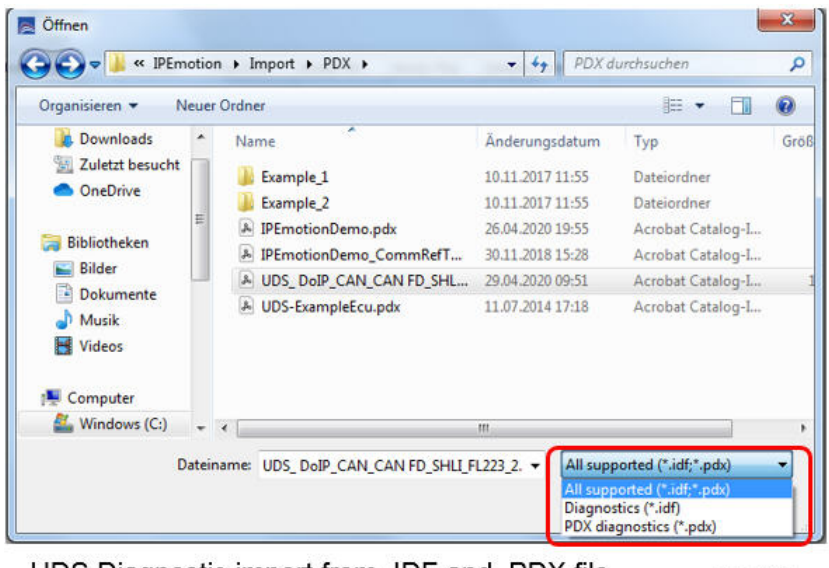

UDS Diagnostic import from .IDF and .PDX file

The PDX file can contain several software versions. You need to select the one relevant for the ECU in place

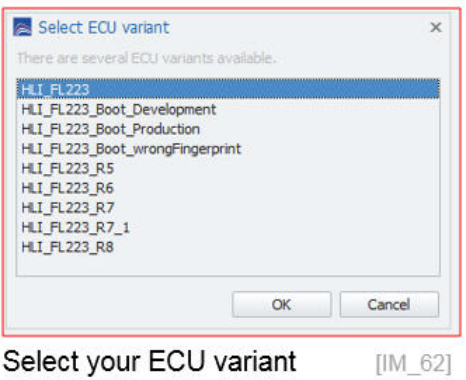

In the last stage you reach the jobs and service configuration dialog. This dialog consits of 4 distinctive areas with different functions.

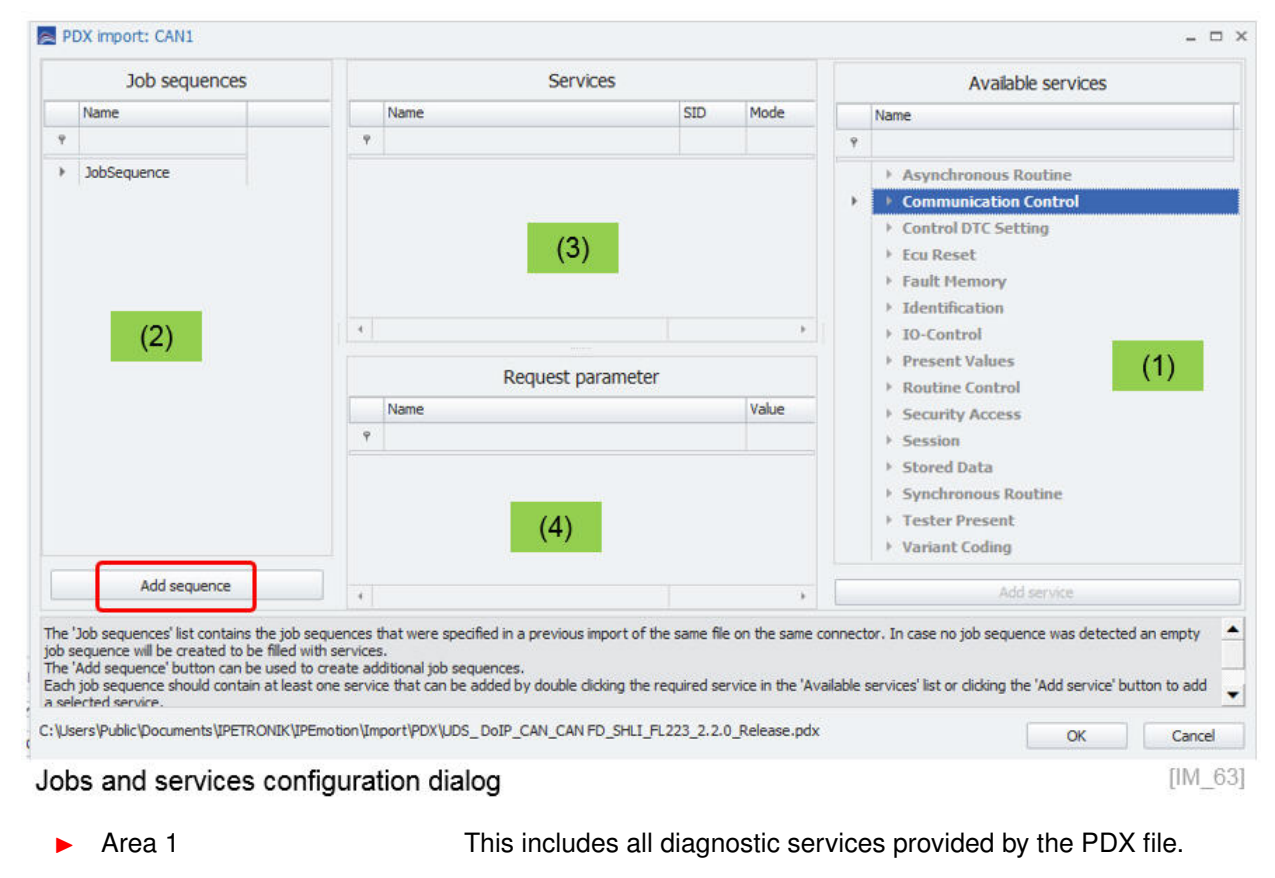

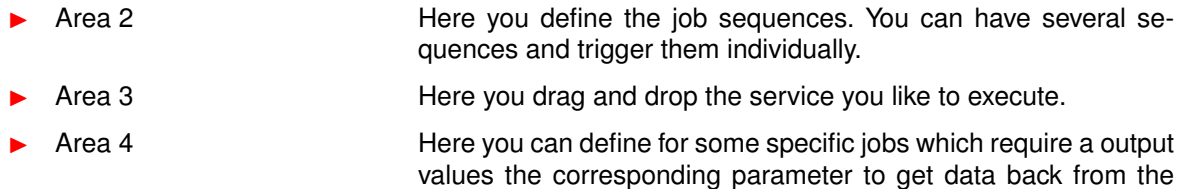

In this example a sob sequence with several service is configured. Within a job sequence the service can operate in different modes.

- $\blacktriangleright$  Start of measurement
- $\blacktriangleright$  End of measurement
- ▶ Cyclic and Start of measurement
- $\blacktriangleright$  Cyclic and End of measurement

ECU.

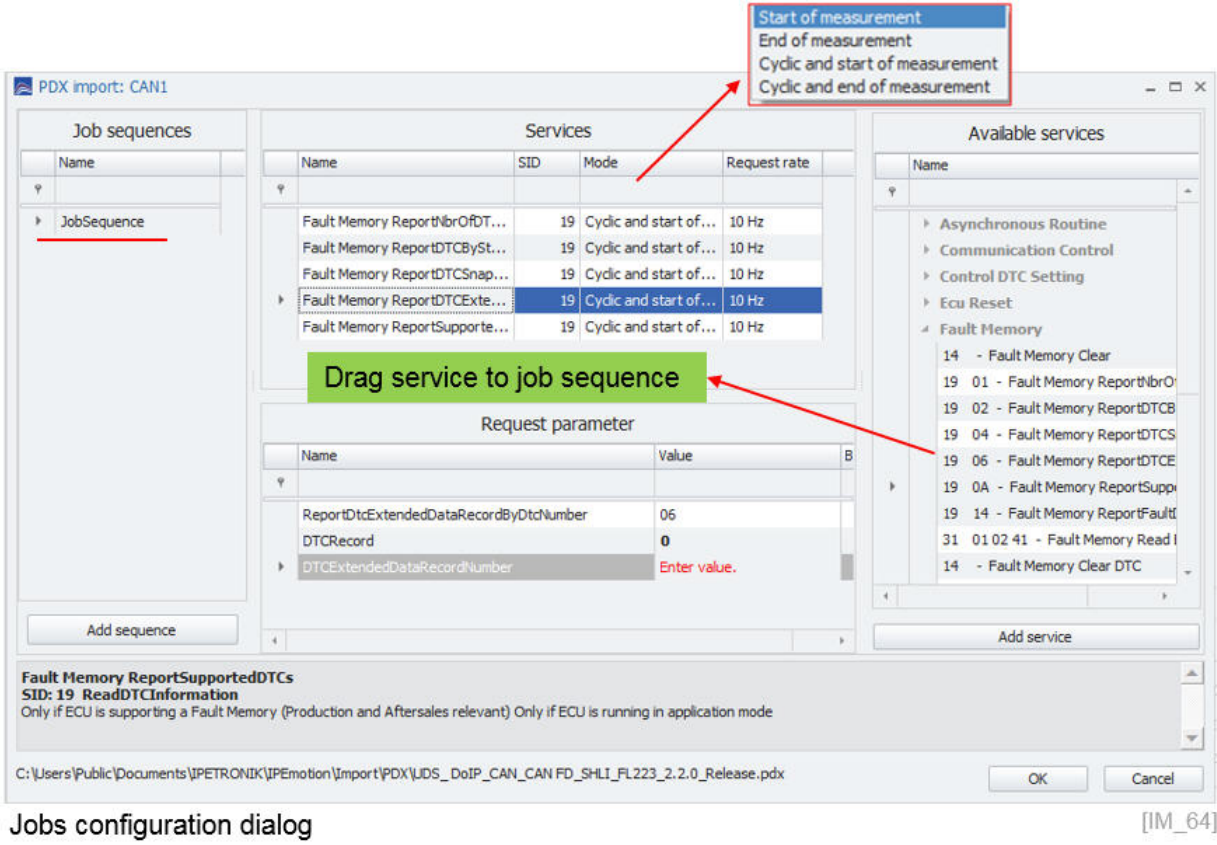

When you have activated in OPTIONS *>* EXPERT MODE *>* View Diagnostics Jobs (see secion **??**)you can see all configured job sequences and the selected services. For each service a list of channels for PR = positive responses and NR = negative responses is listed.

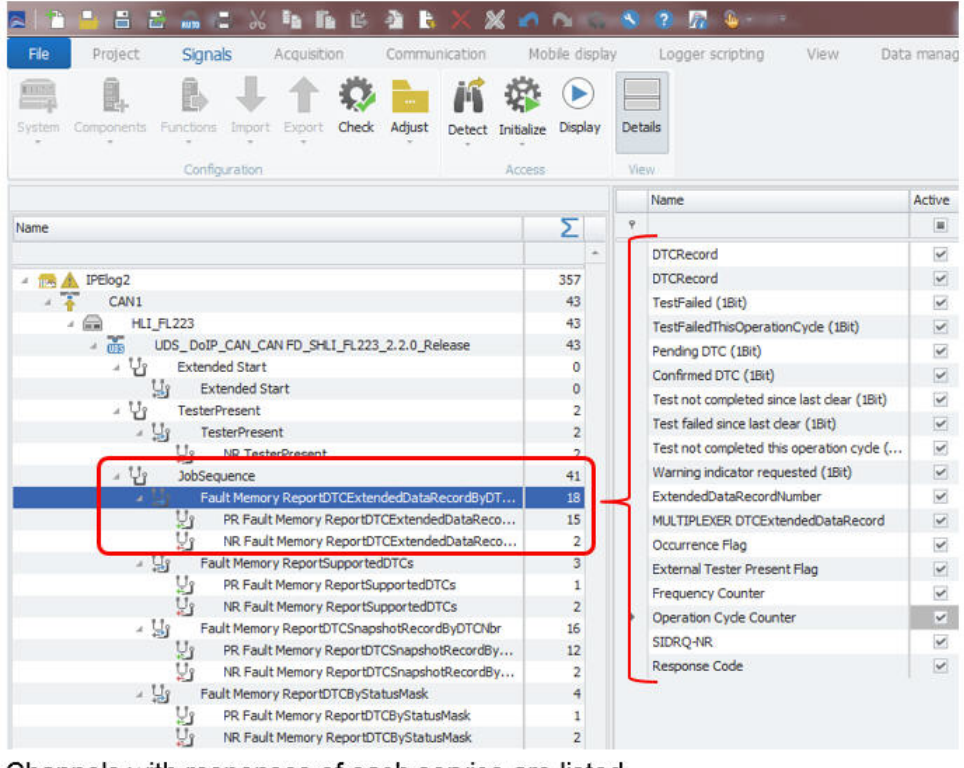

Channels with responses of each service are listed

 $[M_65]$ 

## **5.13 OBD-2 diagnostics**

On all CAN interfaces you can measure data from the standard OBD-2 protocol to get standard vehcile diagnostic information.

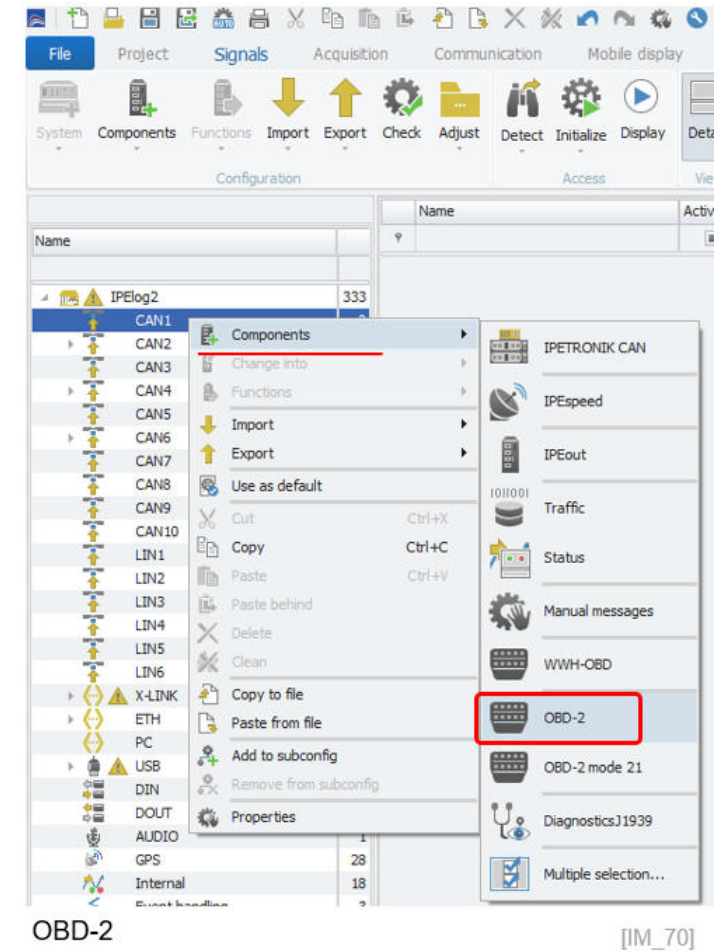

When you activate the OBD-2 measurement over 200standard OBD channels are created. You can then activate the channels you require. Not all channels will provide data as this is vehicle manufacturer specific.

| Z                             |                |   | Name                                          | Active                   | <b>Unit</b>   |
|-------------------------------|----------------|---|-----------------------------------------------|--------------------------|---------------|
| Name                          |                | ÷ |                                               | $\overline{\text{m}}$    |               |
|                               |                |   | Protocol status                               | $\checkmark$             |               |
| IPElog <sub>2</sub>           | 558            |   | Protocol trigger                              | $\checkmark$             |               |
| CAN <sub>1</sub>              | 225            |   | 001 - Number of emission-related DTCs         | $\checkmark$             |               |
| 哪<br>$OBD-2$                  | 225            |   | 001 - Malfunction Indicator Lamp (MIL) status | $\vee$                   |               |
| Pad.<br><b>Status</b>         | $\overline{2}$ |   | 001 - Misfire monitoring supported            | $\checkmark$             |               |
| CAN <sub>2</sub>              | 9              |   | 001 - Fuel system monitoring supported        | $\vee$                   |               |
| CAN <sub>3</sub>              | 0              |   | 001 - Comprehensive component monitoring      | $\checkmark$             |               |
| CAN <sub>4</sub><br>Ŧ         | 10             |   | 001 - Compression ignition monitoring suppor  | $\overline{\mathcal{C}}$ |               |
| CAN5<br>Ŧ<br>CAN <sub>6</sub> | 0<br>217       |   | 001 - Misfire monitoring ready                | $\checkmark$             |               |
| Ŧ<br>CAN7                     | o              |   | 001 - Fuel system monitoring ready            | $\overline{\mathcal{C}}$ |               |
| Ŧ<br>CAN <sub>8</sub>         | 0              |   | 001 - Comprehensive component monitoring      | $\checkmark$             |               |
| Ť<br>CAN <sub>9</sub>         | 0              |   | 002 - DTC that caused required freeze frame   | $\checkmark$             |               |
| Ŧ<br>CAN <sub>10</sub>        | 0              |   | 004 - Calculated load value                   | $\checkmark$             | $\frac{9}{6}$ |
| Ť<br>LIN1                     | 0              |   | 005 - Engine coolant temperature              | $\checkmark$             | °C            |

OBD-2 Standard channels

 $[IM_71]$ 

Besides the standard OBD-2 channel you can activate additional components for measurement as indcated below.

| File<br>Project<br>新日野<br>agaal<br>Components<br>System | Signals<br>Functions<br>Configuration | Import  | Acquisition<br>Export                  | Check                   | Adjust                                               | Communication<br>Detect | Initialize<br>Access | Display               | Mobile display<br><b>Details</b><br>View |                         | Logger scripting                                                  | Vie                      |  |
|---------------------------------------------------------|---------------------------------------|---------|----------------------------------------|-------------------------|------------------------------------------------------|-------------------------|----------------------|-----------------------|------------------------------------------|-------------------------|-------------------------------------------------------------------|--------------------------|--|
|                                                         |                                       |         |                                        |                         | Name                                                 |                         |                      |                       |                                          | Active                  | Unit                                                              | Phys N                   |  |
| Name                                                    |                                       |         |                                        | $\overline{\mathbf{Y}}$ |                                                      |                         |                      |                       |                                          | $\blacksquare$          |                                                                   |                          |  |
|                                                         |                                       |         |                                        |                         | Protocol status                                      |                         |                      |                       |                                          | $\checkmark$            |                                                                   | 0                        |  |
| IPElog <sub>2</sub><br>from                             | 558                                   |         |                                        |                         | Protocol trigger<br>٠                                |                         |                      |                       |                                          | $\overline{\mathbf{v}}$ |                                                                   | G.                       |  |
|                                                         | CAN1                                  |         |                                        |                         | 001 - Number of emission-related DTCs                |                         |                      |                       |                                          | $\omega$                |                                                                   | O                        |  |
| 珊                                                       | 225<br>225<br>$OBD-2$                 |         |                                        |                         | <b>BBA 48.16</b><br>o Lama OMILI atabus<br>11 11 11  |                         |                      |                       |                                          |                         |                                                                   | Δ.                       |  |
| <b>Port</b><br>松華<br>CAN <sub>2</sub><br>ŧ<br>CAN3      | <b>Status</b>                         | в.      | Components<br>Change info<br>Functions |                         |                                                      |                         |                      |                       | User-defined OBD signal                  |                         |                                                                   | $\overline{\phantom{a}}$ |  |
| Ŧ<br>CAN4<br>Ŧ<br>CAN5                                  |                                       |         | Import<br>Export                       |                         | Vehicle identification<br>Calibration identification |                         |                      | ı                     |                                          |                         |                                                                   |                          |  |
| Ŧ<br>CAN6<br>CAN7<br>CAN <sub>8</sub>                   |                                       | Q       | Use as default                         | Stored trouble code     |                                                      |                         |                      | E                     |                                          |                         |                                                                   |                          |  |
| CAN <sub>9</sub><br>CAN10                               |                                       | x<br>ĽА | Cut<br>Copy                            |                         | $Ctrl +$<br>$Ctrl +$                                 |                         |                      |                       |                                          | ı                       |                                                                   |                          |  |
| LTN1                                                    |                                       | ñb      | Paste                                  | $Ctrl +$                |                                                      |                         |                      | Sporadic trouble code |                                          |                         |                                                                   |                          |  |
| LIN <sub>2</sub><br>LIN3                                |                                       | 屆<br>×  | Paste behind<br>Delete                 |                         |                                                      |                         |                      |                       |                                          |                         | OBD-2 mode 4 - Clear Fault Codes<br><b>ID.C</b><br>0 <sub>1</sub> |                          |  |

OBD-2 additional components

With the user defined signals, you can request PID which are outside of the standard and not available to the public. The identification and trouble code channels you can get additional information too. With mode 4 you can use a trigger channel to clear fault codes.

| 2115<br>System | l.<br>Functions<br>Components<br>Configuration | Import | Export         | Check                    | Adjust<br>Detect                       |                         | Initialize<br>Access | <b>Details</b><br>Display<br>View |                                          |      |              |  |
|----------------|------------------------------------------------|--------|----------------|--------------------------|----------------------------------------|-------------------------|----------------------|-----------------------------------|------------------------------------------|------|--------------|--|
|                |                                                |        |                |                          | Name                                   |                         |                      |                                   | Active                                   | Unit | Phys N       |  |
| Name           |                                                |        |                | $\overline{\mathbf{Y}}$  |                                        |                         |                      |                                   | $\equiv$                                 |      |              |  |
|                |                                                |        |                |                          | Protocol status                        | $\checkmark$            |                      | 0                                 |                                          |      |              |  |
|                | IPElog <sub>2</sub><br>558<br>CAN1<br>225      |        |                | ٠                        | Protocol trigger                       | $\overline{\mathbf{v}}$ |                      | $\mathbf{0}$                      |                                          |      |              |  |
|                |                                                |        |                |                          | 001 - Number of emission-related DTCs  |                         |                      |                                   | $\overline{\mathbf{v}}$                  |      | $\mathbf{0}$ |  |
| より開催           | $OBD-2$                                        |        | 225            |                          | <b>MAA</b> 43.15<br><b>ALCOHOL: NO</b> |                         |                      | a Lama AMI Latabas                | <b>Call</b>                              |      | n.           |  |
|                | Per<br><b>Status</b>                           | в.     | Components     |                          |                                        |                         | $\equiv$             | User-defined OBD signal           |                                          |      |              |  |
|                | CAN <sub>2</sub>                               |        |                | Change info<br>Functions |                                        |                         |                      |                                   | Vehicle identification                   |      |              |  |
|                | CAN3<br>CAN4                                   |        |                |                          |                                        |                         |                      |                                   |                                          |      |              |  |
|                | CAN5                                           |        | Import         |                          |                                        |                         | P.                   |                                   |                                          |      |              |  |
|                | CAN6                                           |        | Export         |                          |                                        |                         |                      | Calibration identification        |                                          |      |              |  |
|                | CAN7                                           | 像      | Use as default |                          |                                        |                         |                      |                                   |                                          |      |              |  |
|                | CAN <sub>8</sub>                               |        |                |                          |                                        |                         |                      | Stored trouble code               |                                          |      |              |  |
|                | CAN <sub>9</sub>                               | Ж      | Cut            |                          | $Ctrl +$                               |                         |                      |                                   |                                          |      |              |  |
|                | CAN10                                          | ľa     | Copy           | $Ctrl +$<br>$Ctrf +$     |                                        |                         |                      | Sporadic trouble code             | OBD-2 mode 4 - Clear Fault Codes<br>10.0 |      |              |  |
|                | LTN1                                           | ВÞ     | Paste          |                          |                                        |                         |                      |                                   |                                          |      |              |  |
|                | LIN <sub>2</sub>                               | 国      | Paste behind   |                          |                                        |                         |                      |                                   |                                          |      |              |  |
|                | LIN3                                           |        | Delete         |                          |                                        |                         |                      |                                   | 0,0                                      |      |              |  |
| ÷              | <b>CHAIR</b>                                   |        |                |                          |                                        |                         |                      |                                   |                                          |      |              |  |

OBD-2 additional components

 $[IM_72]$ 

<span id="page-81-0"></span>Author: FOT